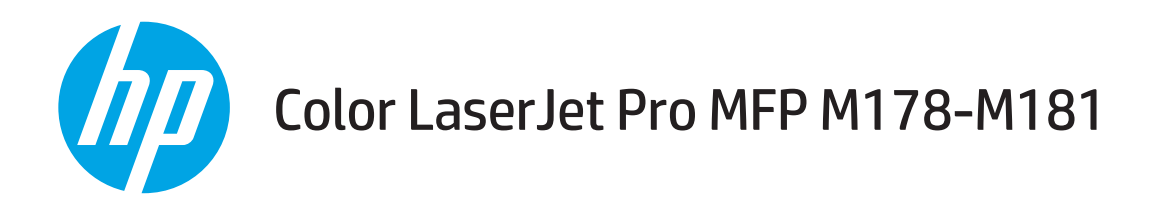

# Podręcznik użytkownika

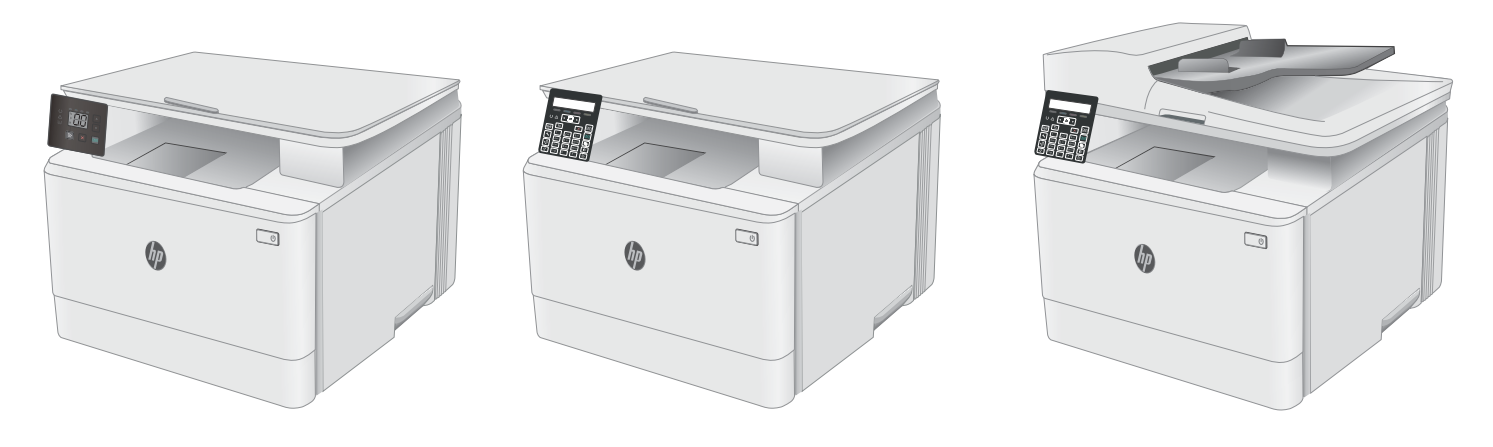

M178-M181

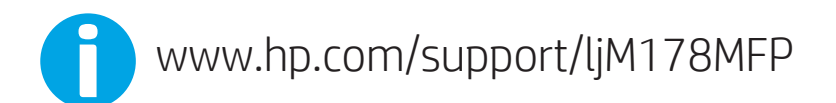

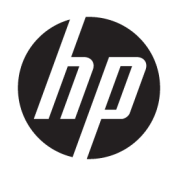

# Color LaserJet Pro MFP M178-M181

Podręcznik użytkownika

#### Prawa autorskie i licencja

© Copyright 2019 HP Development Company, L.P.

Powielanie, adaptacja lub tłumaczenie bez wcześniejszej pisemnej zgody jest zabronione, z wyjątkiem przypadków dozwolonych przez prawo autorskie.

Przedstawione tu informacje mogą ulec zmianie bez wcześniejszego powiadomienia.

Jedynymi gwarancjami na produkty i usługi firmy HP są gwarancje wyrażone w formie oświadczeń dołączonych do tych produktów i usług. Żaden zapis w niniejszym dokumencie nie może być interpretowany jako gwarancja dodatkowa. Firma HP nie ponowi żadnej odpowiedzialności za jakiekolwiek braki techniczne lub błędy redakcyjne w niniejszym dokumencie.

Edition 4, 9/2019

#### Znaki handlowe

Adobe® , Adobe Photoshop® , Acrobat® i PostScript® są znakami towarowymi firmy Adobe Systems Incorporated.

Apple i logo Apple są znakami towarowymi firmy Apple Inc. zastrzeżonymi w Stanach Zjednoczonych i innych krajach.

OS X jest znakiem towarowym firmy Apple Inc. zarejestrowanym w Stanach Zjednoczonych i innych krajach/regionach.

AirPrint jest znakiem towarowym firmy Apple Inc. zarejestrowanym w Stanach Zjednoczonych i innych krajach/regionach.

iPad jest znakiem towarowym firmy Apple Inc. zarejestrowanym w Stanach Zjednoczonych i innych krajach/regionach.

iPod jest znakiem towarowym firmy Apple Inc. zarejestrowanym w Stanach Zjednoczonych i innych krajach/regionach.

iPhone jest znakiem towarowym firmy Apple Inc. zarejestrowanym w Stanach Zjednoczonych i innych krajach/regionach.

Microsoft®, Windows®, Windows® XP i Windows Vista® są znakami towarowymi firmy Microsoft Corporation zastrzeżonymi w Stanach Zjednoczonych.

UNIX® jest zastrzeżonym znakiem towarowym organizacji The Open Group.

# Spis treści

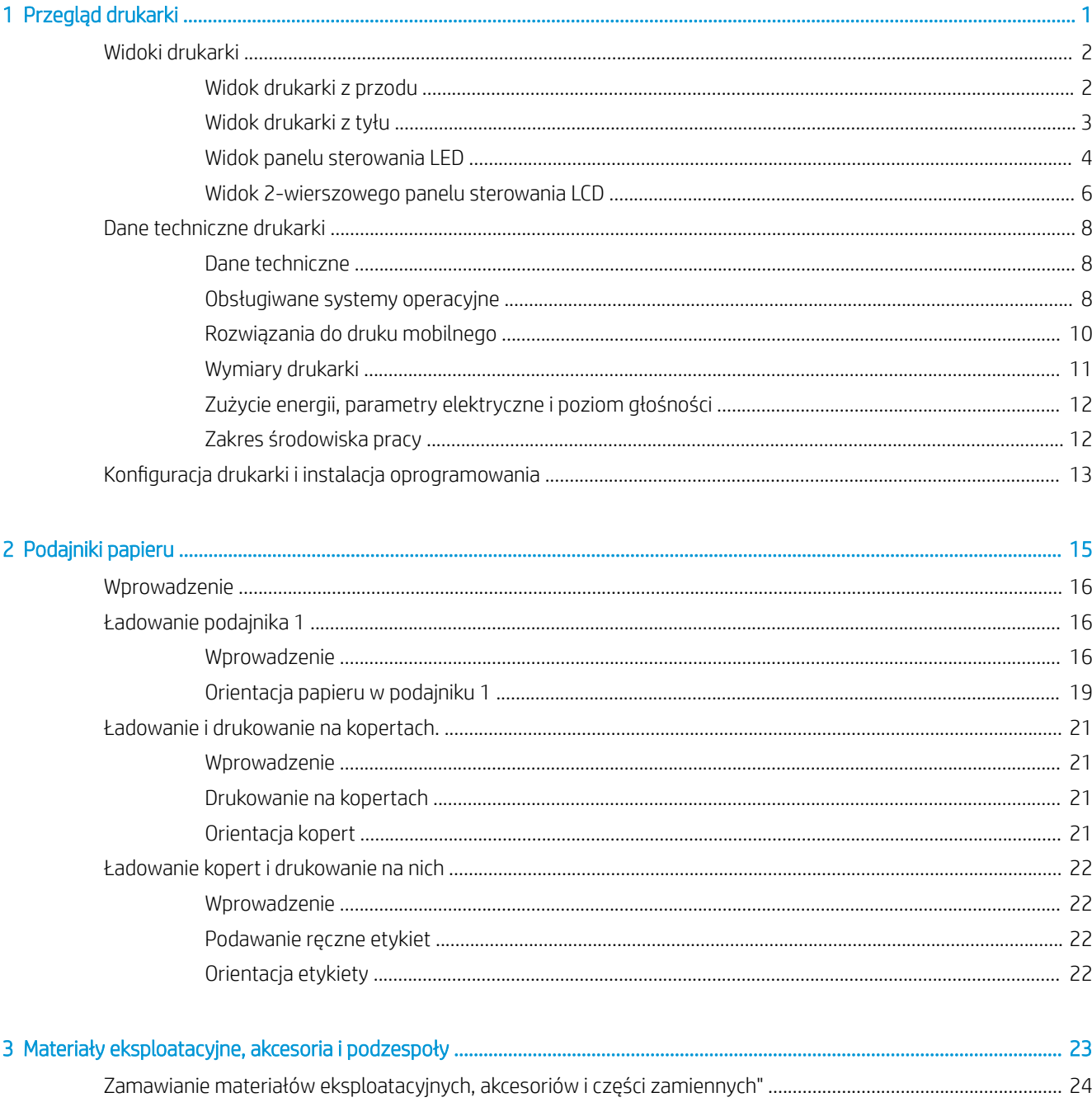

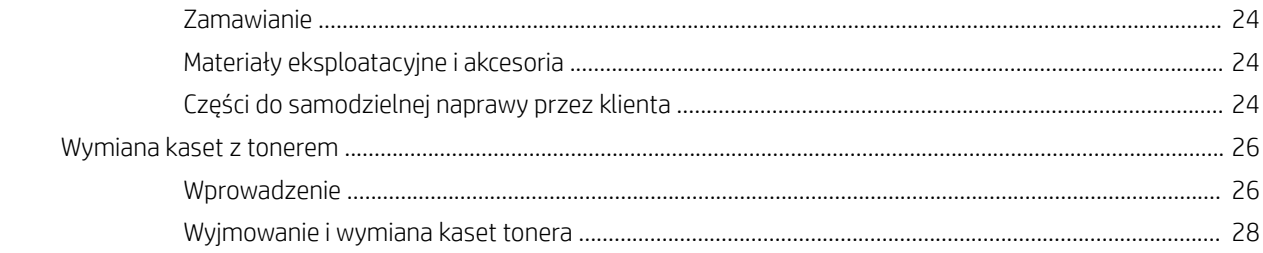

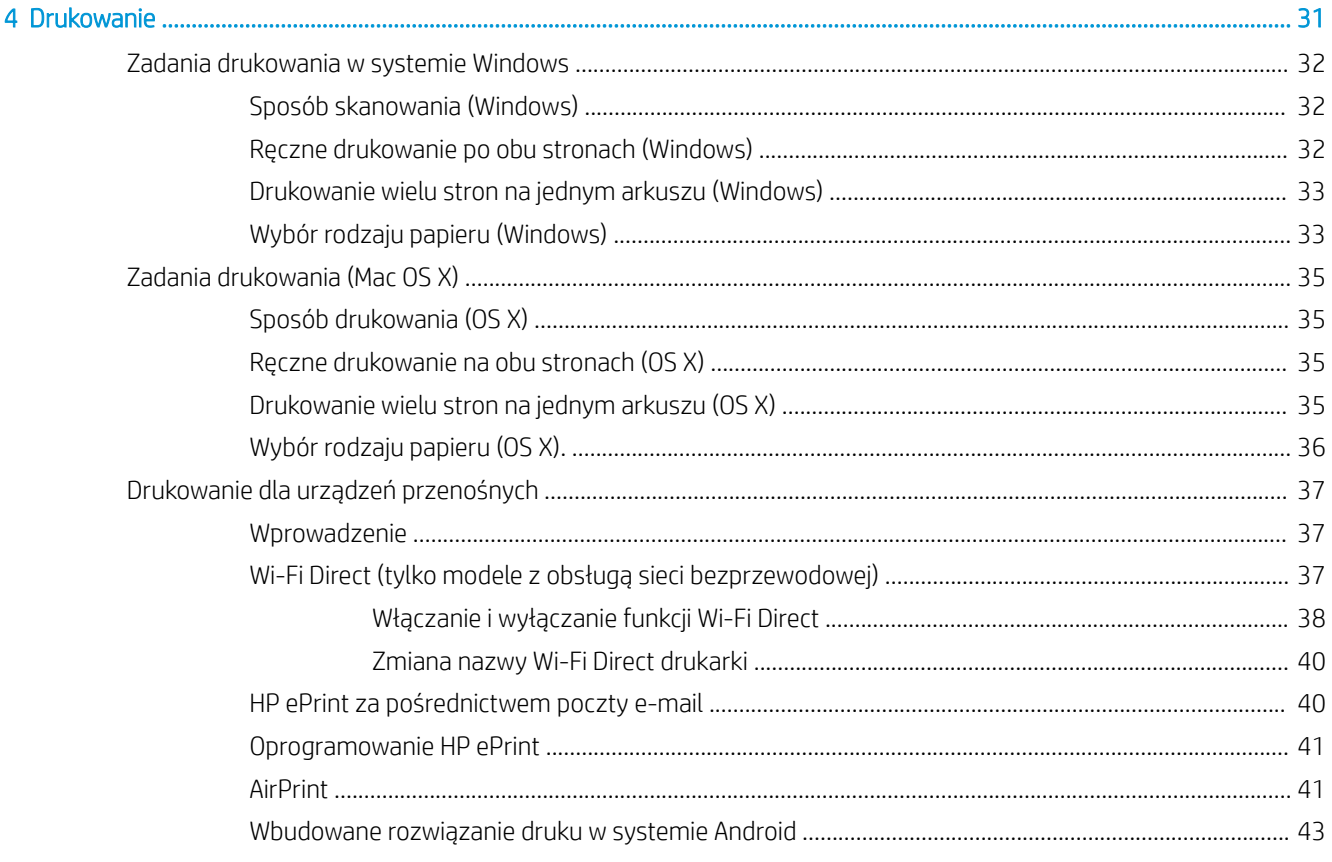

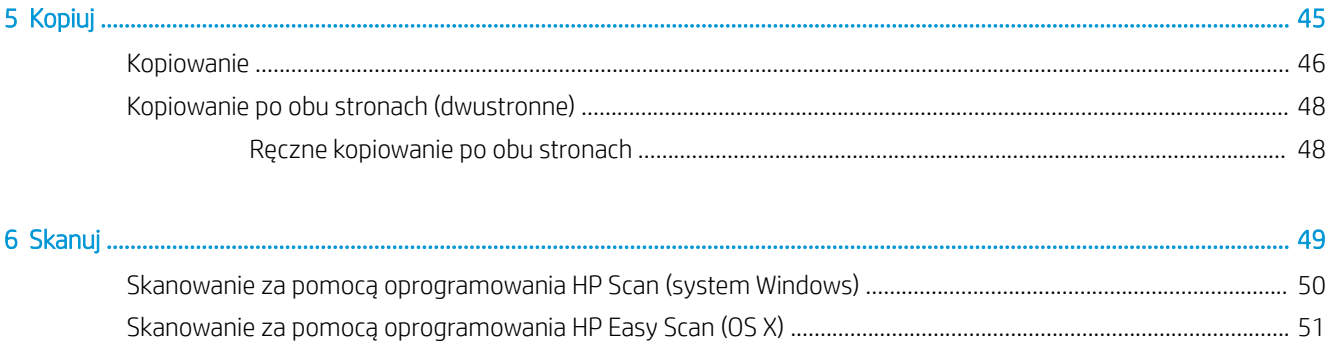

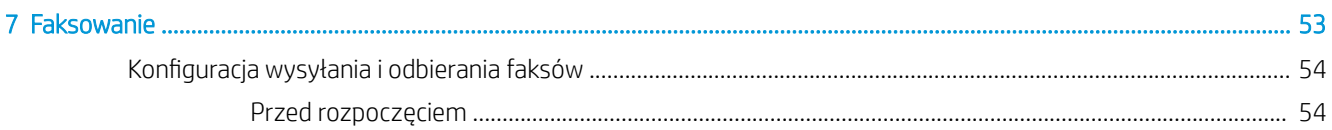

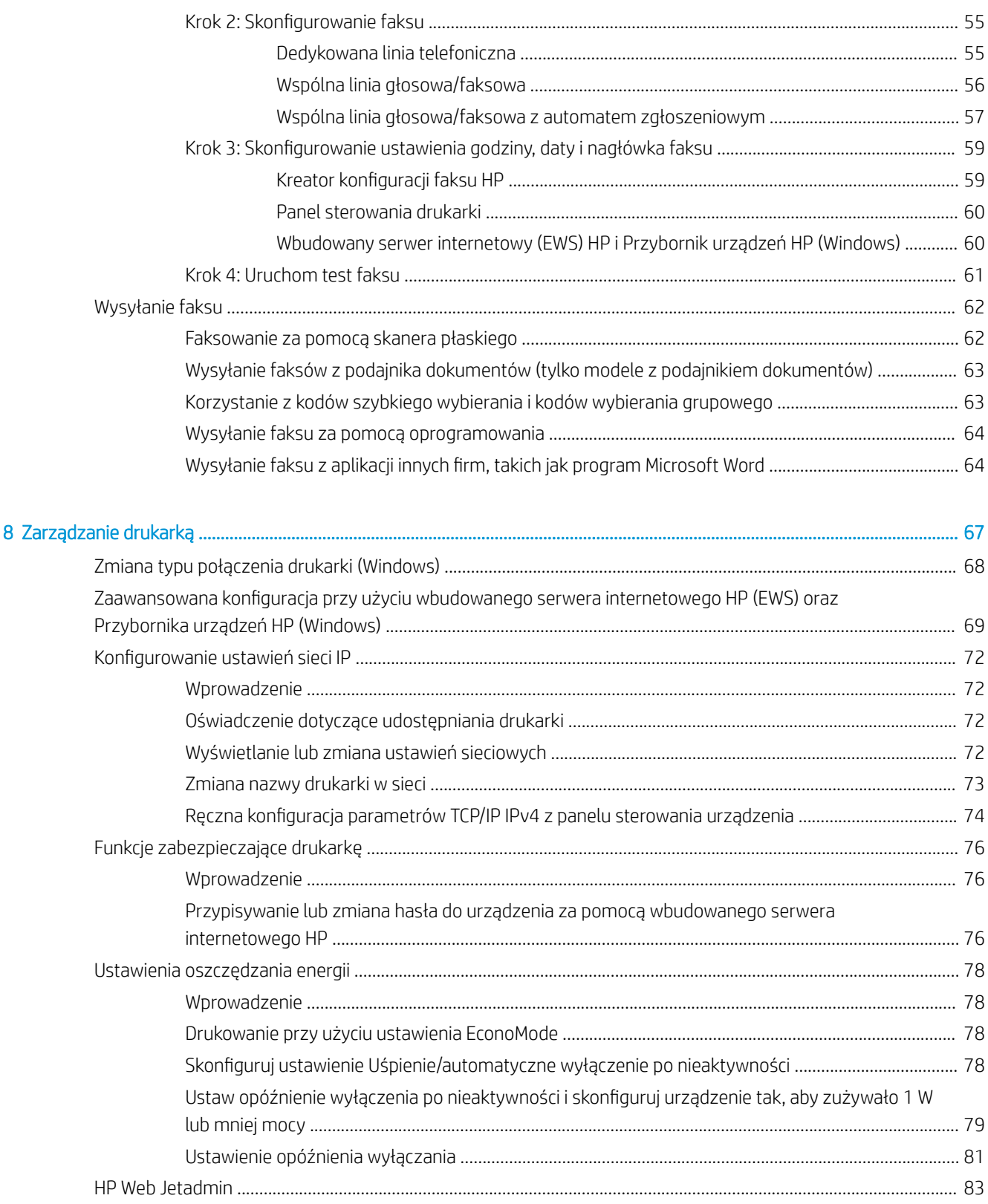

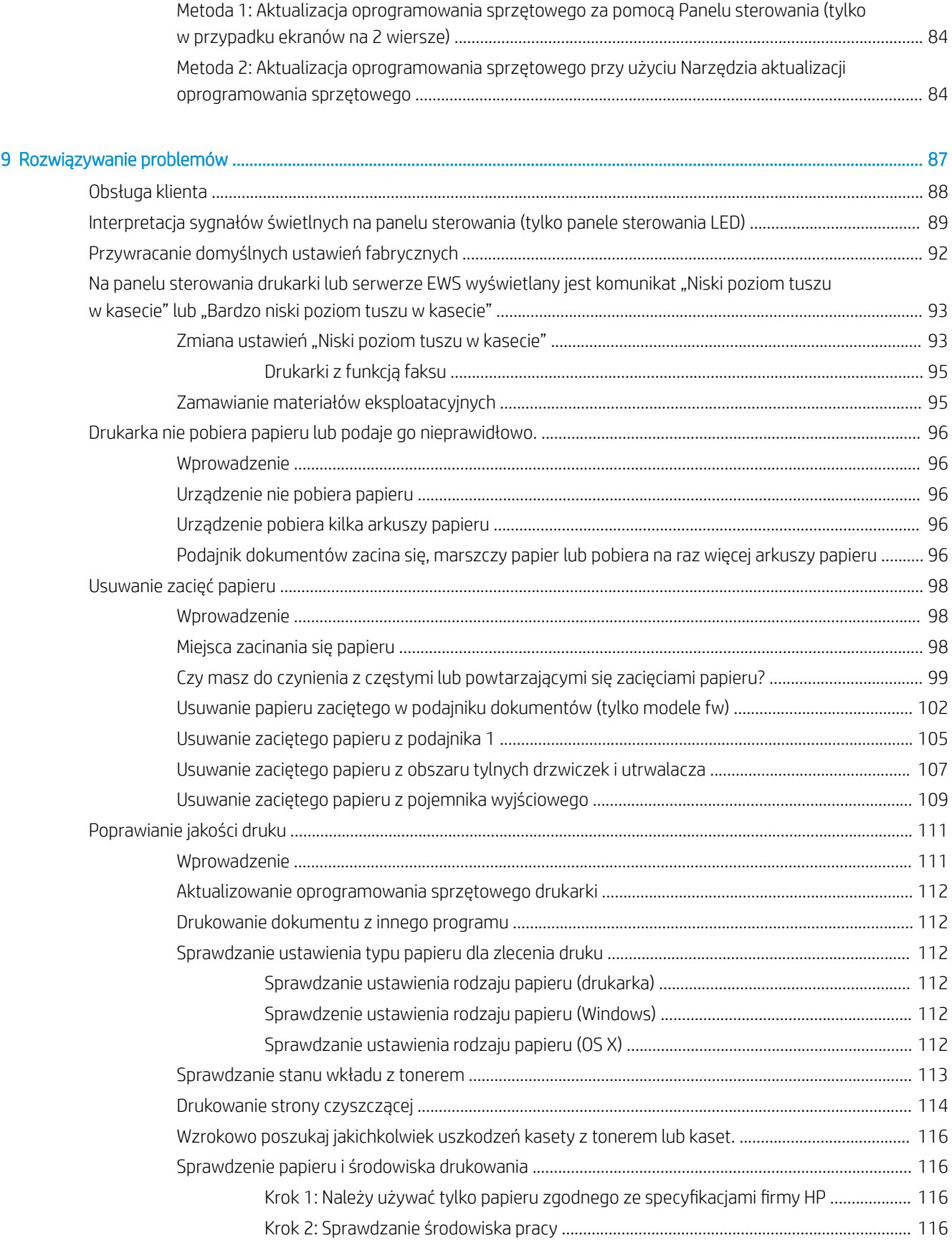

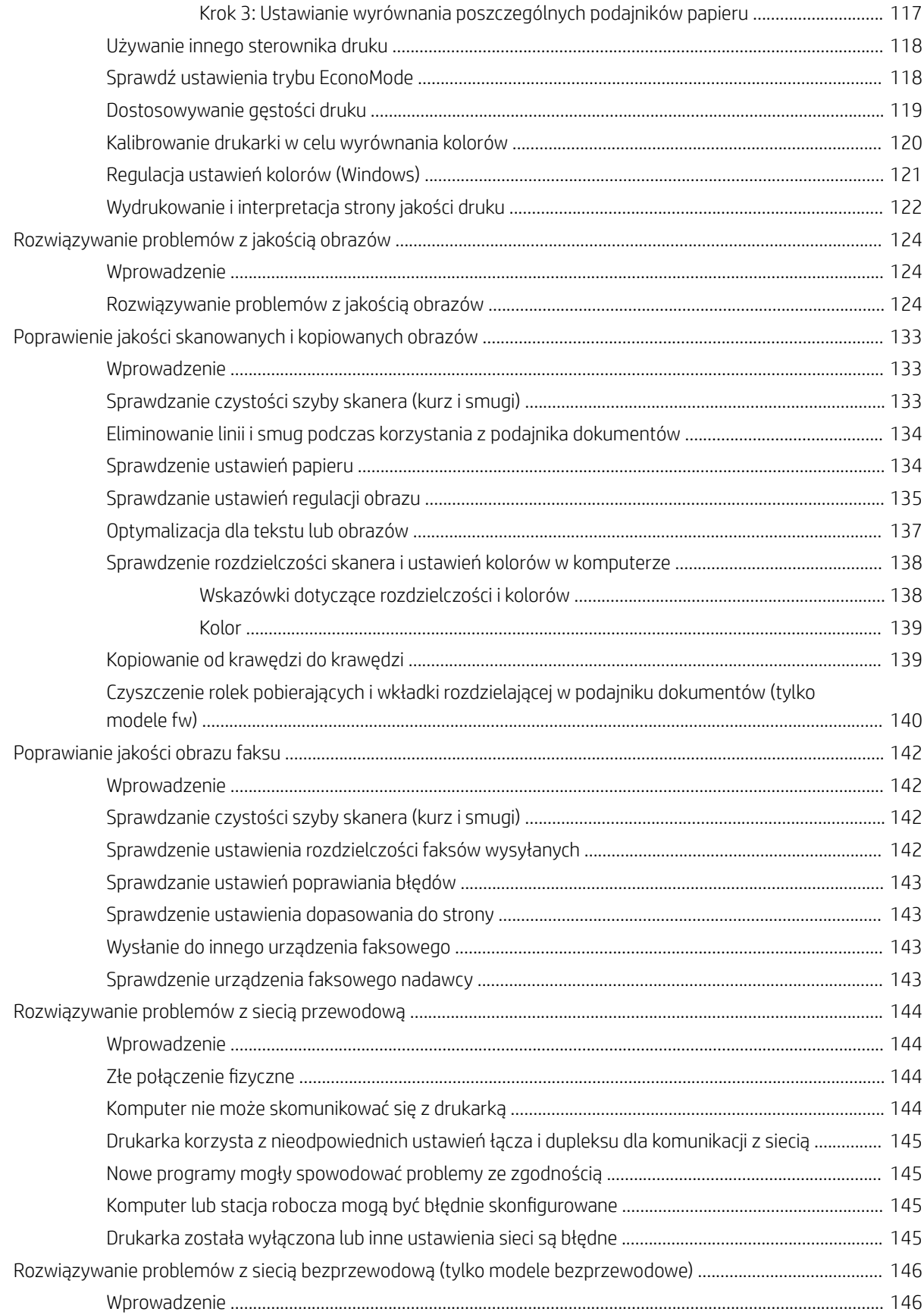

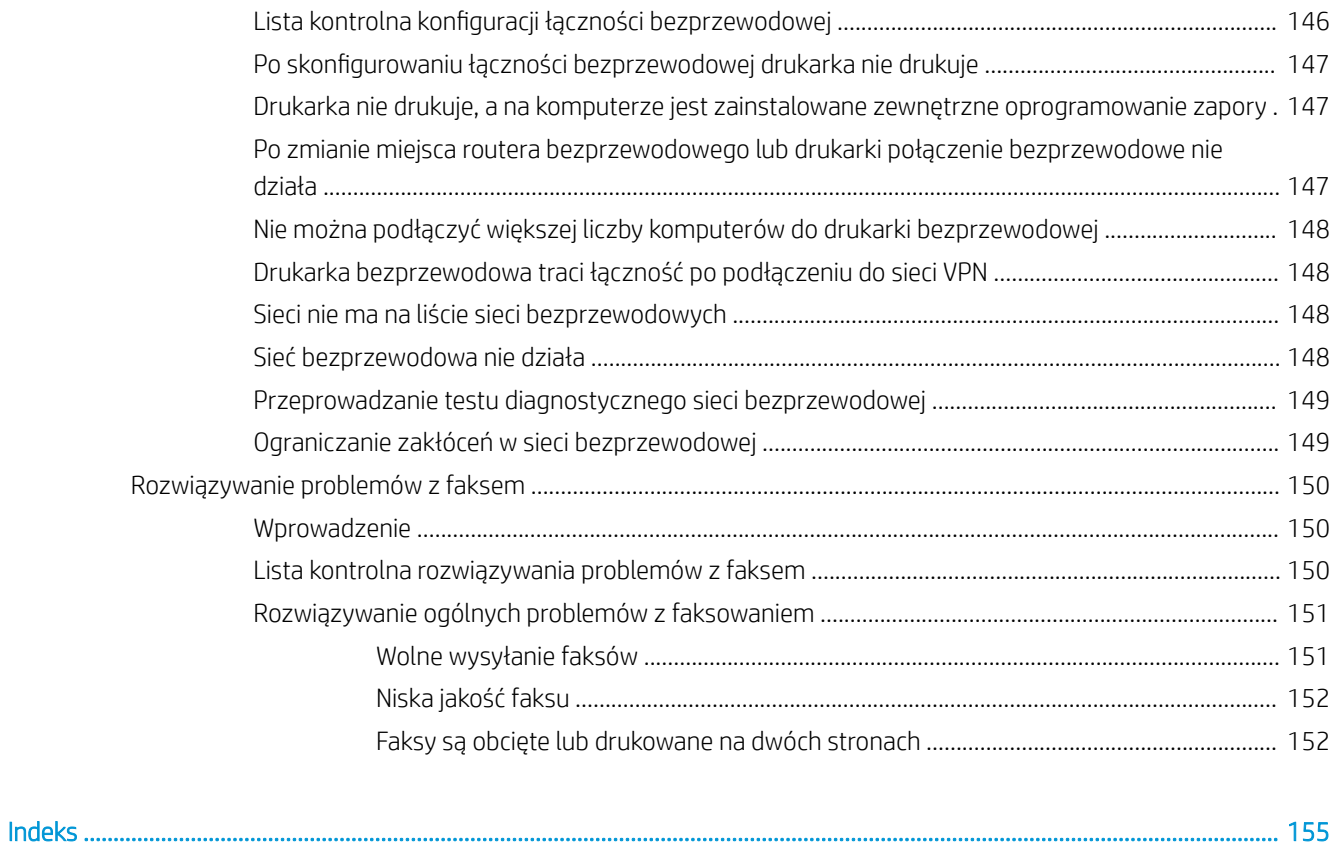

# <span id="page-10-0"></span>1 Przegląd drukarki

- [Widoki drukarki](#page-11-0)
- **[Dane techniczne drukarki](#page-17-0)**
- · Konfiguracja drukarki i instalacja oprogramowania

#### Informacje dodatkowe:

Poniższe informacje są poprawne w chwili publikacji. Aktualne informacje można znaleźć na stronach [www.hp.com/support/ljM178MFP.](http://www.hp.com/support/ljM178MFP)

Pełne wsparcie HP dla drukarki obejmuje następujące informacje:

- Instalacja i konfiguracja
- Nauka i użytkowanie
- Rozwiązywanie problemów
- Pobierz aktualizacje programów i oprogramowania sprzętowego
- Dołączanie do forów pomocy technicznej
- Znajdowanie informacji o gwarancji i przepisach

## <span id="page-11-0"></span>Widoki drukarki

- Widok drukarki z przodu
- [Widok drukarki z tyłu](#page-12-0)
- [Widok panelu sterowania LED](#page-13-0)
- [Widok 2-wierszowego panelu sterowania LCD](#page-15-0)

## Widok drukarki z przodu

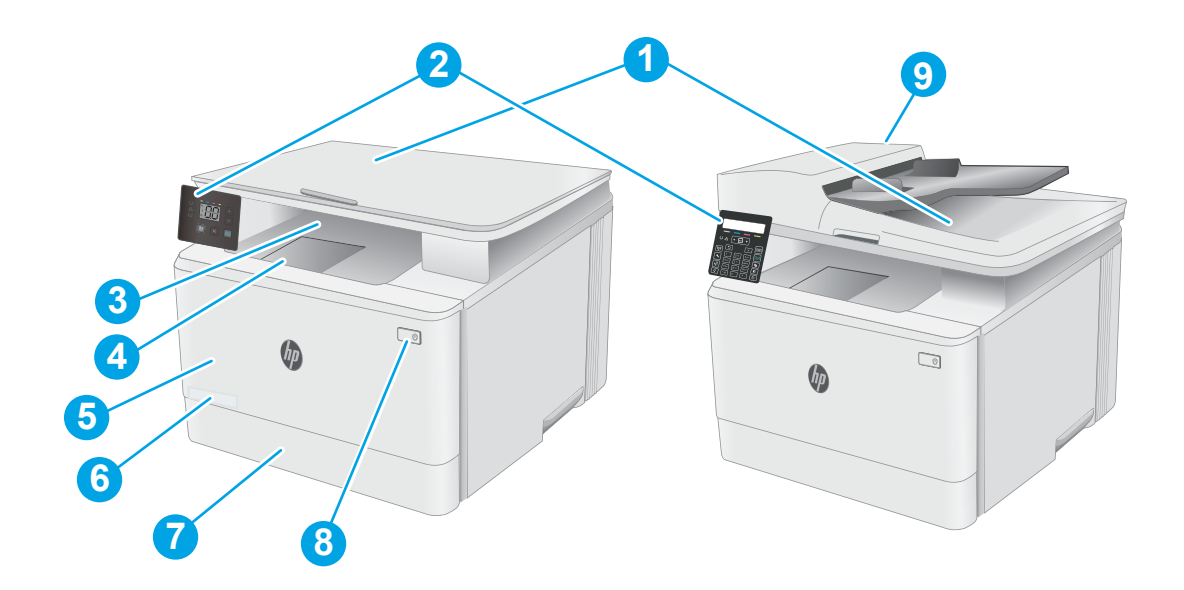

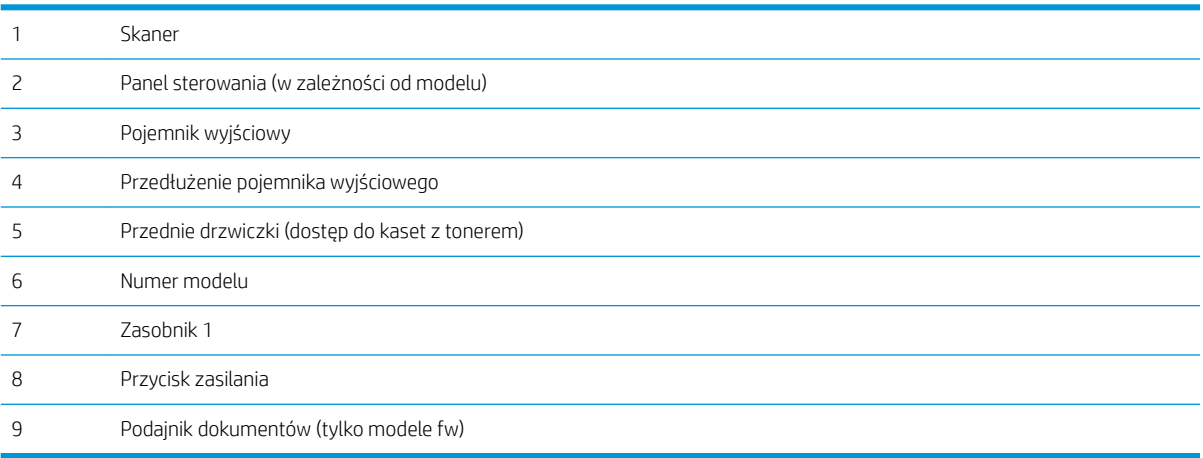

## <span id="page-12-0"></span>Widok drukarki z tyłu

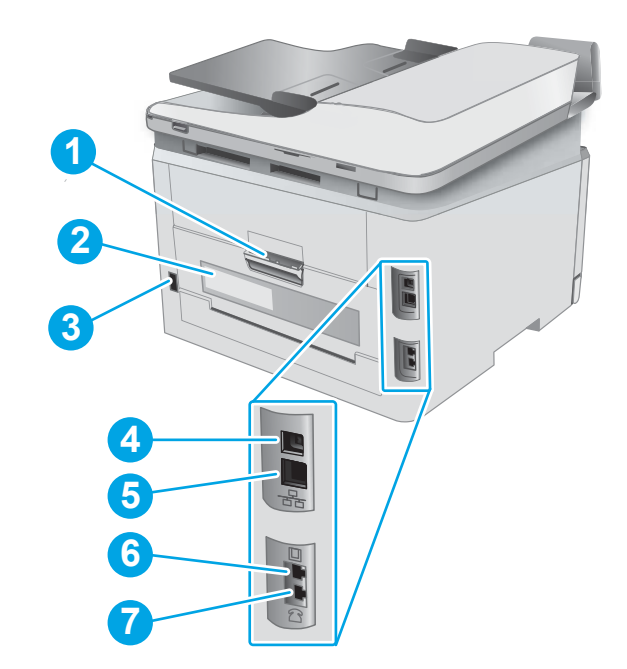

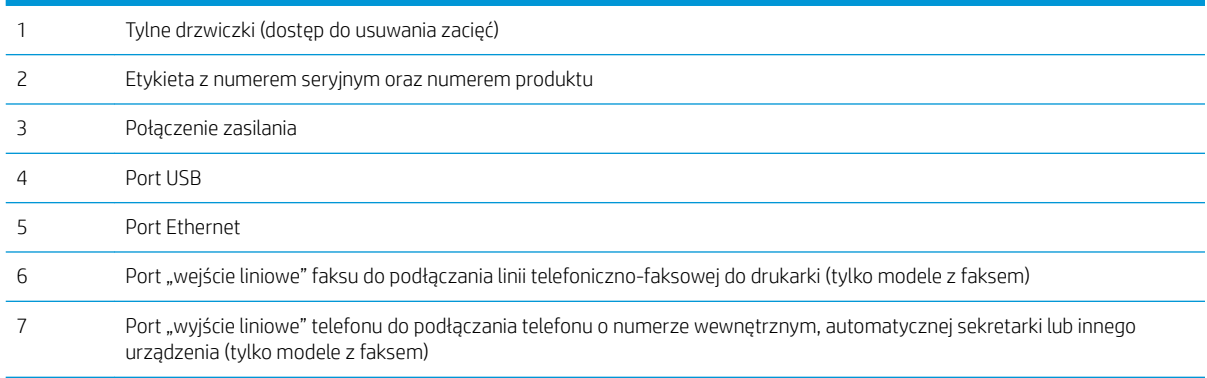

## <span id="page-13-0"></span>Widok panelu sterowania LED

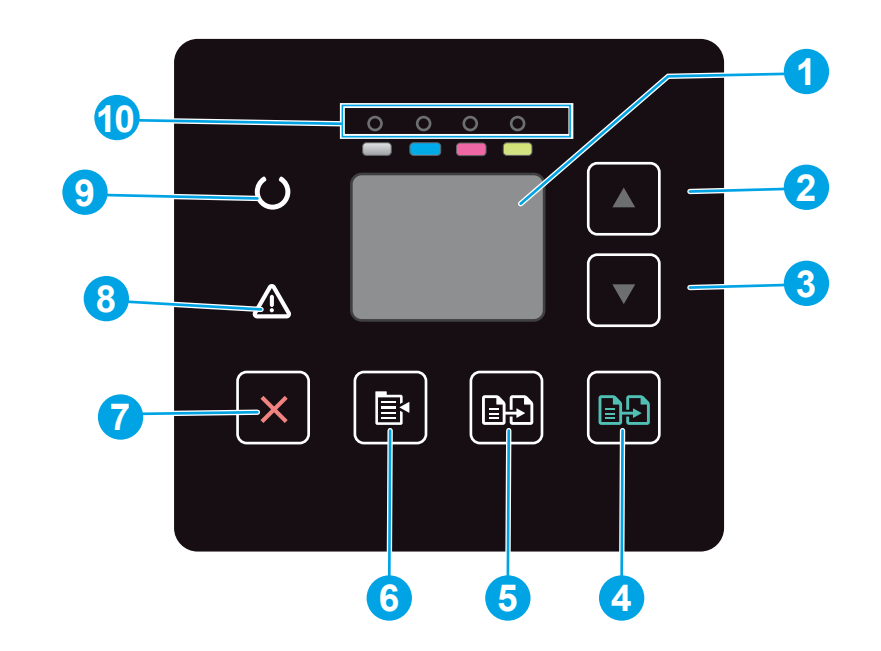

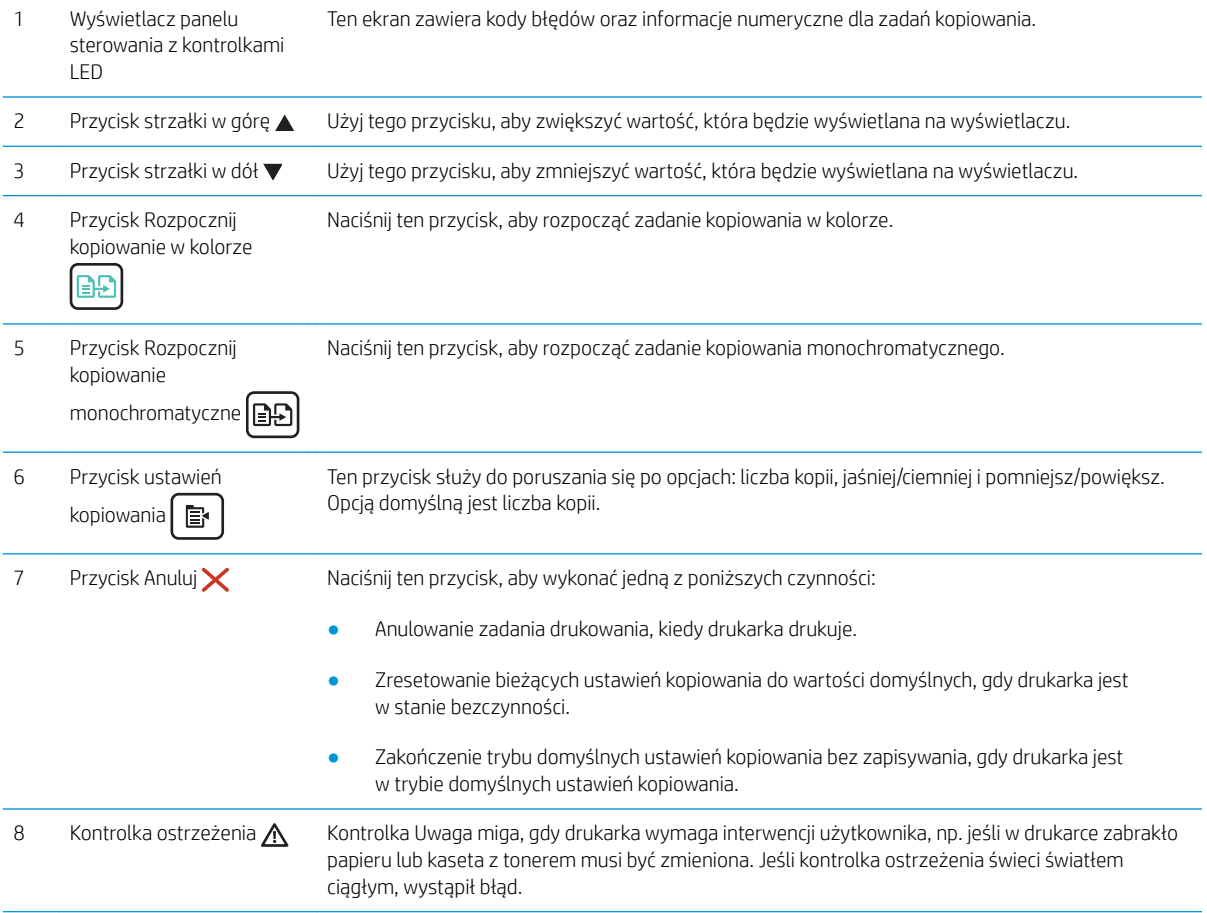

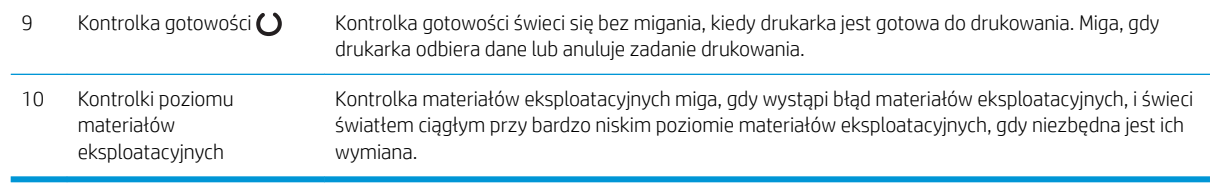

## <span id="page-15-0"></span>Widok 2-wierszowego panelu sterowania LCD

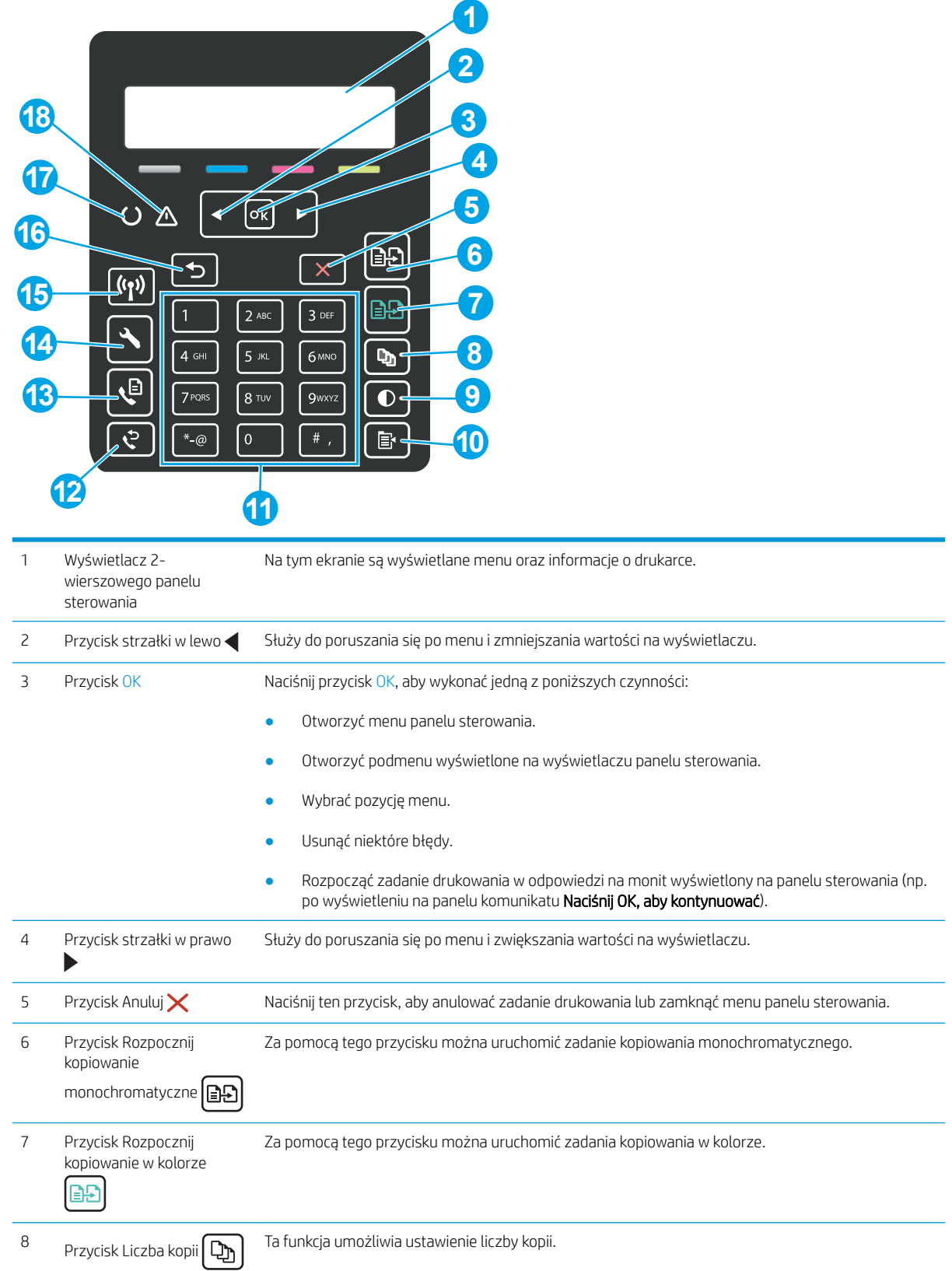

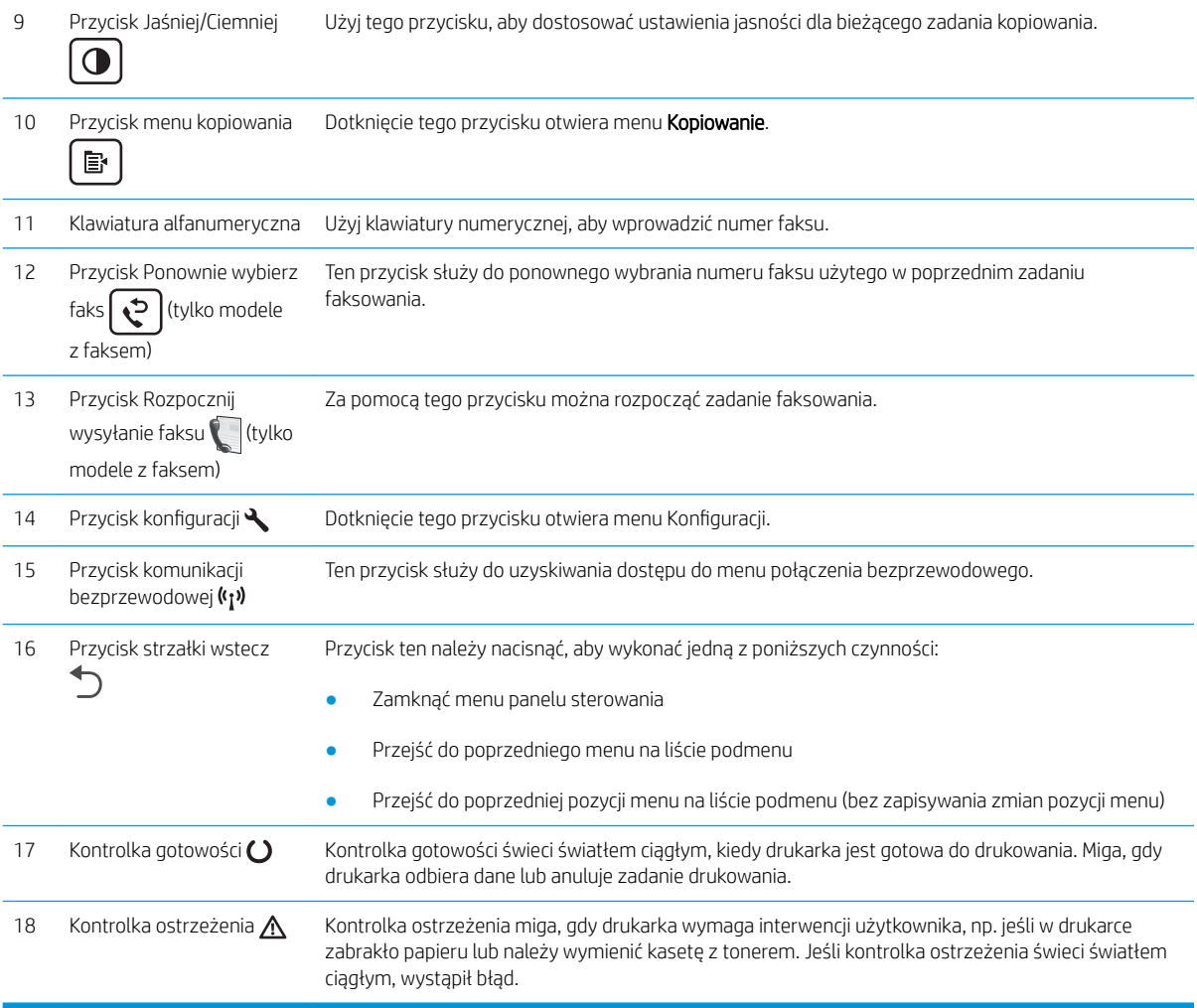

## <span id="page-17-0"></span>Dane techniczne drukarki

WAŻNE: Poniższe parametry techniczne są prawidłowe w momencie publikacji, ale mogą ulec zmianie. Dodatkowe informacje znajdziesz na stronie [www.hp.com/support/ljM178MFP](http://www.hp.com/support/ljM178MFP).

- Dane techniczne
- Obsługiwane systemy operacyjne
- [Rozwiązania do druku mobilnego](#page-19-0)
- [Wymiary drukarki](#page-20-0)
- [Zużycie energii, parametry elektryczne i poziom głośności](#page-21-0)
- [Zakres środowiska pracy](#page-21-0)

### Dane techniczne

Zobacz więcej informacji w sekcji [www.hp.com/support/ljM178MFP.](http://www.hp.com/support/ljM178MFP)

### Obsługiwane systemy operacyjne

Poniższe informacje dotyczą sterowników druku PCL 6 danej drukarki dla systemu Windows i sterowników druku HP dla systemu OS X oraz do instalatora oprogramowania.

System Windows: W zależności od dostępnej wersji systemu Windows instalator oprogramowania instaluje sterownik druku HP PCL.6 w wersji 3, HP PCL 6 w wersji 3 lub HP PCL-6 w wersji 4 oraz, w przypadku korzystania z pełnej wersji instalatora, oprogramowanie opcjonalne. Pobierz sterownik druku HP PCL.6 w wersji 3, HP PCL 6 w wersji 3 lub HP PCL-6 w wersji 4 ze strony internetowej wsparcia technicznego dla drukarki: [www.hp.com/](http://www.hp.com/support/ljM178MFP) [support/ljM178MFP](http://www.hp.com/support/ljM178MFP).

System OS X: Z tą drukarką działają komputery Mac. Pobierz aplikację HP Easy Start z [123.hp.com/LaserJet](http://123.hp.com/laserjet) lub z witryny internetowej wsparcia drukarki, a następnie skorzystaj z aplikacji HP Easy Start, aby zainstalować sterownik druku HP. Instalator oprogramowania HP nie zawiera oprogramowania HP Easy Start.

- 1. Przejdź do strony [123.hp.com/LaserJet.](http://123.hp.com/laserjet)
- 2. Wykonaj odpowiednie kroki, aby pobrać oprogramowanie drukarki.

Linux: Aby uzyskać informacje i sterowniki druku dla systemu Linux, przejdź do strony [www.hp.com/go/linux.](http://www.hp.com/go/linuxprinting)

UNIX: Aby uzyskać informacje i sterowniki druku dla systemu UNIX®, przejdź do strony [www.hp.com/go/](http://www.hp.com/go/unixmodelscripts) [unixmodelscripts.](http://www.hp.com/go/unixmodelscripts)

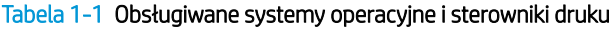

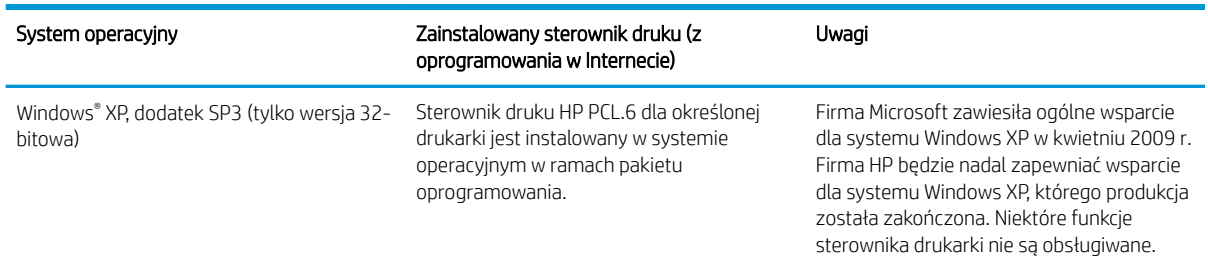

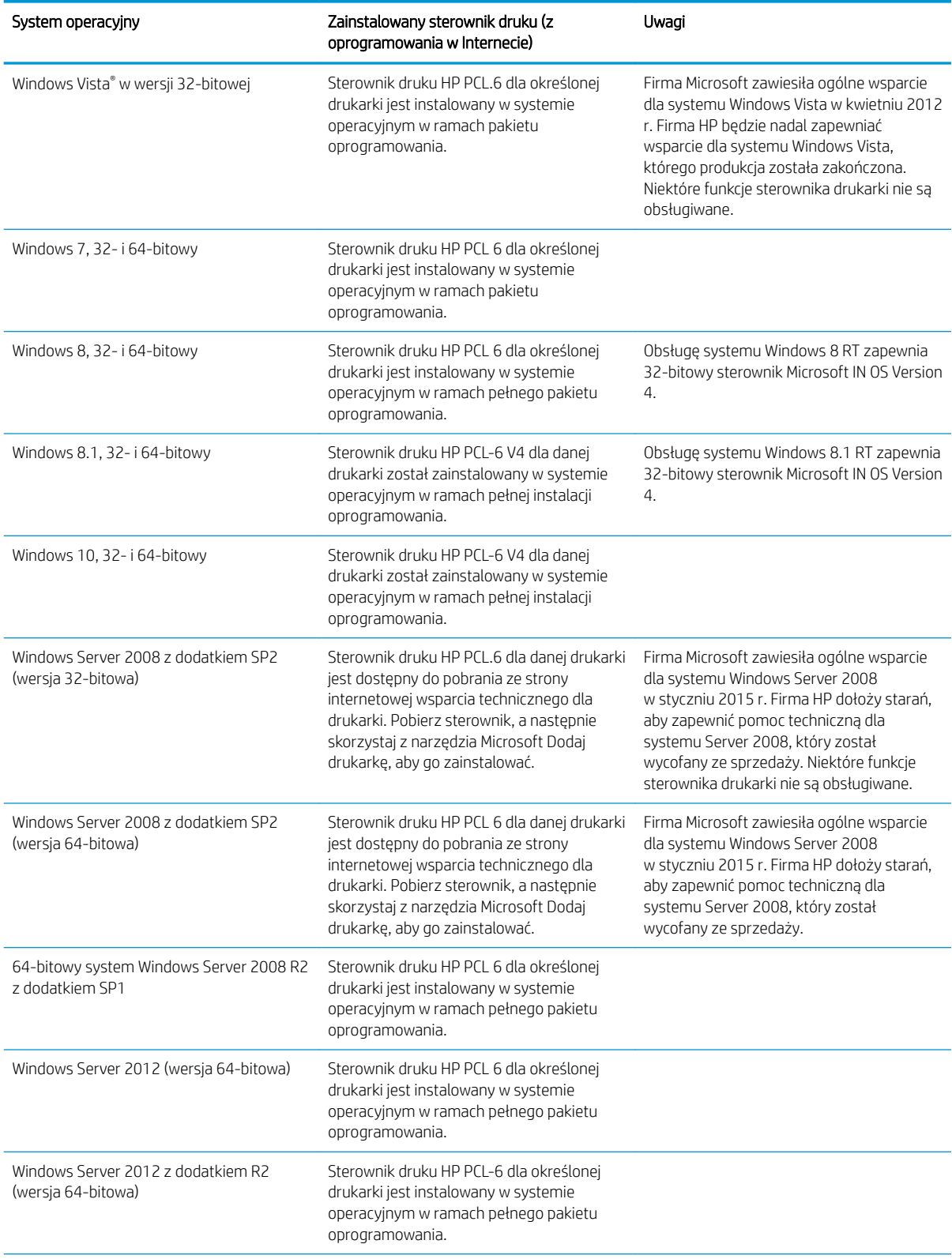

#### Tabela 1-1 Obsługiwane systemy operacyjne i sterowniki druku (ciąg dalszy)

#### <span id="page-19-0"></span>Tabela 1-1 Obsługiwane systemy operacyjne i sterowniki druku (ciąg dalszy)

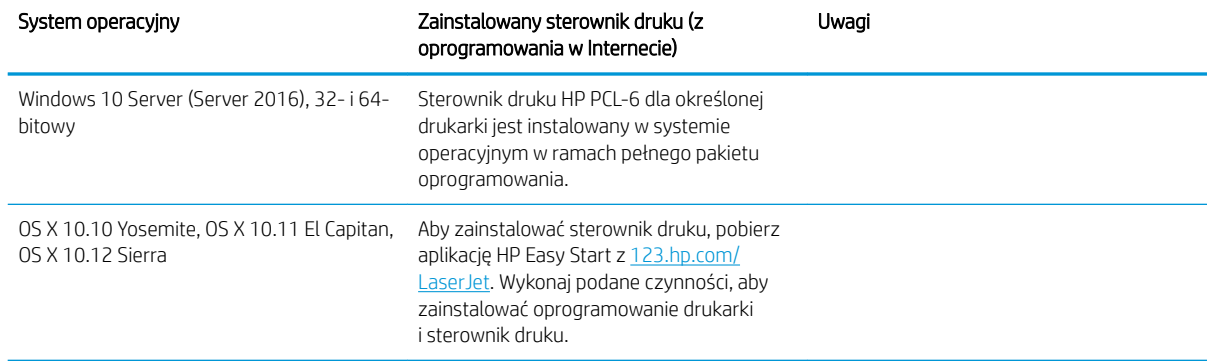

**2 UWAGA:** Aktualną listę obsługiwanych systemów operacyjnych można znaleźć na stronie [www.hp.com/](http://www.hp.com/support/ljM178MFP) [support/ljM178MFP](http://www.hp.com/support/ljM178MFP), gdzie znajdują się szczegółowe informacje wsparcia technicznego dla tej drukarki.

**EX UWAGA:** Sterowniki HP UPD dla tej drukarki znajdują się na stronie internetowej [www.hp.com/go/upd](http://www.hp.com/go/upd). Kliknij łącza w obszarze Dodatkowe informacje.

#### Tabela 1-2 Minimalne wymagania systemowe

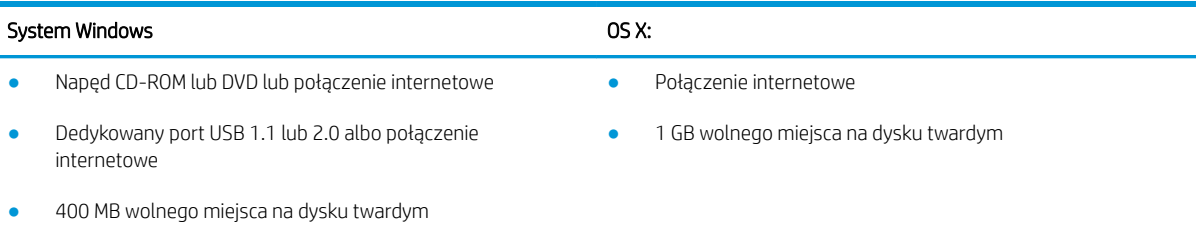

● 1 GB pamięci RAM (system 32-bitowy) lub 2 GB pamięci RAM (system 64-bitowy)

### Rozwiązania do druku mobilnego

Firma HP oferuje szereg rozwiązań mobilnych oraz w ramach usługi ePrint, ułatwiając drukowanie na drukarce HP z komputera przenośnego, tabletu, smartfonu lub innego urządzenia przenośnego. Aby wyświetlić pełną listę i dokonać najlepszego wyboru, przejdź do strony [www.hp.com/go/LaserJetMobilePrinting.](http://www.hp.com/go/LaserJetMobilePrinting)

**WAGA:** Zaktualizuj oprogramowanie sprzętowe drukarki, aby upewnić się, że wszystkie możliwości drukowania z urządzeń przenośnych i za pośrednictwem aplikacji ePrint są obsługiwane.

- Wi-Fi Direct (tylko modele z obsługą sieci bezprzewodowej)
- HP ePrint via Email (wymaga włączenia usług HP Web Services oraz rejestracji drukarki za pośrednictwem serwisu HP Connected)
- Aplikacja HP ePrint (dostępna dla urządzeń z systemem Android i iOS oraz smartfonów Blackberry)
- Aplikacja HP All-in-One Remote dla urządzeń z systemami iOS i Android
- Oprogramowanie HP ePrint
- Google Cloud Print
- <span id="page-20-0"></span>Oprogramowanie AirPrint
- **•** Android Printing

## Wymiary drukarki

Rysunek 1-1 Wymiary modeli z serii n i nw

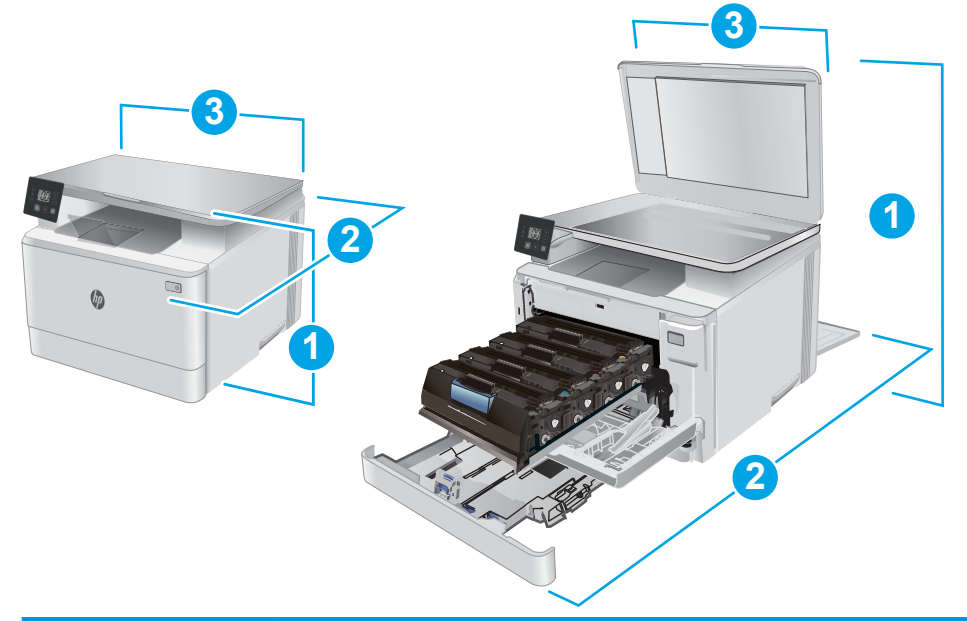

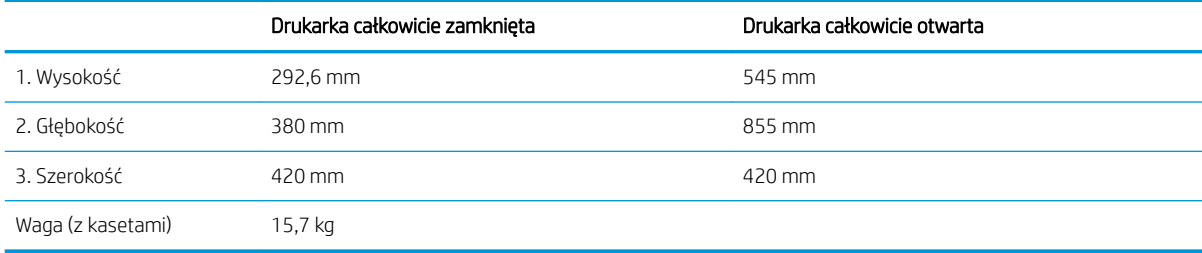

<span id="page-21-0"></span>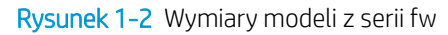

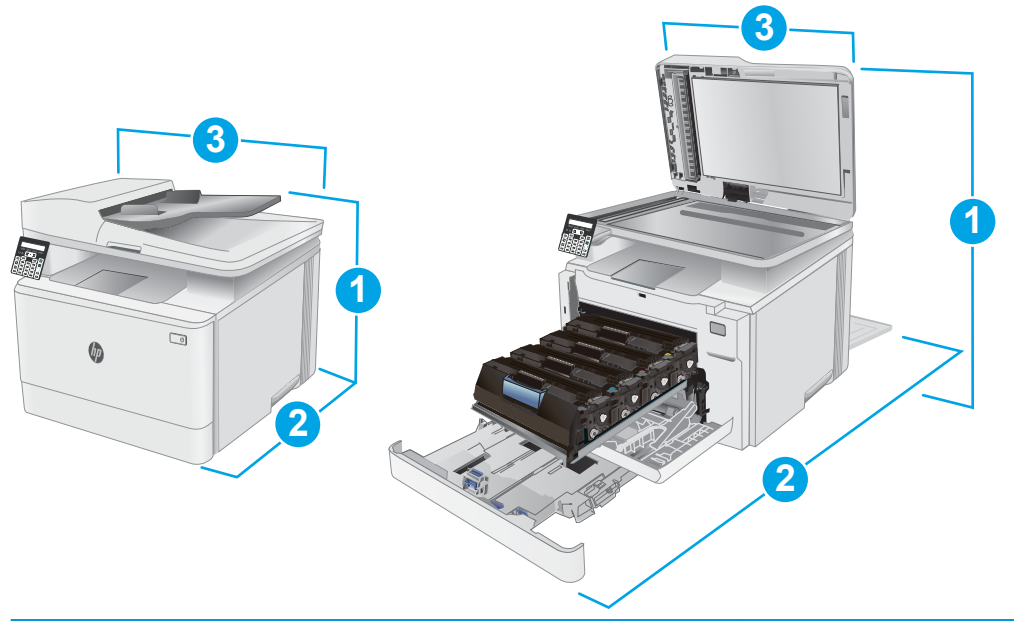

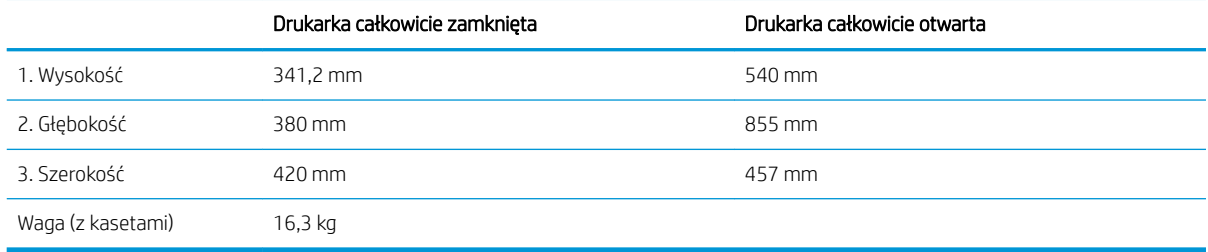

### Zużycie energii, parametry elektryczne i poziom głośności

Aktualne informacje można znaleźć pod adresem [www.hp.com/support/ljM178MFP.](http://www.hp.com/support/ljM178MFP)

**A OSTROŻNIE:** Wymagania dotyczące zasilania zależą od kraju/rejonu, w którym drukarka została sprzedana. Nie wolno zmieniać napięcia roboczego. Spowoduje to uszkodzenie drukarki oraz unieważnienie gwarancji.

### Zakres środowiska pracy

#### Tabela 1-3 Zakres środowiska pracy

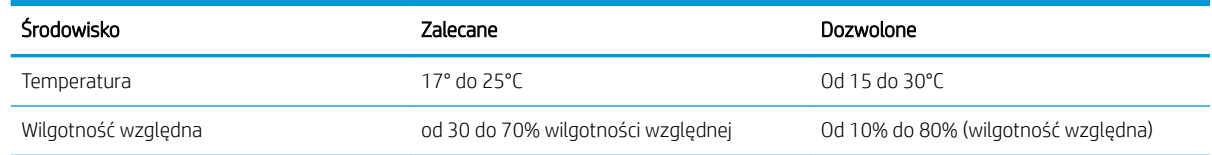

## <span id="page-22-0"></span>Konfiguracja drukarki i instalacja oprogramowania

Instrukcje dotyczące konfiguracji podstawowej zawiera plakat konfiguracji i podręczna instrukcja obsługi dołączona do drukarki. Dodatkowe instrukcje znaleźć można na stronie wsparcia technicznego HP.

Przejdź do [www.hp.com/support/ljM178MFP,](http://www.hp.com/support/ljM178MFP) aby uzyskać pomoc HP dla używanej drukarki: Znajdź następujące wsparcie:

- Instalacja i konfiguracja
- Nauka i użytkowanie
- Rozwiązywanie problemów
- Pobierz aktualizacje oprogramowania i oprogramowania sprzętowego
- Dołączanie do forów pomocy technicznej
- Znajdowanie informacji o gwarancji i przepisach

# <span id="page-24-0"></span>2 Podajniki papieru

- [Wprowadzenie](#page-25-0)
- [Ładowanie podajnika 1](#page-25-0)
- [Ładowanie i drukowanie na kopertach.](#page-30-0)
- [Ładowanie kopert i drukowanie na nich](#page-31-0)

#### Informacje dodatkowe:

Poniższe informacje są poprawne w chwili publikacji. Aktualne informacje można znaleźć na stronach [www.hp.com/support/ljM178MFP.](http://www.hp.com/support/ljM178MFP)

Pełne wsparcie HP dla drukarki obejmuje następujące informacje:

- Instalacja i konfiguracja
- Nauka i użytkowanie
- Rozwiązywanie problemów
- Pobierz aktualizacje programów i oprogramowania sprzętowego
- Dołączanie do forów pomocy technicznej
- Znajdowanie informacji o gwarancji i przepisach

## <span id="page-25-0"></span>Wprowadzenie

A OSTROŻNIE: Nie należy rozsuwać więcej niż jednego podajnika papieru jednocześnie.

Nie należy używać podajnika papieru jako stopnia.

Podczas zamykania podajników papieru nie należy wkładać do nich rąk.

Podczas przenoszenia drukarki należy zamknąć wszystkie podajniki.

## Ładowanie podajnika 1

### Wprowadzenie

Poniżej opisano sposób ładowania papieru do podajnika 1. Ten podajnik mieści do 150 arkuszy papieru o gramaturze 75 g/m<sup>2</sup>.

**WAGA:** Aby uniknąć zacięć papieru:

- Nigdy nie dodawaj ani nie usuwaj papieru do/z podajnika podczas drukowania.
- Przed załadowaniem podajnika należy wyjąć cały papier z podajnika wejściowego i wyrównać stos.
- Podczas ładowania podajnika nie należy kartkować papieru.
- Używaj papieru, który nie jest pognieciony, załamany ani zniszczony.
- 1. Otwórz podajnik.

UWAGA: Nie otwieraj podajnika, gdy jest on używany.

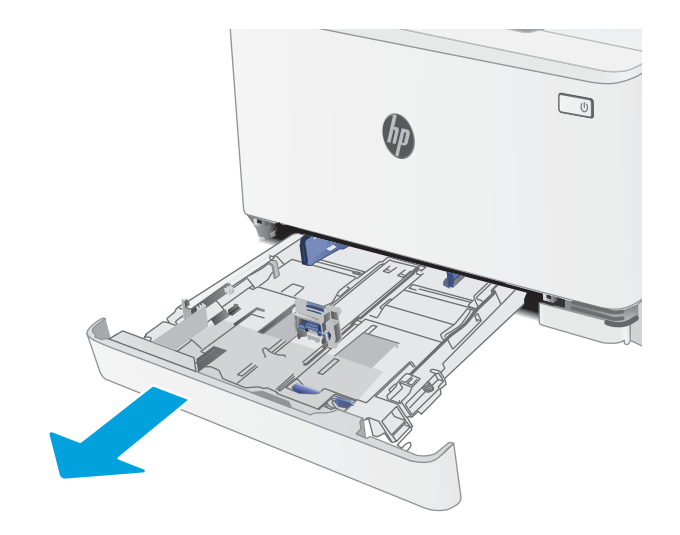

2. Ustaw prowadnice papieru przez ściśnięcie zatrzasków regulacyjnych i dosunięcie prowadnic do krawędzi używanego papieru.

UWAGA: Aby załadować papier w formacie Legal, wysuń przednią część podajnika, naciskając i przytrzymując niebieską klapkę, a następnie pociągając za przód podajnika. Podajnik 1 załadowany papierem w formacie Legal wystaje przed drukarkę na ok. 57,5 mm .

3. Włóż papier do podajnika. Informacje na temat ustawiania orientacji papieru znajdują się w części <u>[Orientacja papieru w podajniku 1 na stronie 19.](#page-28-0)</u>

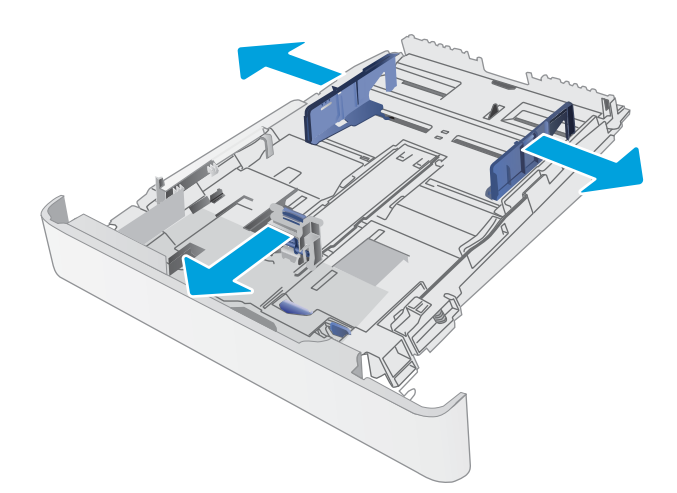

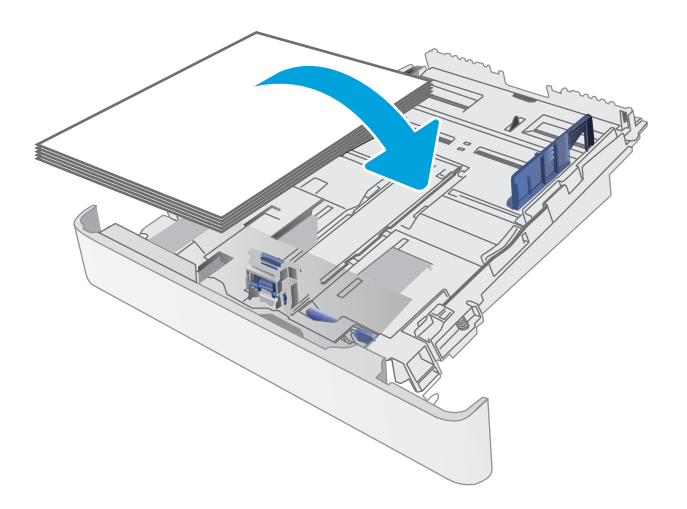

4. Dopasuj prowadnice tak, by dotykały lekko stosu papieru, ale go nie zaginały.

> UWAGA: Nie należy dociskać prowadnic zbyt mocno do stosu papieru.

UWAGA: Aby nie dopuścić do zaklinowania papieru, ustaw prawidłowy rozmiar za pomocą prowadnic i nie wkładaj zbyt dużej liczby arkuszy do podajnika.

5. Zamknij podajnik.

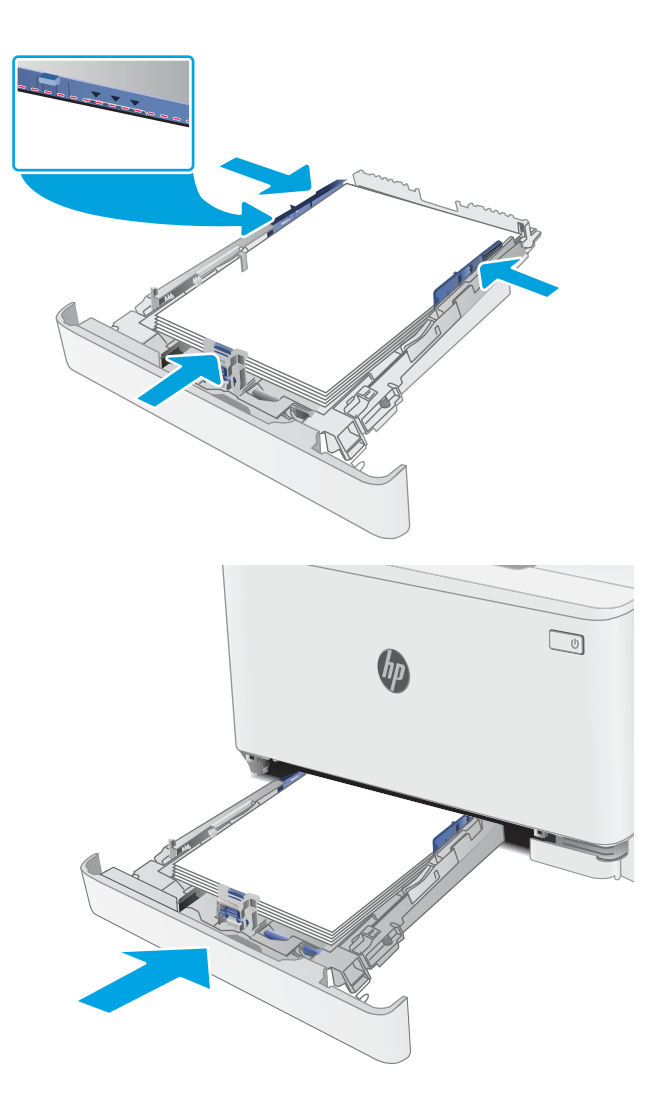

## <span id="page-28-0"></span>Orientacja papieru w podajniku 1

W przypadku korzystania z papieru, który wymaga specjalnej orientacji, załaduj go zgodnie z informacjami zawartymi w poniższej tabeli.

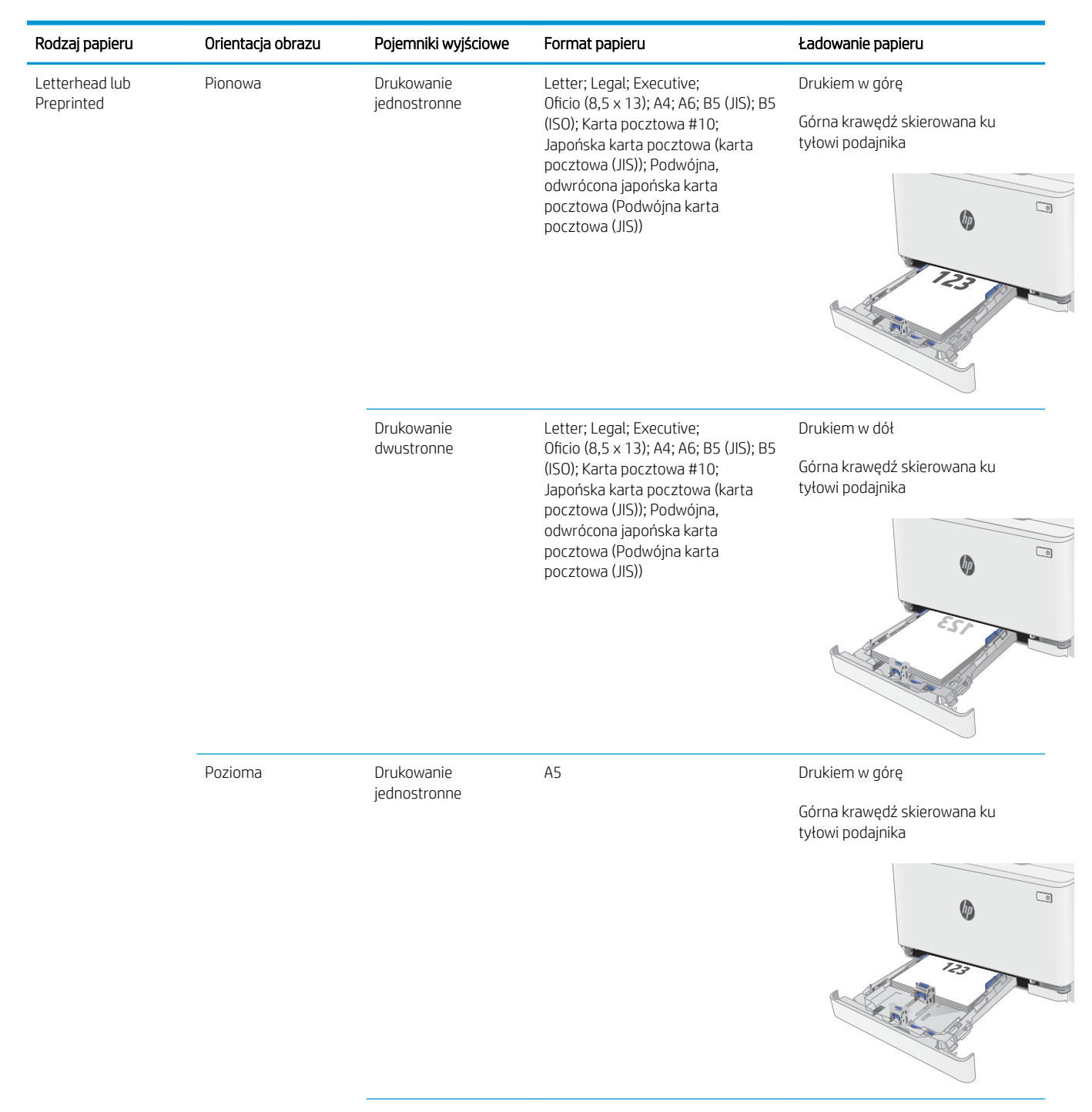

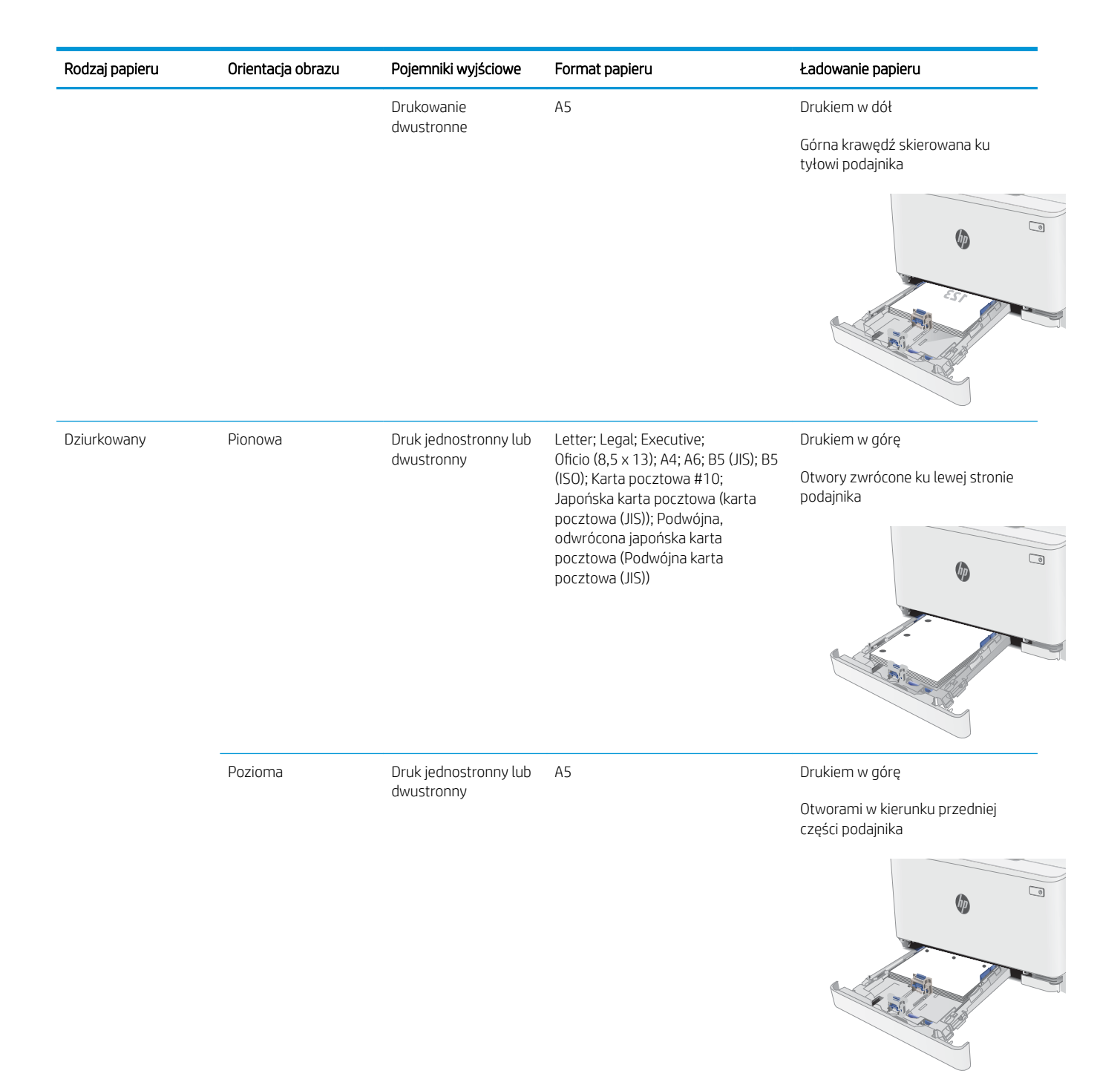

## <span id="page-30-0"></span>Ładowanie i drukowanie na kopertach.

### **Wprowadzenie**

Poniżej opisano sposób ładowania kopert i drukowania na nich. Podajnik 1 mieści do 5 kopert.

Aby drukować na kopertach za pomocą opcji podawania ręcznego, należy wykonać następujące czynności w celu wybrania prawidłowych ustawień sterownika druku, a następnie załadować koperty do podajnika po wysłaniu zadania drukowania do drukarki.

### Drukowanie na kopertach

- 1. W programie wybierz opcję Drukuj.
- 2. Wybierz drukarkę z listy drukarek, a następnie kliknij lub dotknij Właściwości lub Preferencje, aby otworzyć sterownik druku.
- **WAGA:** Nazwa przycisku różni się w zależności od różnych programów.
- **EX** UWAGA: Aby mieć dostęp do tych funkcji z poziomu ekrany startowego systemu Windows 8 lub 8.1, wybierz opcję Urządzenia, Drukowanie, a następnie odpowiednią drukarkę.
- 3. Kliknij lub dotknij przycisku Paper/Jakość.
- 4. Z listy rozwijanej Rozmiar papieru wybierz odpowiedni rozmiar kopert.
- 5. Z listy rozwijanej Rodzaj papieru wybierz opcję Koperta.
- 6. Z listy rozwijanej Źródło papieru wybierz opcję Podawanie ręczne.
- 7. Kliknij przycisk OK, aby zamknąć okno dialogowe Właściwości dokumentu.
- 8. W oknie dialogowym Drukuj kliknij przycisk OK, aby wydrukować zadanie.

### Orientacja kopert

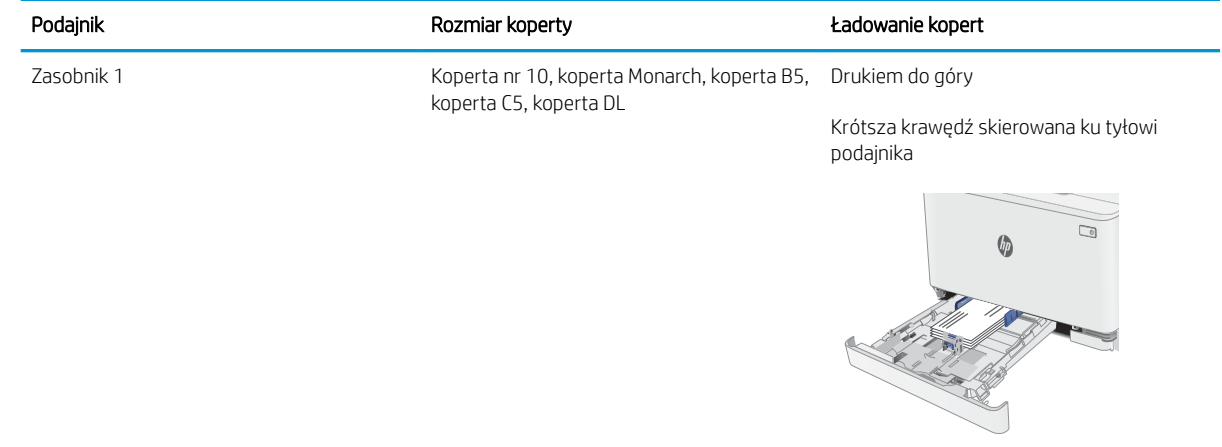

## <span id="page-31-0"></span>Ładowanie kopert i drukowanie na nich

### **Wprowadzenie**

Poniżej opisano sposób ładowania etykiet i drukowania na nich. Podajnik 1 mieści do 50 arkuszy etykiet

Aby drukować etykiety za pomocą opcji podawania ręcznego, należy wykonać następujące czynności, aby wybrać odpowiednie ustawienia w sterowniku drukarki, a następnie załadować etykiety do podajnika po wysłaniu zadania drukowania do drukarki. W przypadku korzystania z podawania ręcznego drukarka czeka na wydrukowanie zadania, dopóki nie wykryje, że podajnik został otwarty.

### Podawanie ręczne etykiet

- 1. W programie wybierz opcję Drukuj.
- 2. Wybierz drukarkę z listy drukarek, a następnie kliknij lub dotknij Właściwości lub Preferencje, aby otworzyć sterownik druku.
- **WAGA:** Nazwa przycisku różni się w zależności od różnych programów.

**EX UWAGA:** Aby mieć dostęp do tych funkcji z poziomu ekrany startowego systemu Windows 8 lub 8.1, wybierz opcję Urządzenia, Drukowanie, a następnie odpowiednią drukarkę.

- 3. Kliknij kartę Papier/Jakość.
- 4. Na liście rozwijanej Rozmiar papieru wybierz odpowiedni rozmiar arkuszy etykiet.
- 5. Na liście rozwijanej Rodzaj papieru wybierz Etykiety.
- 6. Na liście rozwijanej Źródło papieru wybierz Podawanie ręczne.
- 7. Kliknij przycisk OK, aby zamknąć okno dialogowe Właściwości dokumentu.
- 8. W oknie dialogowym Drukuj kliknij przycisk OK, aby wydrukować zadanie.

## Orientacja etykiety

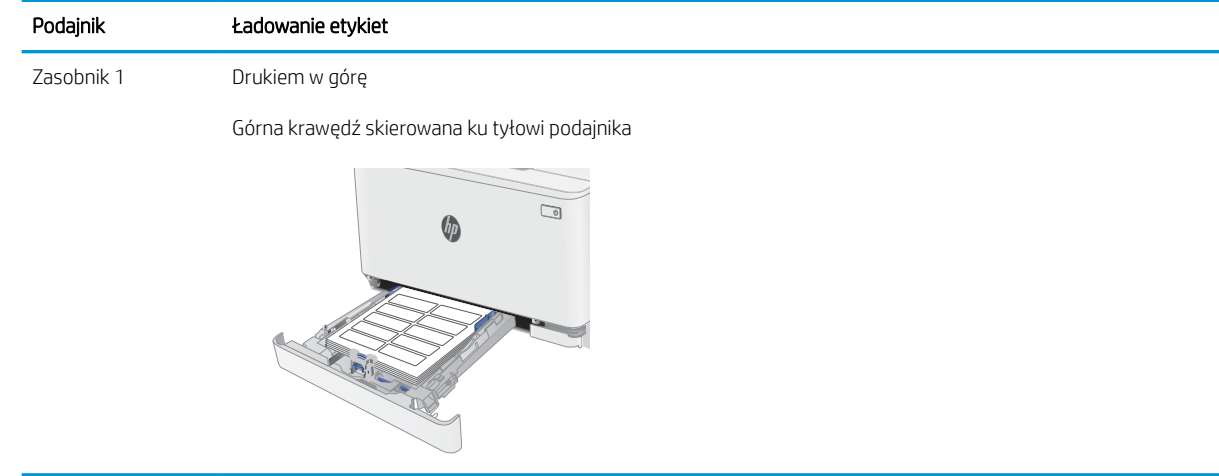

# <span id="page-32-0"></span>3 Materiały eksploatacyjne, akcesoria i podzespoły

- [Zamawianie materiałów eksploatacyjnych, akcesoriów i części zamiennych"](#page-33-0)
- [Wymiana kaset z tonerem](#page-35-0)

#### Informacje dodatkowe:

Poniższe informacje są poprawne w chwili publikacji. Aktualne informacje można znaleźć na stronach [www.hp.com/support/ljM178MFP.](http://www.hp.com/support/ljM178MFP)

Pełne wsparcie HP dla drukarki obejmuje następujące informacje:

- · Instalacja i konfiguracja
- Nauka i użytkowanie
- Rozwiązywanie problemów
- Pobierz aktualizacje programów i oprogramowania sprzętowego
- Dołączanie do forów pomocy technicznej
- Znajdowanie informacji o gwarancji i przepisach

## <span id="page-33-0"></span>Zamawianie materiałów eksploatacyjnych, akcesoriów i części zamiennych"

### Zamawianie

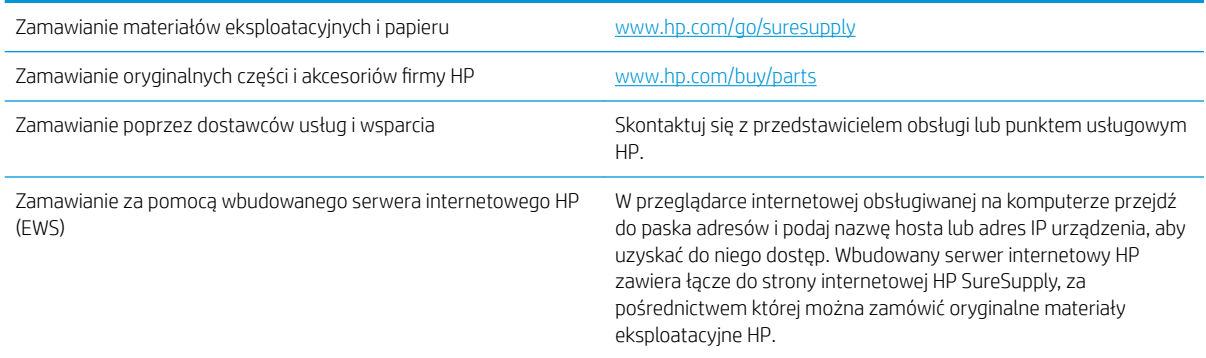

## Materiały eksploatacyjne i akcesoria

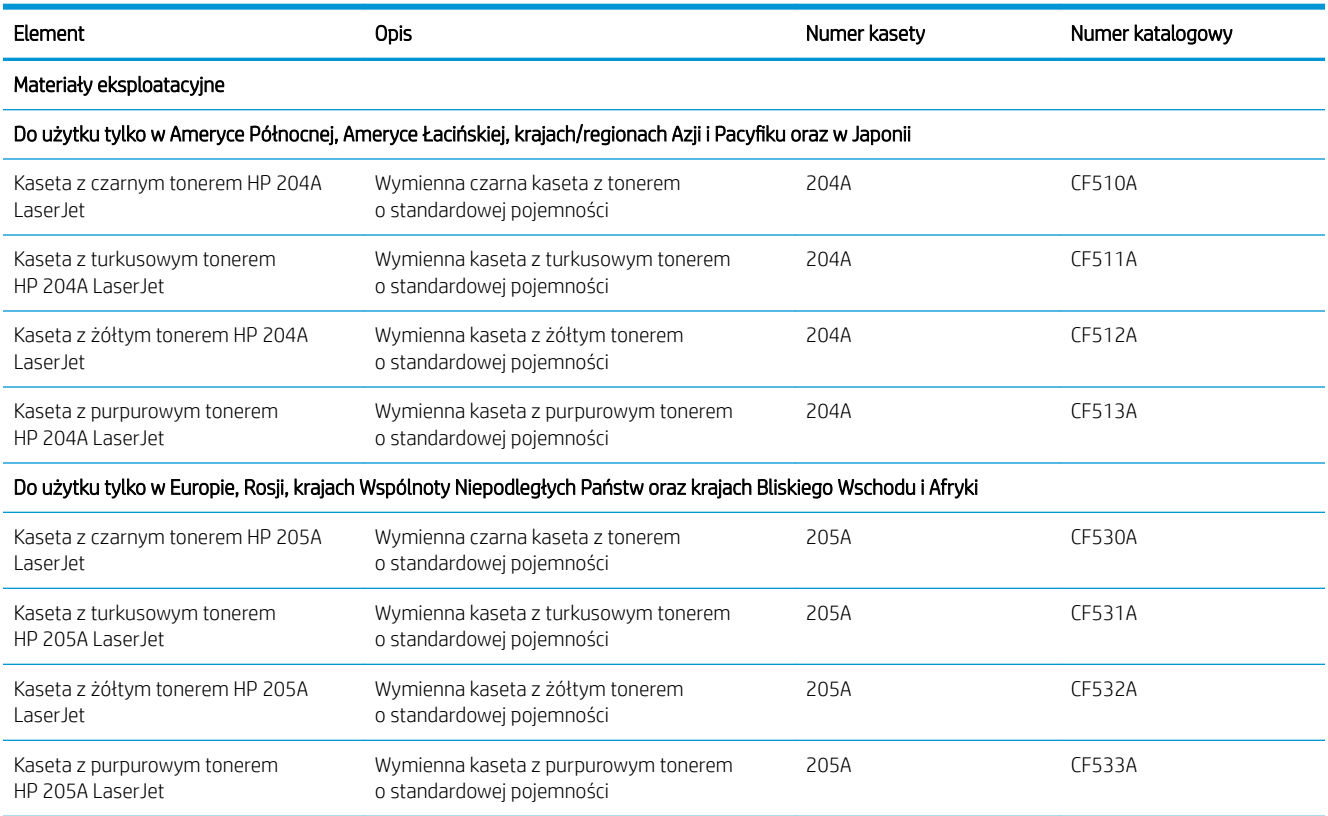

## Części do samodzielnej naprawy przez klienta

Części do samodzielnego montażu (CSR) są dostępne do wielu drukarek HP LaserJet i skracają czas naprawy. Więcej informacji na temat programu CSR oraz korzyści z uczestnictwa w nim można znaleźć pod adresami [www.hp.com/go/csr-support](http://www.hp.com/go/csr-support) i [www.hp.com/go/csr-faq](http://www.hp.com/go/csr-faq).

Oryginalne części zamienne HP można zamówić pod adresem [www.hp.com/buy/parts](http://www.hp.com/buy/parts) lub kontaktując się z autoryzowanym centrum serwisowym HP lub dostawcą usług pomocy technicznej. Podczas składania zamówienia jest wymagana jedna z poniższych informacji: numer części, numer seryjny (z tyłu drukarki), numer produktu lub nazwa drukarki.

- Części do samodzielnego montażu oznaczone słowem Obowiązkowo należy zainstalować samodzielnie. Ewentualnie można skorzystać z płatnej usługi montażu przez serwisanta HP. W ramach gwarancji na drukarkę Ƭrmy HP części takie nie są objęte pomocą techniczną u klienta ani nie można ich zwrócić do magazynu.
- Części do samodzielnego montażu oznaczone jako Opcjonalne mogą zostać bezpłatnie zainstalowane przez serwisanta HP na żądanie użytkownika w okresie gwarancji na drukarkę.

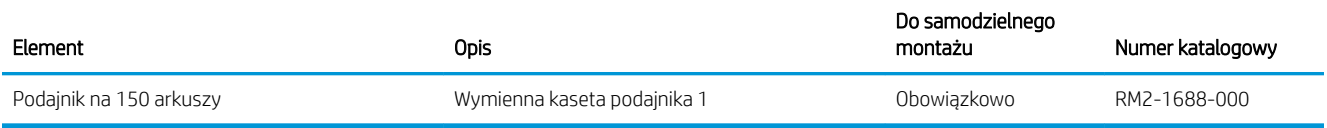

## <span id="page-35-0"></span>Wymiana kaset z tonerem

### **Wprowadzenie**

Drukarka wyświetli odpowiedni komunikat, gdy poziom toneru w kasecie będzie niski. Rzeczywisty pozostały czas pracy kasety z tonerem może być różny. Warto dysponować nową kasetą, którą można od razu zainstalować, gdy jakość druku przestaje być na akceptowalnym poziomie.

Aby kupić kasety lub sprawdzić ich zgodność z drukarką, przejdź do witryny HP SureSupply pod adresem [www.hp.com/go/suresupply.](http://www.hp.com/go/suresupply) Przewiń stronę na sam dół i upewnij się, że kraj/region jest prawidłowy.

W drukarce używane są cztery kolory i każdy z nich znajduje się w oddzielnej kasecie z tonerem: żółtym (Y), purpurowym (M), błękitnym (C) i czarnym (K). Wkłady z tonerem znajdują się za przednimi drzwiczkami.

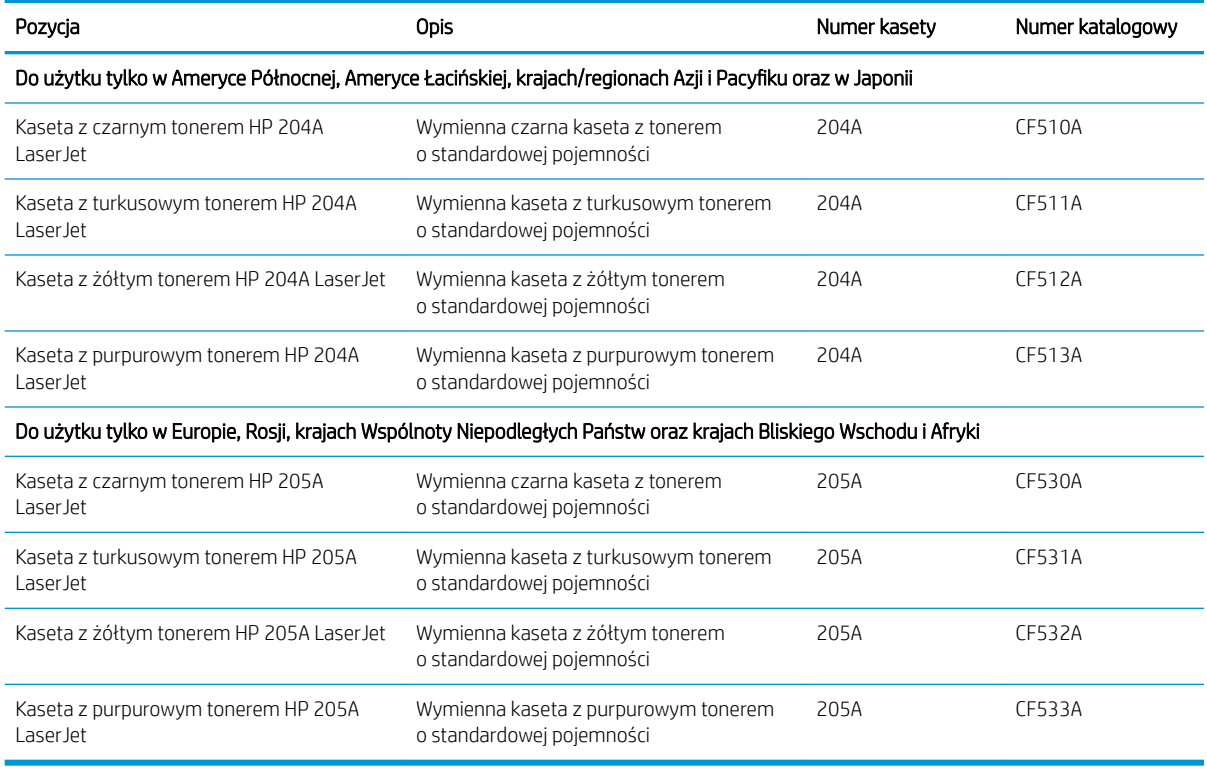

Kasetę z tonerem należy wyjąć z opakowania dopiero przed montażem.

**A OSTROŻNIE:** Aby zapobiec uszkodzeniu kasety z tonerem, nie należy wystawiać jej na działanie światła na dłużej niż kilka minut. Zakryj zielony bęben obrazowy, jeśli kaseta z tonerem musi zostać wyjęta z drukarki na dłuższy czas.

Poniższa ilustracja przedstawia elementy kasety z tonerem.
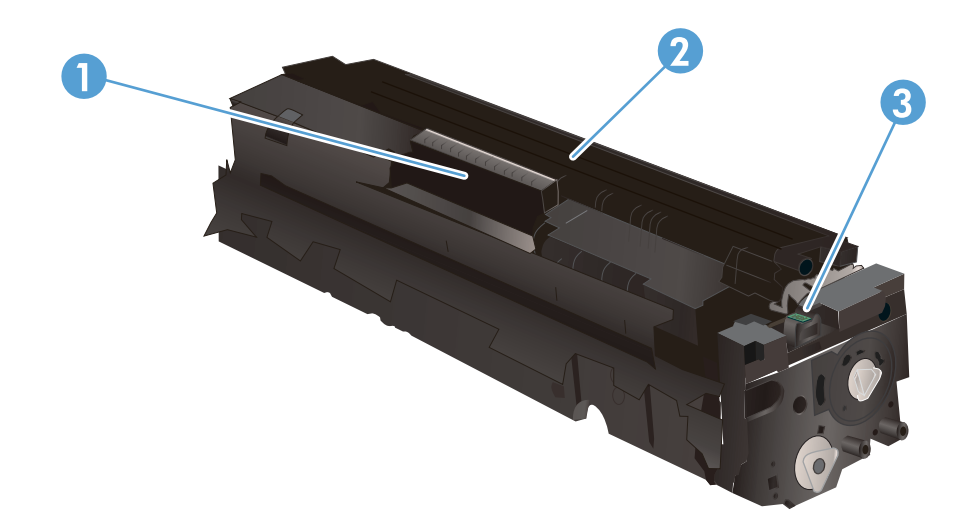

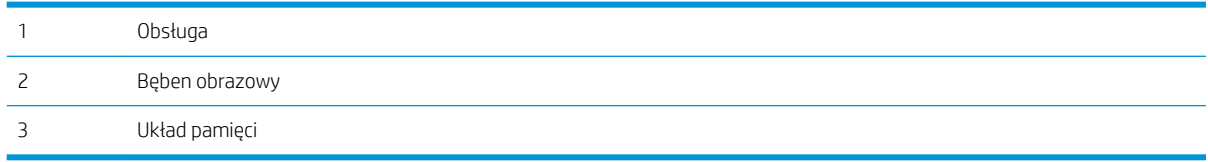

**A OSTROŻNIE:** Jeśli toner dostanie się na ubranie, należy usunąć go za pomocą suchej szmatki, a ubranie wyprać w zimnej wodzie. Gorąca woda powoduje utrwalanie toneru.

**EX UWAGA:** Informacje na temat recyklingu zużytych kaset z tonerem znajdują się na ich opakowaniach.

## Wyjmowanie i wymiana kaset tonera

1. Otwórz przednie drzwiczki.

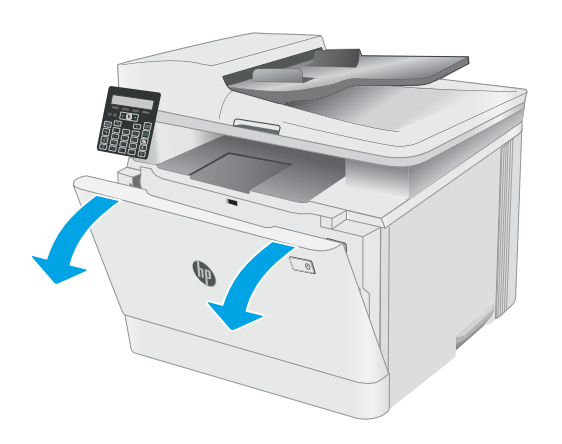

2. Złap za niebieski uchwyt szuflady kasety z tonerem i wysuń szufladę.

3. Chwyć za uchwyt kasety z tonerem, a następnie wyciągnij ją prosto do góry.

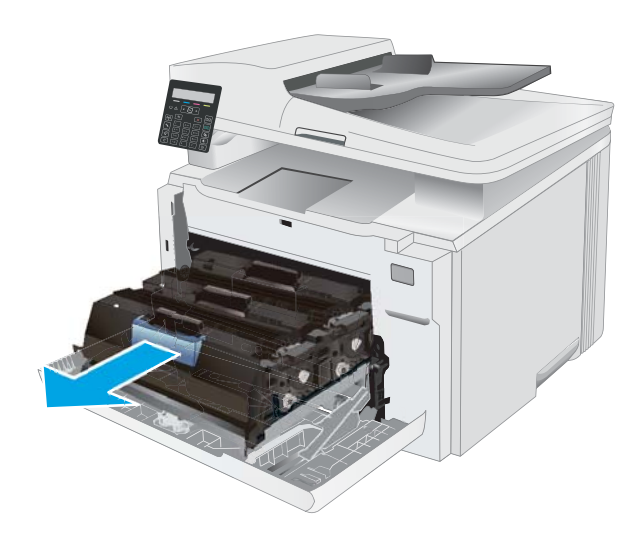

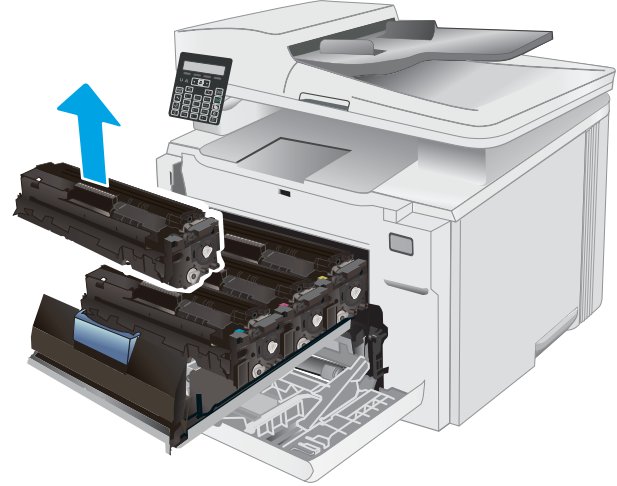

4. Wyjmij nową kasetę z tonerem z opakowania i zdejmij zabezpieczenie.

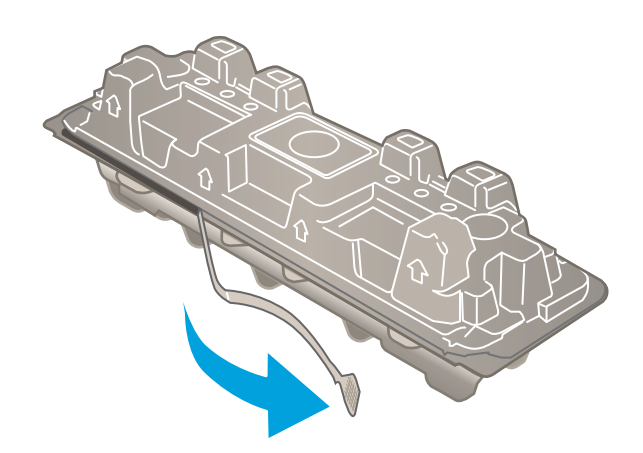

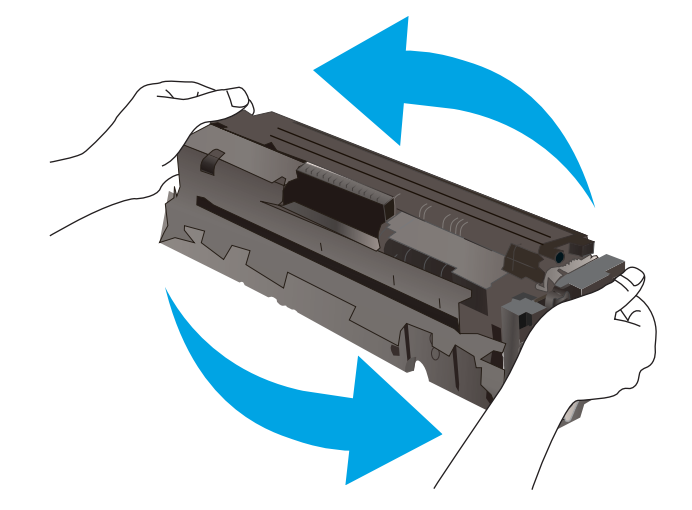

5. Wyjmij kasetę z tonerem z opakowania. Zachowaj opakowanie na zużytą kasetę.

UWAGA: Postaraj się nie dotknąć zielonego modułu przetwarzania obrazu. Odciski palców mogą obniżyć jakość wydruku.

6. Trzymając wkład za obydwa końce, łagodnie potrząśnij nim z boku na bok pięć lub sześć razy, aby równomiernie rozprowadzić toner.

7. Zainstaluj nową kasetę z tonerem. Upewnij się, że próbka koloru na kasecie jest zgodna z próbką na szufladzie.

UWAGA: Postaraj się nie dotknąć zielonego modułu przetwarzania obrazu. Odciski palców mogą obniżyć jakość wydruku.

8. Zamknij szufladę kasety z tonerem.

- 
- 9. Zamknij przednie drzwiczki.

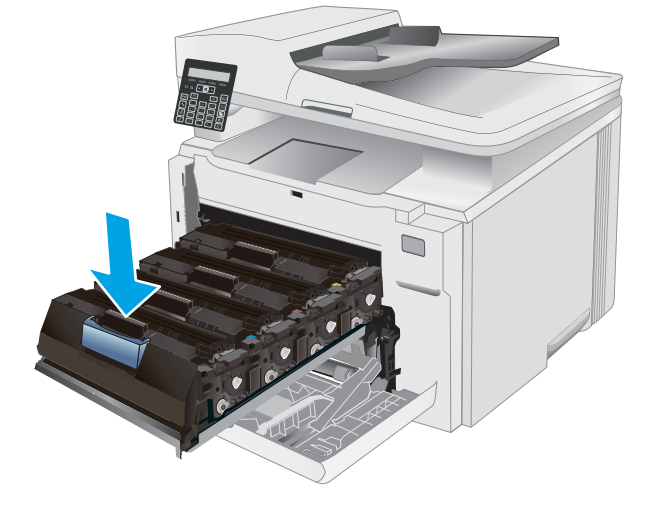

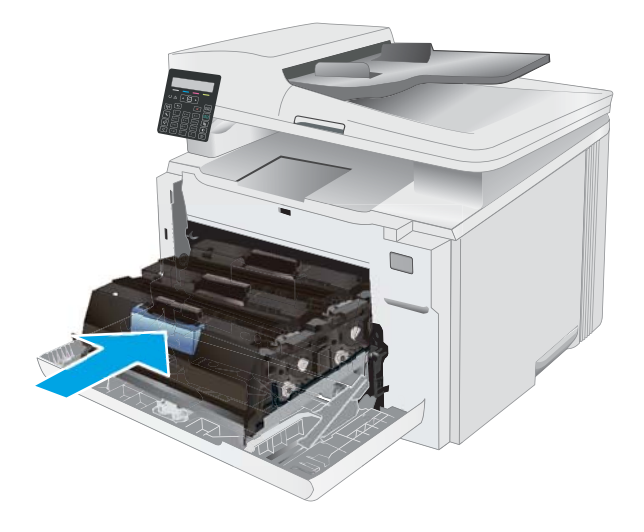

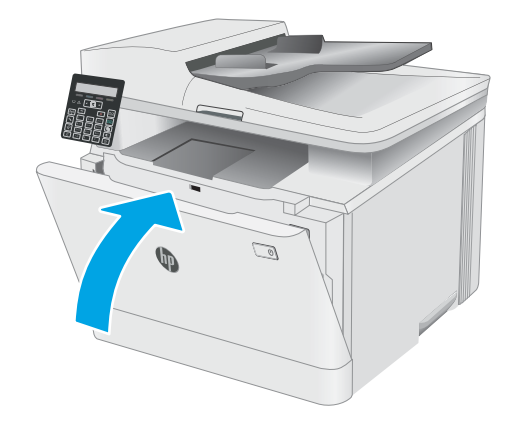

# 4 Drukowanie

- [Zadania drukowania w systemie Windows](#page-41-0)
- [Zadania drukowania \(Mac OS X\)](#page-44-0)
- [Drukowanie dla urządzeń przenośnych](#page-46-0)

#### Informacje dodatkowe:

Poniższe informacje są poprawne w chwili publikacji. Aktualne informacje można znaleźć na stronach [www.hp.com/support/ljM178MFP.](http://www.hp.com/support/ljM178MFP)

Pełne wsparcie HP dla drukarki obejmuje następujące informacje:

- Instalacja i konfiguracja
- Nauka i użytkowanie
- Rozwiązywanie problemów
- Pobierz aktualizacje programów i oprogramowania sprzętowego
- Dołączanie do forów pomocy technicznej
- Znajdowanie informacji o gwarancji i przepisach

## <span id="page-41-0"></span>Zadania drukowania w systemie Windows

## Sposób skanowania (Windows)

Poniższa procedura opisuje podstawowy proces drukowania dla systemu Windows.

- 1. W programie wybierz opcję Drukuj.
- 2. Wybierz urządzenie z listy drukarek. Aby zmienić ustawienia, kliknij przycisk Właściwości lub Preferencje w celu otwarcia sterownika drukarki.

WAGA: Nazwa przycisku różni się w zależności od różnych programów.

- **EX UWAGA:** W systemach Windows 10, 8.1 i 8 aplikacje te mogą mieć inny wygląd i zapewniać inne funkcje niż zostało to opisane poniżej dla aplikacji na komputery stacjonarne. Aby wyświetlić funkcję drukowania z aplikacji ekranu Start, wykonaj następujące czynności:
	- Windows 10: Wybierz opcję Drukuj, a następnie wybierz drukarkę.
	- Systemy Windows 8.1 lub 8: Wybierz opcję Urządzenia, Drukuj, a następnie wybierz drukarkę.

W przypadku sterownika HP PCL-6 V4 aplikacja HP Smart pobiera dodatkowe funkcje sterownika po wybraniu opcji Więcej ustawień.

**EX UWAGA:** Aby uzyskać więcej informacji, kliknij przycisk Pomoc (?) w sterowniku druku.

- 3. Kliknij karty w sterowniku druku w celu skonfigurowania dostępnych opcji. Orientację papieru można ustawić na karcie Wykańczanie, natomiast źródło, rodzaj i format papieru oraz ustawienia jakości można ustawić na karcie Papier/jakość.
- 4. Kliknij przycisk OK, aby powrócić do okna dialogowego Drukuj. Wybierz liczbę kopii przeznaczonych do wydrukowania z tego ekranu.
- 5. Kliknij przycisk Drukuj, aby wydrukować zadanie.

## Ręczne drukowanie po obu stronach (Windows)

Użyj tej procedury w przypadku drukarek, które nie są wyposażone w automatyczny duplekser lub do drukowania na papierze nieobsługiwanym przez duplekser.

- 1. W programie wybierz opcję Drukuj.
- 2. Wybierz drukarkę z listy drukarek, a następnie kliknij opcję Właściwości lub Preferencje, aby otworzyć sterownik druku.

**WAGA:** Nazwa przycisku różni się w zależności od różnych programów.

**EX UWAGA:** W systemach Windows 10, 8.1 i 8 aplikacje te mogą mieć inny wygląd i zapewniać inne funkcje niż zostało to opisane poniżej dla aplikacji na komputery stacjonarne. Aby wyświetlić funkcję drukowania z aplikacji ekranu Start, wykonaj następujące czynności:

- Windows 10: Wybierz opcję Drukuj, a następnie wybierz drukarkę.
- Systemy Windows 8.1 lub 8: Wybierz opcję Urządzenia, Drukuj, a następnie wybierz drukarkę.

W przypadku sterownika HP PCL-6 V4 aplikacja HP Smart pobiera dodatkowe funkcje sterownika po wybraniu opcji Więcej ustawień.

- 3. Kliknij kartę Wykańczanie.
- 4. Wybierz opcję Drukowanie dwustronne (ręcznie), a następnie kliknij przycisk OK, aby zamknąć okno dialogowe Właściwości dokumentu.
- 5. W oknie dialogowym Drukuj kliknij przycisk Drukuj, aby wydrukować pierwszą stronę zadania.
- 6. Odbierz stos wydrukowanych arkuszy z pojemnika wyjściowego, a następnie umieść je w podajniku 1.
- 7. Jeśli pojawi się monit, wybierz odpowiedni przycisk na panelu sterowania, aby kontynuować.

### Drukowanie wielu stron na jednym arkuszu (Windows)

- 1. W programie wybierz opcję Drukuj.
- 2. Wybierz drukarkę z listy drukarek, a następnie kliknij opcję Właściwości lub Preferencje, aby otworzyć sterownik druku.
	- WAGA: Nazwa przycisku różni się w zależności od różnych programów.
	- WWAGA: W systemach Windows 10, 8.1 i 8 aplikacje te mogą mieć inny wygląd i zapewniać inne funkcje niż zostało to opisane poniżej dla aplikacji na komputery stacjonarne. Aby wyświetlić funkcję drukowania z aplikacji ekranu Start, wykonaj następujące czynności:
		- Windows 10: Wybierz opcję Drukuj, a następnie wybierz drukarkę.
		- Systemy Windows 8.1 lub 8: Wybierz opcję Urządzenia, Drukuj, a następnie wybierz drukarkę.

W przypadku sterownika HP PCL-6 V4 aplikacja HP AiO Printer Remote pobiera dodatkowe funkcje sterownika po wybraniu opcji Więcej ustawień.

- 3. Kliknij kartę Wykańczanie.
- 4. Wybierz liczbę stron na arkusz z listy rozwijanej Stron na arkusz.
- 5. Wybierz właściwe wartości dla opcji Drukuj ramki stron, Kolejność stron i Orientacja. Kliknij przycisk OK, aby zamknąć okno dialogowe Właściwości dokumentu.
- 6. W oknie dialogowym Drukuj kliknij przycisk Drukuj, aby wydrukować zadanie.

## Wybór rodzaju papieru (Windows)

- 1. W programie wybierz opcję Drukuj.
- 2. Wybierz urządzenie z listy drukarek, a następnie kliknij lub dotknij opcji Właściwości lub Preferencje, aby otworzyć sterownik druku.

**WAGA:** Nazwa przycisku różni się w zależności od różnych programów.

- **EX UWAGA:** W systemach Windows 10, 8.1 i 8 aplikacje te mogą mieć inny wygląd i zapewniać inne funkcje niż zostało to opisane poniżej dla aplikacji na komputery stacjonarne. Aby wyświetlić funkcję drukowania z aplikacji ekranu Start, wykonaj następujące czynności:
	- Windows 10: Wybierz opcję Drukuj, a następnie wybierz drukarkę.
	- Systemy Windows 8.1 lub 8: Wybierz opcję Urządzenia, Drukuj, a następnie wybierz drukarkę.

W przypadku sterownika HP PCL-6 V4 aplikacja HP Smart pobiera dodatkowe funkcje sterownika po wybraniu opcji Więcej ustawień.

- 3. Kliknij kartę Papier/jakość.
- 4. Wybierz opcję dla używanego papieru, a następnie kliknij przycisk OK.
- 5. Kliknij przycisk OK, aby zamknąć okno dialogowe Właściwości dokumentu.
- 6. W oknie dialogowym Drukuj kliknij przycisk Drukuj, aby wydrukować zadanie.

## <span id="page-44-0"></span>Zadania drukowania (Mac OS X)

## Sposób drukowania (OS X)

Poniższa procedura opisuje podstawowy proces drukowania dla systemu OS X.

- 1. Kliknij menu Plik, a następnie kliknij polecenie Drukuj.
- 2. Wybierz drukarkę.
- 3. Kliknij opcję Pokaż szczegóły lub Kopie i strony, a następnie wybierz inne menu, aby określić ustawienia drukowania.

WAGA: Nazwa opcji różni się w zależności od różnych programów.

4. Kliknij przycisk Drukuj.

## Ręczne drukowanie na obu stronach (OS X)

- **WAGA:** Funkcja ta jest dostępna w przypadku zainstalowania sterownika druku HP. Może ona nie być dostępna w przypadku korzystania z usługi AirPrint.
	- 1. Kliknij menu Plik, a następnie kliknij polecenie Drukuj.
	- 2. Wybierz drukarkę.
	- 3. Kliknij opcję Pokaż szczegóły lub Kopie i strony, a następnie kliknij menu Dupleks ręczny.

WAGA: Nazwa opcji różni się w zależności od różnych programów.

- 4. Zaznacz pole Ręczny druk dwustronny i wybierz opcję łączenia.
- 5. Kliknij przycisk Drukuj.
- 6. Podejdź do urządzenia i usuń pusty papier z podajnika 1.
- 7. Wyjmij zadrukowany stos z pojemnika wyjściowego i umieść go zadrukowaną stroną do dołu w podajniku wejściowym.
- 8. Jeśli pojawi się monit, dotknij odpowiedniego przycisku na panelu sterowania, aby kontynuować.

## Drukowanie wielu stron na jednym arkuszu (OS X)

- 1. Kliknij menu Plik, a następnie kliknij polecenie Drukuj.
- 2. Wybierz drukarkę.
- 3. Kliknij opcję Pokaż szczegóły lub Kopie i strony, a następnie kliknij menu Układ.

**WAGA:** Nazwa opcji różni się w zależności od różnych programów.

- 4. Z listy rozwijanej Strony na arkusz wybierz liczbę stron, które chcesz drukować na jednym arkuszu.
- 5. W obszarze Kierunek układu wybierz kolejność i rozmieszczenie stron na arkuszu.
- 6. W menu Obramowanie wybierz typ obramowania, jaki ma być drukowany wokół każdej strony na arkuszu.
- 7. Kliknij przycisk Drukuj.

## Wybór rodzaju papieru (OS X).

- 1. Kliknij menu Plik, a następnie kliknij polecenie Drukuj.
- 2. Wybierz drukarkę.
- 3. Kliknij opcję Pokaż szczegóły lub Kopie i strony, a następnie kliknij menu Nośniki i jakość lub Papier/Jakość.

**WAGA:** Nazwa opcji różni się w zależności od różnych programów.

4. Wybierz opcję Nośniki i jakość lub Papier/jakość.

- Rodzaj nośnika: Wybierz rodzaj papieru dla zadania drukowania.
- Jakość druku: Wybierz poziom rozdzielczości dla zadania drukowania.
- Drukowanie od krawędzi do krawędzi: Wybierz tę opcję, aby drukować blisko krawędzi strony.
- Tryb EconoMode: Wybierz tę opcję, aby zmniejszyć zużycie tonera podczas drukowania wersji roboczych dokumentów.
- 5. Kliknij przycisk Drukuj.

**WAGA:** Niniejsza lista zawiera główne dostępne opcje. Niektóre opcje nie są dostępne w przypadku wszystkich drukarek.

## <span id="page-46-0"></span>Drukowanie dla urządzeń przenośnych

## Wprowadzenie

Firma HP oferuje szereg rozwiązań mobilnych oraz w ramach usługi ePrint, ułatwiając drukowanie na drukarce HP z komputera przenośnego, tabletu, smartfonu lub innego urządzenia przenośnego. Aby wyświetlić pełną listę i dokonać najlepszego wyboru, przejdź do strony [www.hp.com/go/LaserJetMobilePrinting.](http://www.hp.com/go/LaserJetMobilePrinting)

**WAGA:** Zaktualizuj oprogramowanie układowe drukarki, aby upewnić się, że wszystkie możliwości drukowania z urządzeń przenośnych i za pośrednictwem aplikacji ePrint są obsługiwane.

- Wi-Fi Direct (tylko modele z obsługą sieci bezprzewodowej)
- [HP ePrint za pośrednictwem poczty e-mail](#page-49-0)
- [Oprogramowanie HP ePrint](#page-50-0)
- **[AirPrint](#page-50-0)**
- [Wbudowane rozwiązanie druku w systemie Android](#page-52-0)

## Wi-Fi Direct (tylko modele z obsługą sieci bezprzewodowej)

Funkcja Wi-Fi Direct umożliwia drukowanie z przenośnego urządzenia bezprzewodowego bez konieczności ustanawiania połączenia z siecią lub Internetem.

**WAGA:** Nie wszystkie mobilne systemy operacyjne są obecnie obsługiwane przez Wi-Fi Direct.

**EX UWAGA:** W urządzeniach przenośnych nieobsługujących funkcji drukowania Wi-Fi Direct połączenie Wi-Fi Direct umożliwia tylko drukowanie. Po wydrukowaniu materiału za pomocą Wi-Fi Direct należy ponownie podłączyć drukarkę do sieci lokalnej w celu uzyskania dostępu do Internetu.

Aby uzyskać dostęp do połączenia Wi-Fi Direct drukarki, należy wykonać następujące czynności:

- 1. Na panelu sterowania drukarki naciśnij przycisk Konfiguracja  $\blacktriangle$ .
- 2. Otwórz kolejno następujące menu:
	- Network Setup (Konfiguracja sieci)
	- Wi-Fi Direct
	- Metoda połączenia
- 3. Wybierz jedną z następujących metod połączenia:
	- Automatycznie: Wybranie tej opcji spowoduje ustawienie hasła 12345678.
	- Ręcznie: Wybranie tej opcji generuje bezpieczne, losowo generowane hasło.
- 4. Na urządzeniu przenośnym otwórz menu Wi-Fi lub Wi-Fi Direct.
- 5. Z listy dostępnych sieci wybierz nazwę drukarki.

**WAGA:** Jeśli nazwa drukarki nie jest wyświetlana, możesz być poza zakresem sygnału Wi-Fi Direct. Ustaw urządzenie bliżej drukarki.

- 6. Po wyświetleniu monitu wprowadź hasło Wi-Fi Direct lub wybierz przycisk OK na panelu sterowania drukarki.
- **WAGA:** W przypadku urządzeń z systemem Android obsługujących Wi-Fi Direct, jeśli ustawiono automatyczną metodę nawiązywania połączenia, połączenie nastąpi automatycznie, bez monitu o hasło. Jeśli ustawiono ręczną metodę połączenia, konieczne będzie naciśnięcie przycisku OK lub wprowadzenie osobistego numeru identyfikacyjnego (PIN) — wyświetlanego na panelu sterowania drukarki — jako hasła na urządzeniu przenośnym.
- 7. Otwórz dokument, a następnie wybierz opcję Drukuj.

WAGA: Jeśli urządzenie przenośne nie obsługuje drukowania, należy zainstalować aplikację mobilną HP ePrint.

- 8. Wybierz drukarkę z listy dostępnych drukarek, a następnie wybierz opcję Drukuj.
- 9. Po zakończeniu zadania drukowania niektóre urządzenia przenośne wymagają ponownego podłączenia do sieci lokalnej.

Następujące urządzenia i komputerowe systemy operacyjne obsługują Wi-Fi Direct:

- Tablety z systemem Android 4.0 lub nowszym i telefony z zainstalowanymi rozszerzeniami HP Print Service lub Mopria, które umożliwiają drukowanie z urządzeń przenośnych.
- Większość komputerów, tabletów i komputerów przenośnych z systemem Windows 8.1, które mają zainstalowany sterownik druku HP.

Następujące urządzenia i systemy operacyjne komputera nie obsługują Wi-Fi Direct, ale można z nich drukować na drukarce, która obsługuje to połączenie:

- iPhone i iPad firmy Apple
- Komputery Macintosh z systemem OS X

szczegółowe informacje o drukowaniu Wi-Fi Direct znajdziesz pod adresem: [www.hp.com/go/wirelessprinting](http://www.hp.com/go/wirelessprinting).

Funkcję drukowania Wi-Fi Direct można włączać i wyłączać z poziomu panelu sterowania drukarki.

#### Włączanie i wyłączanie funkcji Wi-Fi Direct

- 1. Na panelu sterowania drukarki naciśnij przycisk Konfiguracja  $\lambda$ , a następnie otwórz menu Konfiguracja sieci.
- 2. Otwórz kolejno następujące menu:
	- Wi-Fi Direct
	- $\bullet$  Wł./Wył.
- 3. Dotknij opcji menu Wł. Dotknięcie przycisku Wył. powoduje wyłączenie funkcji druku Wi-Fi Direct.
- **E** UWAGA: W środowiskach, w których zainstalowano więcej niż jeden model tego samego produktu, nadanie każdemu urządzeniu bardziej rozpoznawalnej nazwy Wi-Fi ułatwi identyfikację urządzeń podczas korzystania z funkcji Wi-Fi Direct. Nazwa Wi-Fi Direct jest dostępna po naciśnięciu przycisku OK i otwarciu następujących menu:
	- · Network Setup (Konfiguracja sieci)
	- Wi-Fi Direct
	- Nazwa Wi-Fi Direct

### <span id="page-49-0"></span>Zmiana nazwy Wi-Fi Direct drukarki

Wykonaj następującą procedurę, aby zmienić nazwę Wi-Fi Direct wbudowanego serwera internetowego (EWS):

#### Krok 1: Uruchamianie wbudowanego serwera internetowego firmy HP

- 1. Na panelu sterowania drukarki naciśnij przycisk Ustawienia \. Otwórz menu Konfiguracja sieci, a następnie wybierz opcję Pokaż adres IP i opcję Tak. Wróć do ekranu głównego, aby wyświetlić adres IP.
- 2. Otwórz przeglądarkę internetową i wpisz w wierszu adresu adres IP lub nazwę hosta urządzenia tak, aby były identyczne z danymi wyświetlanymi na panelu sterowania drukarki. Naciśnij klawisz Enter na klawiaturze komputera. Otworzy się serwer EWS.

#### https://10.10.XXXXX/

WAGA: Jeżeli przeglądarka wyświetli komunikat informujący, że dostęp do strony internetowej może być niebezpieczny, wybierz opcję kontynuowania mimo to. Dostęp do tej strony nie spowoduje uszkodzenia komputera.

#### Krok 2: Zmień nazwę Wi-Fi Direct

- 1. Kliknij kartę Połączenia sieciowe.
- 2. W panelu po lewej stronie kliknij link Konfiguracja Wi-Fi Direct.
- 3. W polu Nazwa Wi-Fi Direct wprowadź nową nazwę.
- 4. Kliknij Zastosuj.

### HP ePrint za pośrednictwem poczty e-mail

Usługa HP ePrint umożliwia drukowanie dokumentów wysłanych jako załączniki do wiadomości poczty elektronicznej na adres e-mail drukarki z dowolnego urządzenia obsługującego pocztę elektroniczną.

Aby można było korzystać z funkcji HP ePrint, drukarka musi spełniać następujące wymagania:

- Konieczne są podłączenie do sieci przewodowej lub bezprzewodowej oraz dostęp do Internetu.
- Funkcja Usługi sieciowe HP musi być właczona w drukarce, a sama drukarka musi być zarejestrowana w witrynie HP Connected.

Postępuj według tej procedury, aby włączyć Usługi sieciowe HP i zarejestrować się w HP Connected:

- 1. Na panelu sterowania drukarki naciśnij przycisk Ustawienia . Otwórz menu Konfiguracja sieci, a następnie wybierz opcję Pokaż adres IP i opcję Tak. Wróć do ekranu głównego, aby wyświetlić adres IP.
- 2. Otwórz przeglądarkę internetową i wpisz w wierszu adresu adres IP lub nazwę hosta urządzenia tak, aby były identyczne z danymi wyświetlanymi na panelu sterowania drukarki. Naciśnij klawisz Enter na klawiaturze komputera. Otworzy się serwer EWS.

#### https://10.10.XXXXX/

 $\mathbb{F}$  UWAGA: Jeżeli przeglądarka wyświetli komunikat informujący, że dostęp do strony internetowej może być niebezpieczny, wybierz opcję kontynuowania mimo to. Dostęp do tej strony nie spowoduje uszkodzenia komputera.

<span id="page-50-0"></span>3. Kliknij kartę Usługi sieci Web, a następnie kliknij Włącz. Drukarka włącza Usługi sieci Web i drukuje stronę informacji.

Strona informacji zawiera kod drukarki konieczny do zarejestrowania drukarki HP w usłudze HP Connected.

4. Przejdź do [www.hpconnected.com](http://www.hpconnected.com), aby utworzyć konto HP ePrint i zakończyć proces instalacji.

## Oprogramowanie HP ePrint

Oprogramowanie HP ePrint ułatwia drukowanie z komputera stacjonarnego lub przenośnego z systemem Windows lub Mac na każdym urządzeniu zgodnym z funkcją HP ePrint. To oprogramowanie ułatwia znalezienie drukarek zgodnych z HP ePrint, które są zarejestrowane na Twoim koncie HP Connected. Docelowa drukarka HP może znajdować się w biurze lub w dowolnym miejscu na świecie.

- System Windows: Po zainstalowaniu oprogramowania otwórz opcję Drukuj w aplikacji i z listy zainstalowanych drukarek wybierz HP ePrint. Kliknij przycisk Właściwości, aby skonfigurować opcje drukowania.
- System OS X: Po zainstalowaniu oprogramowania wybierz Plik, Drukuj, a następnie wybierz strzałkę obok pozycji PDF (w lewym dolnym rogu ekranu sterownika). Wybierz opcję HP ePrint.

W systemie Windows oprogramowanie HP ePrint obsługuje drukowanie TCP/IP za pomocą drukarek w sieci lokalnej (LAN lub WAN) zgodnych ze standardem UPD PostScript®.

Systemy Windows i Mac obsługują drukowanie IPP za pomocą urządzeń podłączonych do sieci LAN lub WAN zgodnych ze standardem ePCL.

Systemy Windows i OS X obsługują także drukowanie dokumentów PDF w publicznych lokalizacjach druku oraz drukowanie przy użyciu usługi HP ePrint z wykorzystaniem wiadomości e-mail i technologii pracy "w chmurze".

Sterowniki i informacje są dostępne pod adresem [www.hp.com/go/eprintsoftware](http://www.hp.com/go/eprintsoftware).

- **WWAGA:** W systemie Windows sterownik druku oprogramowania HP ePrint nosi nazwę HP ePrint + JetAdvantage.
- **EX UWAGA:** Oprogramowanie HP ePrint to narzędzie do obsługi przepływu plików PDF do systemu OS X i nie jest technicznie sterownikiem druku.

**EX** UWAGA: Oprogramowanie HP ePrint nie obsługuje drukowania USB.

### **AirPrint**

Drukowanie bezpośrednie za pomocą funkcji Apple AirPrint obsługiwane jest w wypadku systemów iOS oraz z komputerów Mac z systemem OS X 10.7 Lion i nowszym. Usługa AirPrint umożliwia bezpośrednie drukowanie na tym urządzeniu z urządzeń iPad, iPhone (3GS lub nowszego) lub iPod touch (trzeciej generacji lub nowszego) w następujących aplikacjach mobilnych:

- Poczta
- Fotografie
- Safari
- **iBooks**
- Wybrane aplikacje innych firm

Aby można było korzystać z usługi AirPrint, drukarka musi być podłączona do tej samej sieci (podsieci) co urządzenie Apple. Więcej informacji na temat korzystania z usługi AirPrint i drukarek firmy HP zgodnych z tą usługą można uzyskać w witrynie [www.hp.com/go/LaserJetMobilePrinting](http://www.hp.com/go/LaserJetMobilePrinting).

<sup>22</sup> UWAGA: Przed rozpoczęciem korzystania z usługi AirPrint przy użyciu kabla USB, sprawdź numer wersji. Wersje AirPrint 1.3 i wcześniejsze nie obsługują połączeń USB.

## <span id="page-52-0"></span>Wbudowane rozwiązanie druku w systemie Android

Wbudowane rozwiązanie Ƭrmy HP dla urządzeń Android i Kindle umożliwia urządzeniom mobilnym automatyczne znajdowanie i drukowanie z użyciem drukarek HP, które są połączone z siecią lub znajdują się w zasięgu bezpośredniego drukowania bezprzewodowego (Wi-Fi Direct).

Rozwiązanie do drukowania jest wbudowane w wielu wersjach systemu operacyjnego.

**29 UWAGA:** Jeśli opcja drukowania nie jest dostępna w urządzeniu, przejdź do <u>Google Play > aplikacje Android</u> i zainstaluj rozszerzenie HP Print Service.

Aby uzyskać więcej informacji na temat korzystania z wbudowanego drukowania i obsługiwanych urządzeń z systemem Android, odwiedź stronę: [www.hp.com/go/LaserJetMobilePrinting.](http://www.hp.com/go/LaserJetMobilePrinting)

# 5 Kopiuj

- [Kopiowanie](#page-55-0)
- [Kopiowanie po obu stronach \(dwustronne\)](#page-57-0)

#### Informacje dodatkowe:

Poniższe informacje są poprawne w chwili publikacji. Aktualne informacje można znaleźć na stronach [www.hp.com/support/ljM178MFP.](http://www.hp.com/support/ljM178MFP)

Pełne wsparcie HP dla drukarki obejmuje następujące informacje:

- · Instalacja i konfiguracja
- Nauka i użytkowanie
- Rozwiązywanie problemów
- Pobierz aktualizacje programów i oprogramowania sprzętowego
- Dołączanie do forów pomocy technicznej
- Znajdowanie informacji o gwarancji i przepisach

## <span id="page-55-0"></span>Kopiowanie

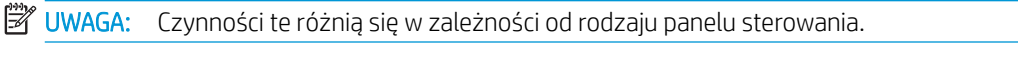

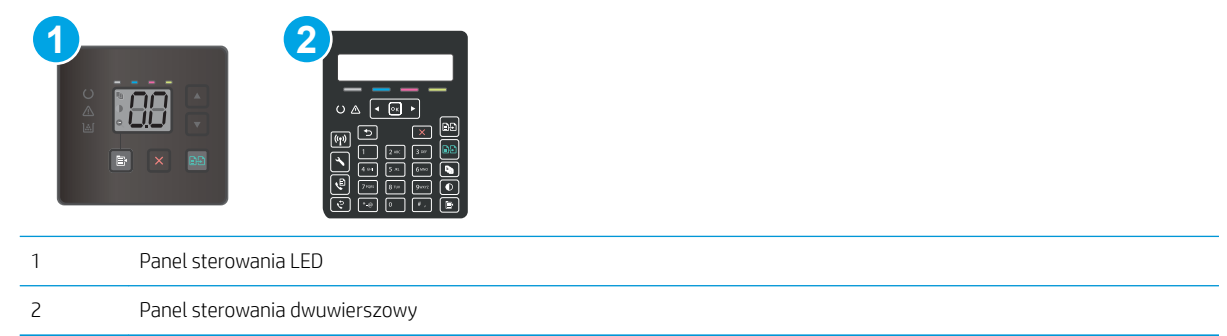

#### Panele sterowania LED:

- 1. Umieść dokument na szybie skanera zgodnie z wskaźnikami na drukarce.
- 2. Naciśnij przycisk Menu kopiowania  $\equiv$ , aby wybrać dowolne z następujących ustawień kopiowania.
	- Wybierz opcję Liczba kopii, a następnie za pomocą przycisków strzałek ustaw żądaną liczbę kopii.
	- Wybierz ustawienie Jaśniej/Ciemniej, a następnie za pomocą przycisków strzałek dostosuj ustawienia jasności dla bieżącego zadania.
	- Wybierz ustawienie Zmniejsz/Powiększ, a następnie za pomocą przycisków strzałek dopasuj wartość procentową rozmiaru dla zadania kopiowania.
- 3. Naciśnij przycisk Kopiuj mono  $\left[\frac{1}{n}\right]$ lub Kopiuj kolor  $\left[\frac{1}{n}\right]$ , aby rozpocząć kopiowanie.

#### Dwuliniowe panele sterowania:

- 1. Umieść dokument na szybie skanera zgodnie z wskaźnikami na drukarce.
- 2. Naciśnij przycisk Menu kopiowania **·**
- 3. Aby zoptymalizować jakość kopii dla różnych rodzajów dokumentów, za pomocą przycisków strzałek wybierz menu Optymalizuj, a następnie naciśnij przycisk OK. Dostępne są następujące ustawienia jakości kopii:
	- Auto Select (Wybór automatyczny): Używaj tego ustawienia, gdy jakość kopii nie jest zbyt ważna. Jest to ustawienie domyślne.
	- Mieszane: Wybierz to ustawienie w przypadku kopiowania dokumentów, które zawierają tekst i grafike.
	- Tekst: Wybierz to ustawienie w przypadku kopiowania dokumentów zawierających głównie tekst.
	- Picture (Zdjęcie): Wybierz to ustawienie w przypadku kopiowania dokumentów zawierających głównie grafike.
- 4. Naciśnij przycisk Liczba kopii  $\boxed{\mathbb{Q}_1}$ , a następnie za pomocą przycisków strzałek ustaw żądaną liczbę kopii. Naciśnij przycisk OK.
- 5. Naciśnij przycisk Kopiuj mono **(ap)** lub Kopiuj kolor **(ap)**, aby rozpocząć kopiowanie.

## <span id="page-57-0"></span>Kopiowanie po obu stronach (dwustronne)

## Ręczne kopiowanie po obu stronach

- 1. Umieść dokument wydrukiem w dół na szybie skanera, lewym górnym narożnikiem dokumentu w prawym górnym rogu szyby skanera. Zamknij skaner.
- 2. Naciśnij przycisk rozpoczęcia kopiowania  $\left[\frac{m}{n}\right]$ , aby rozpocząć kopiowanie.
- 3. Wyjmij zadrukowaną stronę z pojemnika wyjściowego i umieść go zadrukowaną stroną do dołu, krótką krawędzią do przodu w podajniku wejściowym.
- 4. Obróć oryginalny dokument na szybie skanera do kopiowania z drugiej strony.
- 5. Naciśnij przycisk rozpoczęcia kopiowania  $\left[\frac{m}{n}\right]$ , aby rozpocząć kopiowanie.
- 6. Powtarzaj tę czynność do chwili skopiowania wszystkich stron.

# 6 Skanuj

- [Skanowanie za pomocą oprogramowania HP Scan \(system Windows\)](#page-59-0)
- [Skanowanie za pomocą oprogramowania HP Easy Scan \(OS X\)](#page-60-0)

#### Informacje dodatkowe:

Poniższe informacje są poprawne w chwili publikacji. Aktualne informacje można znaleźć na stronach [www.hp.com/support/ljM178MFP.](http://www.hp.com/support/ljM178MFP)

Pełne wsparcie HP dla drukarki obejmuje następujące informacje:

- · Instalacja i konfiguracja
- Nauka i użytkowanie
- Rozwiązywanie problemów
- Pobierz aktualizacje programów i oprogramowania sprzętowego
- Dołączanie do forów pomocy technicznej
- Znajdowanie informacji o gwarancji i przepisach

## <span id="page-59-0"></span>Skanowanie za pomocą oprogramowania HP Scan (system Windows)

Za pomocą oprogramowania do skanowania HP rozpocznij skanowanie z oprogramowania w komputerze. Zeskanowany obraz można zapisać jako plik lub wysłać do innego programu.

- 1. Otwórz program HP Printer Assistant.
	- System Windows 10: W menu Start kliknij polecenie Wszystkie aplikacje, HP, następnie wybierz nazwę drukarki.
	- System Windows 8.1: W lewym dolnym rogu ekranu Start kliknij strzałkę w dół i wybierz nazwę drukarki.
	- System Windows 8: Kliknij prawym przyciskiem myszy dowolne puste miejsce na ekranie Start, kliknij Wszystkie aplikacje na pasku aplikacji, a następnie wybierz nazwę drukarki.
	- System Windows 7: Na pulpicie komputera kliknij przycisk Start, wybierz Wszystkie programy, HP, folder drukarki i nazwę drukarki.
- 2. W programie HP Printer Assistant wybierz opcję Skanuj, a następnie wybierz opcję Skanuj dokument lub zdjęcie.
- 3. Dostosuj ustawienia w razie potrzeby.
- 4. Kliknij pozycję Skanuj.

## <span id="page-60-0"></span>Skanowanie za pomocą oprogramowania HP Easy Scan (OS X)

Za pomocą oprogramowania do skanowania HP Easy Scan rozpocznij skanowanie z oprogramowania w komputerze.

- 1. Umieść dokument w podajniku dokumentów lub na szybie skanera zgodnie ze wskaźnikami na drukarce.
- 2. Na komputerze otwórz program HP Easy Scan, znajdujący się w folderze Aplikacje.
- 3. Postępuj zgodnie z instrukcjami wyświetlanymi na ekranie, aby zeskanować dokument.
- 4. Po zeskanowaniu wszystkich stron kliknij przycisk Plik, a następnie Zapisz, aby zapisać do pliku.

# 7 Faksowanie

- . Konfiguracja wysyłania i odbierania faksów
- [Wysyłanie faksu](#page-71-0)

#### Informacje dodatkowe:

Poniższe informacje są poprawne w chwili publikacji. Aktualne informacje można znaleźć na stronach [www.hp.com/support/ljM178MFP.](http://www.hp.com/support/ljM178MFP)

Pełne wsparcie HP dla drukarki obejmuje następujące informacje:

- · Instalacja i konfiguracja
- Nauka i użytkowanie
- Rozwiązywanie problemów
- Pobierz aktualizacje programów i oprogramowania sprzętowego
- Dołączanie do forów pomocy technicznej
- Znajdowanie informacji o gwarancji i przepisach

## <span id="page-63-0"></span>Konfiguracja wysyłania i odbierania faksów

- Przed rozpoczęciem
- Krok 1: Określenie typu połączenia telefonicznego
- Krok 2: Skonfigurowanie faksu
- Krok 3: Skonfigurowanie ustawienia godziny, daty i nagłówka faksu
- [Krok 4: Uruchom test faksu](#page-70-0)

### Przed rozpoczęciem

Przed podłączeniem usługi faksowania upewnij się, że drukarka została całkowicie skonfigurowana.

**WWAGA:** Podłącz drukarkę do gniazda telefonicznego przy użyciu dostarczonego kabla telefonicznego i adapterów.

**EV UWAGA:** W krajach/regionach, w których stosowane są szeregowe systemy telefoniczne, wraz z drukarka jest dostarczany odpowiedni adapter. Aby podłączyć inne urządzenia telekomunikacyjne do tego samego gniazda, należy użyć adaptera.

Postępuj zgodnie z instrukcjami poszczególnych czterech kroków:

Krok 1: Określenie typu połączenia telefonicznego na stronie 54.

Krok 2: Skonfigurowanie faksu na stronie 55.

Krok 3: Skonfigurowanie ustawienia godziny, daty i nagłówka faksu na stronie 59.

[Krok 4: Uruchom test faksu na stronie 61](#page-70-0).

## Krok 1: Określenie typu połączenia telefonicznego

Zapoznaj się z poniższymi urządzeniami i typami usług, aby określić wymaganą metodę konfiguracji. Stosowana metoda zależy od wyposażenia i usług już zainstalowanych w systemie telefonicznym.

**WWAGA:** Drukarka jest urządzeniem analogowym. Firma HP zaleca podłączenie drukarki do wydzielonej analogowej linii telefonicznej.

- Dedykowana linia telefoniczna: Urządzenie jest jedynym elementem wyposażenia lub usługą podłączaną do linii telefonicznej
- Połączenia głosowe: Połączenia głosowe i faksowe wykorzystują tę samą linię telefoniczną
- Automat zgłoszeniowy: Automat zgłoszeniowy odbiera połączenia głosowe na linii wykorzystywanej do połączeń faksowych
- Poczta głosowa: Usługa subskrypcji poczty głosowej wykorzystuje linię telefoniczną faksu
- Usługa różnych dzwonków: Usługa świadczona przez firmę telekomunikacyjną umożliwiająca przypisanie kilku numerów telefonu do jednej linii. Każdemu numerowi przypisywany jest inny wzorzec dzwonka. Drukarka wykrywa przypisany do siebie wzorzec dzwonka i odbiera połączenie
- Modem wdzwaniany komputera: Komputer wykorzystuje linię telefoniczną do łączenia z Internetem z wykorzystaniem połączenia wdzwanianego
- <span id="page-64-0"></span>Linia DSL: Usługa cyfrowej linii abonenckiej (DSL) świadczona przez firmę telekomunikacyjną. W niektórych krajach/regionach usługa ta może być określana jako ADSL
- System telefoniczny PBX lub ISDN: System telefoniczny z centralą prywatną (private branch exchange PBX) lub system cyfrowej sieci usług zintegrowanych (integrated services digital network – ISDN)
- System telefoniczny VoIP: Protokół transmisji głosu w sieci Internet (Voice over Internet VoIP) świadczonej przez dostawcę usług internetowych

### Krok 2: Skonfigurowanie faksu

Kliknij poniższe łącze, które najlepiej opisuje środowisko, w jakim drukarka będzie wysyłała i odbierała faksy, a następnie postępuj zgodnie z instrukcjami konfiguracji.

- Dedykowana linia telefoniczna na stronie 55
- [Wspólna linia głosowa/faksowa na stronie 56](#page-65-0)
- [Wspólna linia głosowa/faksowa z automatem zgłoszeniowym na stronie 57](#page-66-0)

Podano tutaj instrukcje dla jedynie trzech typów połączenia. Aby uzyskać dodatkowe informacje dotyczące podłączenia drukarki do innych typów linii, przejdź do strony internetowej pomocy technicznej [www.hp.com/](http://www.hp.com/support/ljM178MFP) [support/ljM178MFP](http://www.hp.com/support/ljM178MFP).

**WAGA:** Drukarka jest analogowym urządzeniem faksującym. Firma HP zaleca podłączenie drukarki do wydzielonej analogowej linii telefonicznej. W przypadku środowiska cyfrowego, takiego jak DSL, PBX, ISDN lub VoIP, upewnij się, że stosowane są właściwe filtry i zostały prawidłowo skonfigurowane ustawienia cyfrowe. Aby uzyskać dodatkowe informacje, skontaktuj się z dostawcą usług cyfrowych.

**EX UWAGA:** Do linii telefonicznej nie należy podłączać więcej niż trzech urządzeń.

**EX UWAGA:** Ta drukarka nie obsługuje poczty głosowej.

#### Dedykowana linia telefoniczna

Aby skonfigurować drukarkę podłączoną do dedykowanej linii telefonicznej bez dodatkowych usług, wykonaj poniższe czynności.

- 1. Podłącz kabel telefoniczny do gniazda faksu w drukarce i do ściennego gniazdka telefonicznego.
	- **WWAGA:** W niektórych krajach/regionach może być wymagany adapter do kabla telefonicznego dostarczonego z drukarką.
	- **EX UWAGA:** W przypadku niektórych drukarek port faksu może znajdować się nad portem telefonu. Zapoznaj się z ikonami na drukarce.

<span id="page-65-0"></span>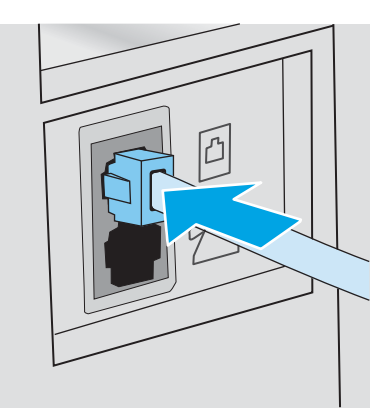

- 2. Ustaw w drukarce automatyczne odbieranie połączeń faksowych.
	- a. Włącz drukarkę.
	- b. Na panelu sterowania otwórz menu Konfiguracja.
	- c. Wybierz menu Konfiguracja faksu.
	- d. Wybierz menu Konfiguracja podstawowa.
	- e. Dotknij ustawienia Tryb odbierania.
	- f. Wybierz opcję Automatycznie.
- 3. Przejdź do tematu Krok 3: Skonfigurowanie ustawienia godziny, daty i nagłówka faksu na stronie 59.

### Wspólna linia głosowa/faksowa

Wykonaj poniższe czynności, aby skonfigurować faks podłączony do linii głosowej/faksu współdzielonej.

- 1. Odłącz wszystkie urządzenia podłączone do gniazda telefonicznego.
- 2. Podłącz kabel telefoniczny do gniazda faksu w drukarce i do ściennego gniazdka telefonicznego.
	- **WAGA:** W niektórych krajach/regionach może być wymagany adapter do kabla telefonicznego dostarczonego z drukarką.
- **WAGA:** W przypadku niektórych drukarek port faksu może znajdować się nad portem telefonu. Zapoznaj się z ikonami na drukarce.

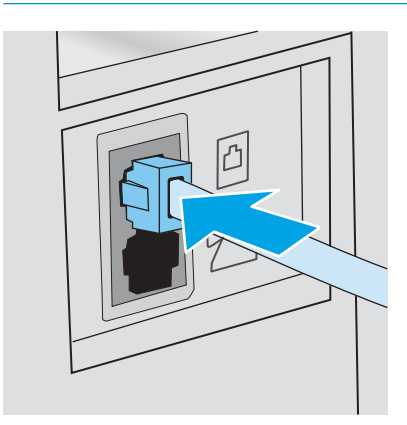

<span id="page-66-0"></span>3. Wyjmij wtyczkę z portu linii wyjściowej telefonu znajdującego się z tyłu drukarki, a następnie podłącz do tego portu telefon.

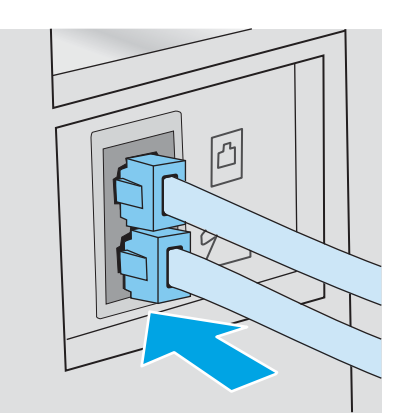

- 4. Ustaw w drukarce automatyczne odbieranie połączeń faksowych.
	- a. Włącz drukarkę.
	- b. Na panelu sterowania otwórz menu Konfiguracja.
	- c. Wybierz menu Konfiguracja faksu.
	- d. Wybierz menu Konfiguracja podstawowa.
	- e. Wybierz ustawienie Tryb odbierania, a następnie opcję Automatycznie.
- 5. Określ, czy drukarka ma sprawdzać ton wybierania przed wysyłaniem faksu.
	- **WAGA:** Zapobiega to wysyłaniu faksów przez drukarkę, gdy ktoś rozmawia przez telefon.
		- a. Na panelu sterowania otwórz menu Konfiguracja.
		- **b.** Wybierz menu Konfiguracja faksu.
		- c. Wybierz menu Konfiguracja zaawansowana.
		- d. Wybierz ustawienie Wykryj sygnał wybierania i wybierz Włącz.
- 6. Przejdź do tematu Krok 3: Skonfigurowanie ustawienia godziny, daty i nagłówka faksu na stronie 59.

#### Wspólna linia głosowa/faksowa z automatem zgłoszeniowym

Wykonaj poniższe czynności, aby skonfigurować faks podłączony do linii głosowej/faksu współdzielonej z automatyczną sekretarką.

1. Odłącz wszystkie urządzenia podłączone do gniazda telefonicznego.

- 2. Podłącz kabel telefoniczny do gniazda faksu w drukarce i do ściennego gniazdka telefonicznego.
	- **E UWAGA:** W niektórych krajach/regionach może być wymagany adapter do kabla telefonicznego dostarczonego z drukarką.
	- **EX UWAGA:** W przypadku niektórych drukarek port faksu może znajdować się nad portem telefonu. Zapoznaj się z ikonami na drukarce.

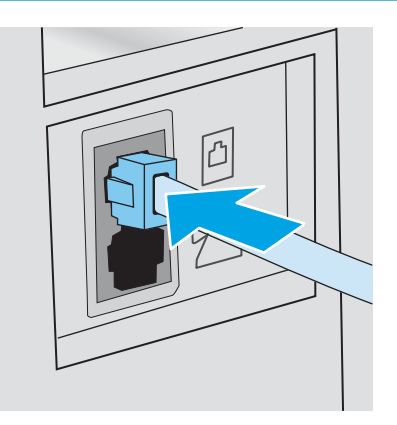

- 3. Wyjmij wtyczkę z portu linii wyjściowej telefonu znajdującego się z tyłu drukarki.
- 4. Podłącz kabel telefoniczny automatu zgłoszeniowego do portu linii wyjściowej telefonu znajdującego się z tyłu drukarki.
	- **WAGA:** Podłącz automat zgłoszeniowy bezpośrednio do drukarki, ponieważ w przeciwnym razie może on rejestrować sygnały faksu urządzenia wysyłającego, a drukarka może nie odbierać faksów.
	- **EX UWAGA:** Jeśli automat zgłoszeniowy nie zawiera wbudowanego telefonu, dla wygody podłącz telefon do portu OUT (Wyjście) automatu zgłoszeniowego.
	- **EX UWAGA:** W przypadku niektórych drukarek port faksu może znajdować się nad portem telefonu. Zapoznaj się z ikonami na drukarce.

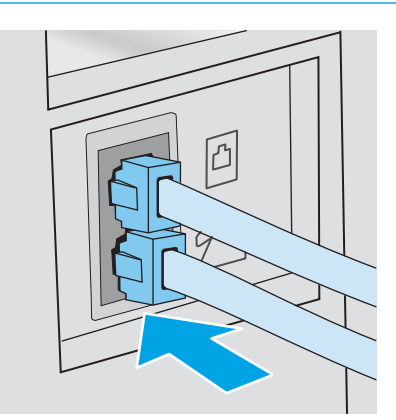

- 5. Skonfiguruj w drukarce liczbę dzwonków przed odebraniem połączenia.
	- a. Włącz drukarkę.
	- b. Na panelu sterowania otwórz menu Konfiguracja.
	- c. Wybierz menu Konfiguracja faksu.
	- d. Wybierz menu Konfiguracja podstawowa.
- <span id="page-68-0"></span>e. Dotknij opcji Dzwonków do odebrania.
- f. Za pomocą klawiatury numerycznej na panelu sterowania drukarki ustaw liczbę dzwonków, następnie wybierz przycisk OK.
- 6. Ustaw w drukarce automatyczne odbieranie połączeń faksowych.
	- a. Na panelu sterowania otwórz menu Konfiguracja.
	- b. Wybierz menu Konfiguracja faksu.
	- c. Wybierz menu Konfiguracja podstawowa.
	- d. Wybierz ustawienie Tryb odbierania, a następnie opcję Automatycznie.
- 7. Określ, czy drukarka ma sprawdzać ton wybierania przed wysyłaniem faksu.

 $\mathbb{B}^*$  UWAGA: Zapobiega to wysyłaniu faksów przez drukarkę, gdy ktoś rozmawia przez telefon.

- a. Na panelu sterowania otwórz menu Konfiguracja.
- **b.** Wybierz menu Konfiguracja faksu.
- c. Wybierz menu Konfiguracja zaawansowana.
- d. Wybierz ustawienie Wykryj sygnał wybierania, a następnie przycisk Włącz.
- 8. Przejdź do tematu Krok 3: Skonfigurowanie ustawienia godziny, daty i nagłówka faksu na stronie 59.

## Krok 3: Skonfigurowanie ustawienia godziny, daty i nagłówka faksu

Skonfiguruj ustawienia faksu w drukarce z wykorzystaniem jednej z następujących metod:

- Kreator konfiguracji faksu HP na stronie 59 (zalecane)
- [Panel sterowania drukarki na stronie 60](#page-69-0)
- [Wbudowany serwer internetowy \(EWS\) HP i Przybornik urządzeń HP \(Windows\) na stronie 60](#page-69-0) (jeśli oprogramowanie jest zainstalowane)

■ UWAGA: W Stanach Zjednoczonych i w wielu innych krajach/regionach ustawianie godziny, daty i innych informacji podawanych w nagłówku faksu jest wymagane przez przepisy prawa.

### Kreator konfiguracji faksu HP

Aby uzyskać dostęp do Kreatora konfiguracji faksu po wykonaniu konfiguracji początkowej i zainstalowaniu oprogramowania, należy wykonać poniższe kroki.

WWAGA: Niektóre systemy operacyjne nie obsługują Kreatora konfiguracji faksu.

- 1. Otwórz program HP Printer Assistant.
	- System Windows 10: W menu Start kliknij polecenie Wszystkie aplikacje, HP, następnie wybierz nazwę drukarki.
	- System Windows 8.1: W lewym dolnym rogu ekranu Start kliknij strzałkę w dół i wybierz nazwę drukarki.
- <span id="page-69-0"></span>System Windows 8: Kliknij prawym przyciskiem myszy dowolne puste miejsce na ekranie Start, kliknij Wszystkie aplikacje na pasku aplikacji, a następnie wybierz nazwę drukarki.
- Windows 7, Windows Vista i Windows XP: Na pulpicie komputera kliknij przycisk Start, wybierz Wszystkie programy, HP, folder drukarki i nazwę drukarki.
- 2. W programie HP Printer Assistant wybierz opcję Faks, a następnie wybierz Kreator konfiguracji faksu.
- 3. Postępuj zgodnie z instrukcjami wyświetlanymi na ekranie kreatora konfiguracji faksu (HP Fax Setup Wizard), aby skonfigurować ustawienia faksu.
- 4. Przejdź do tematu [Krok 4: Uruchom test faksu na stronie 61.](#page-70-0)

#### Panel sterowania drukarki

Aby za pomocą panelu sterowania ustawić datę, godzinę i nagłówek, wykonaj poniższe czynności.

- 1. Na panelu sterowania otwórz menu Konfiguracja.
- 2. Wybierz menu Konfiguracja faksu.
- 3. Wybierz menu Konfiguracja podstawowa.
- 4. Wybierz opcję Godzina/Data.
- 5. Wybierz opcję Zegar 12-godzinny lub Zegar 24-godzinny.
- 6. Za pomocą klawiatury numerycznej wprowadź aktualną godzinę, a następnie wybierz przycisk OK.
- 7. Wybierz format daty.
- 8. Za pomocą klawiatury numerycznej wprowadź aktualną datę, a następnie wybierz przycisk OK.
- 9. Otwórz menu Nagłówek faksu.
- 10. Przy użyciu klawiatury wprowadź numer faksu, a następnie wybierz przycisk OK.

**WAGA:** Maksymalna liczba znaków w numerze faksu to 20.

- 11. Przy użyciu klawiatury wprowadź nazwę firmy lub nagłówek, a następnie wybierz przycisk OK.
	- **WAGA:** Maksymalna liczba znaków w nagłówku faksu to 25.
- 12. Przejdź do tematu [Krok 4: Uruchom test faksu na stronie 61.](#page-70-0)

#### Wbudowany serwer internetowy (EWS) HP i Przybornik urządzeń HP (Windows)

1. Uruchamianie serwera HP EWS z menu Start lub w przeglądarce internetowej.

#### Metoda 1: Otwórz stronę serwera EWS urządzenia z poziomu oprogramowania

- a. Otwórz program HP Printer Assistant.
	- System Windows 10: W menu Start kliknij polecenie Wszystkie aplikacje, HP, następnie wybierz nazwę drukarki.
	- System Windows 8.1: W lewym dolnym rogu ekranu Start kliknij strzałkę w dół i wybierz nazwę drukarki.
- <span id="page-70-0"></span>System Windows 8: Kliknij prawym przyciskiem myszy dowolne puste miejsce na ekranie Start, kliknij Wszystkie aplikacje na pasku aplikacji, a następnie wybierz nazwę drukarki.
- Windows 7, Windows Vista i Windows XP: Na pulpicie komputera kliknij przycisk Start, wybierz Wszystkie programy, HP, folder drukarki i nazwę drukarki.
- b. W programie HP Printer Assistant wybierz opcję Drukuj, a następnie wybierz Przybornik urządzeń HP.

#### Metoda 2: Otwórz stronę serwera EWS urządzenia w przeglądarce internetowej

- a. Na panelu sterowania drukarki naciśnij przycisk Ustawienia . Otwórz menu Konfiguracja sieci, a następnie wybierz opcję Pokaż adres IP i opcję Tak. Wróć do ekranu głównego, aby wyświetlić adres IP.
- b. Otwórz przeglądarkę internetową i wpisz w wierszu adresu adres IP lub nazwę hosta urządzenia tak, aby były identyczne z danymi wyświetlanymi na panelu sterowania drukarki. Naciśnij klawisz Enter na klawiaturze komputera. Otworzy się serwer EWS.

https://10.10.XXXXX/

- **WAGA:** Jeżeli przeglądarka wyświetli komunikat informujący, że dostęp do strony internetowej może być niebezpieczny, wybierz opcję kontynuowania mimo to. Dostęp do tej strony nie spowoduje uszkodzenia komputera.
- 2. Kliknij kartę Faks.
- 3. Postępuj zgodnie z instrukcjami wyświetlanymi na ekranie, aby skonfigurować ustawienia faksu.
- 4. Przejdź do tematu Krok 4: Uruchom test faksu na stronie 61.

### Krok 4: Uruchom test faksu

Uruchom test faksu, aby upewnić się, że został prawidłowo skonfigurowany.

- 1. Na panelu sterowania otwórz menu Konfiguracja.
- 2. Wybierz menu Autodiagnostyka.
- 3. Wybierz opcję Uruchom test faksu. Drukarka wydrukuje raport testu.
- 4. Zapoznaj się z raportem.
	- Jeśli raport wykazuje, że drukarka **przeszła test**, jest ona gotowa do wysyłania i odbierania faksów.
	- Jeśli raport wykazuje, że drukarka **nie przeszła testu**, zapoznaj się z raportem, aby uzyskać dodatkowe informacje dotyczące rozwiązania problemu. Lista kontrolna rozwiązywania problemów z faksem zawiera dodatkowe informacje dotyczące rozwiązywania problemów z faksem.

## <span id="page-71-0"></span>Wysyłanie faksu

- Faksowanie za pomocą skanera płaskiego
- [Wysyłanie faksów z podajnika dokumentów \(tylko modele z podajnikiem dokumentów\)](#page-72-0)
- [Korzystanie z kodów szybkiego wybierania i kodów wybierania grupowego](#page-72-0)
- [Wysyłanie faksu za pomocą oprogramowania](#page-73-0)
- Wysyłanie faksu z aplikacji innych firm, takich jak program Microsoft Word

## Faksowanie za pomocą skanera płaskiego

1. Umieść oryginał stroną zadrukowaną w dół na szybie skanera.

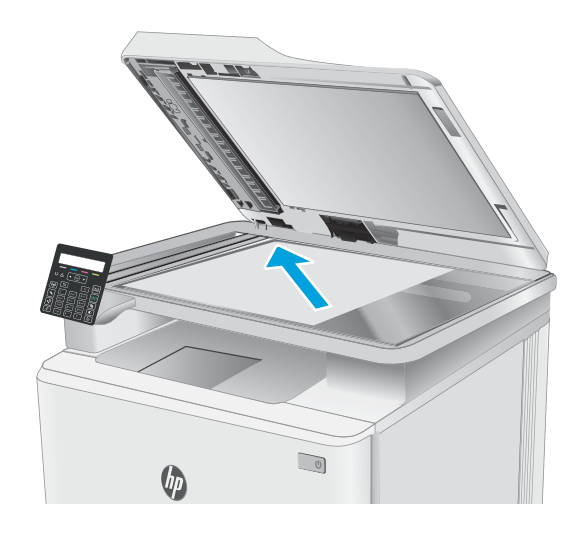

- 2. Na panelu sterowania drukarki naciśnij przycisk Rozpocznij faksowanie  $\Box$
- 3. Użyj klawiatury numerycznej, aby podać numer faksu.
- 4. Naciśnij przycisk Rozpocznij faksowanie  $\Box$
- 5. Drukarka wyświetli monit o potwierdzenie wysłania faksu z szyby skanera. Naciśnij przycisk OK.
- 6. Drukarka wyświetli monit o załadowanie pierwszej strony. Naciśnij przycisk OK.
- 7. Drukarka zeskanuje pierwszą stronę dokumentu, a następnie wyświetli monit o włożenie drugiej strony. Jeżeli dokument posiada kilka stron, to za pomocą strzałek wybierz opcję <mark>Ta</mark>k i naciśnij przycisk OK. Kontynuuj tę procedurę aż do zeskanowania wszystkich stron.
- 8. Po zeskanowaniu ostatniej strony wybierz opcje Nie za pomocą strzałek i naciśnij przycisk OK. Drukarka wyśle faks.
## Wysyłanie faksów z podajnika dokumentów (tylko modele z podajnikiem dokumentów)

1. Włóż oryginały do podajnika dokumentów stroną zadrukowaną do góry.

OSTROŻNIE: Aby zapobiec uszkodzeniu drukarki, nie należy używać oryginałów, w których użyto korektora w płynie, taśmy korekcyjnej, spinaczy lub zszywaczy. Ponadto do podajnika dokumentów nie należy wkładać fotografii ani małych lub delikatnych oryginałów.

2. Ustaw prowadnice papieru tak, aby dotykały papieru.

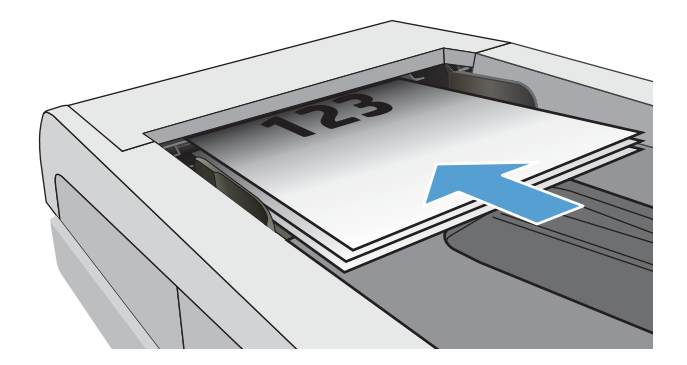

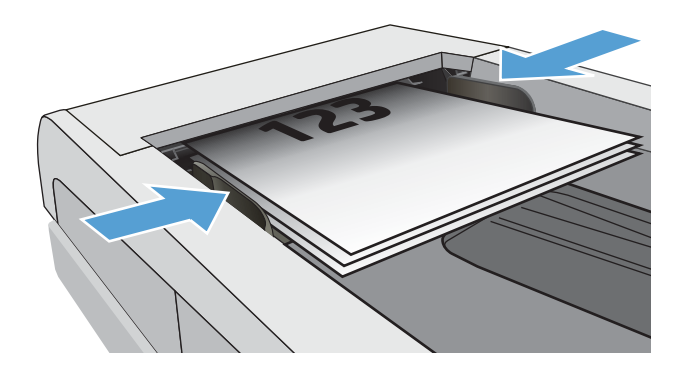

- 3. Na panelu sterowania drukarki naciśnij przycisk Rozpocznij faksowanie  $\bigcup$
- 4. Użyj klawiatury numerycznej, aby podać numer faksu.
- 5. Naciśnij przycisk Rozpocznij faksowanie  $\bigcirc$

## Korzystanie z kodów szybkiego wybierania i kodów wybierania grupowego

WAGA: Aby można było wysyłać faksy przy użyciu książki telefonicznej, należy wcześniej skonfigurować pozycje książki telefonicznej za pomocą serwera EWS.

1. Połóż dokument na szybie skanera lub włóż go do podajnika dokumentów.

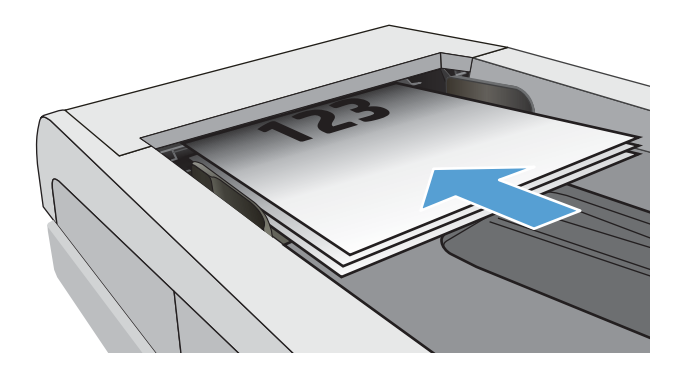

- 2. Na panelu sterowania drukarki naciśnij przycisk Rozpocznij faksowanie  $\bigcup$
- 3. Przy użyciu klawiatury numerycznej wprowadź numer szybkiego wybierania lub grupę numerów szybkiego wybierania, której chcesz użyć.
- 4. Naciśnij przycisk Rozpocznij faksowanie

## Wysyłanie faksu za pomocą oprogramowania

Procedura wysyłania faksu może różnić się w zależności od specyfikacji. Poniżej przedstawiono najbardziej typowe kroki.

- 1. Otwórz program HP Printer Assistant.
	- System Windows 10: W menu Start kliknij polecenie Wszystkie aplikacje, HP, następnie wybierz nazwę drukarki.
	- System Windows 8.1: W lewym dolnym rogu ekranu Start kliknij strzałkę w dół i wybierz nazwę drukarki.
	- System Windows 8: Kliknij prawym przyciskiem myszy dowolne puste miejsce na ekranie Start, kliknij Wszystkie aplikacje na pasku aplikacji, a następnie wybierz nazwę drukarki.
	- Windows 7, Windows Vista i Windows XP: Na pulpicie komputera kliknij przycisk Start, wybierz Wszystkie programy, HP, folder drukarki i nazwę drukarki.
- 2. W programie HP Printer Assistant wybierz pozycję Faks, a następnie opcję Wysyłanie faksów. Zostanie wyświetlone okno programu do faksowania.
- 3. Wpisz numer faksu jednego lub kilku odbiorców.
- 4. Umieść dokument na szybie skanera lub włóż go do podajnika dokumentów.
- 5. Kliknij przycisk Wyślij teraz.

## Wysyłanie faksu z aplikacji innych firm, takich jak program Microsoft Word

- 1. Otwórz dokument w aplikacji innej firmy.
- 2. Kliknij menu Plik, a następnie kliknij polecenie Drukuj.
- 3. Wybierz sterownik drukowania faksu z listy rozwijanej sterowników druku. Zostanie wyświetlone okno programu do faksowania.
- 4. Wpisz numer faksu jednego lub kilku odbiorców.
- 5. Dołącz wszystkie strony załadowane do drukarki. Ta czynność jest opcjonalna.
- 6. Kliknij przycisk Wyślij teraz.

# 8 Zarządzanie drukarką

- [Zmiana typu połączenia drukarki \(Windows\)](#page-77-0)
- · Zaawansowana konfiguracja przy użyciu wbudowanego serwera internetowego HP (EWS) oraz Przybornika [urządzeń HP \(Windows\)](#page-78-0)
- · Konfigurowanie ustawień sieci IP
- [Funkcje zabezpieczające drukarkę](#page-85-0)
- [Ustawienia oszczędzania energii](#page-87-0)
- **•** [HP Web Jetadmin](#page-92-0)
- [Aktualizacja oprogramowania sprzętowego](#page-93-0)

#### Informacje dodatkowe:

Poniższe informacje są poprawne w chwili publikacji. Aktualne informacje można znaleźć na stronach [www.hp.com/support/ljM178MFP.](http://www.hp.com/support/ljM178MFP)

Pełne wsparcie HP dla drukarki obejmuje następujące informacje:

- · Instalacja i konfiguracja
- Nauka i użytkowanie
- Rozwiązywanie problemów
- Pobierz aktualizacje programów i oprogramowania sprzętowego
- Dołączanie do forów pomocy technicznej
- Znajdowanie informacji o gwarancji i przepisach

# <span id="page-77-0"></span>Zmiana typu połączenia drukarki (Windows)

Jeśli drukarka jest już używana i chcesz zmienić sposób jej połączenia, użyj narzędzia **Konfiguracja urządzenia** i oprogramowania do zmiany konfiguracji połączenia. Na przykład podłącz nową drukarkę do komputera przy użyciu połączenia USB lub sieciowego, lub zmień połączenie z USB na połączenie bezprzewodowe.

Aby otworzyć Konfigurację urządzenia i oprogramowania, wykonaj następujące czynności:

- 1. Otwórz program HP Printer Assistant.
	- System Windows 10: W menu Start kliknij polecenie Wszystkie aplikacje, HP, następnie wybierz nazwę drukarki.
	- System Windows 8.1: W lewym dolnym rogu ekranu Start kliknij strzałkę w dół, a następnie wybierz nazwę drukarki.
	- System Windows 8: Kliknij prawym przyciskiem myszy dowolne puste miejsce na ekranie Start, kliknij Wszystkie aplikacje na pasku aplikacji, a następnie wybierz nazwę drukarki.
	- Windows 7, Windows Vista i Windows XP: Na pulpicie komputera kliknij przycisk Start, wybierz Wszystkie programy, HP, folder drukarki i nazwę drukarki.
- 2. W programie HP Printer Assistant wybierz Narzędzia na pasku nawigacji, a następnie wybierz Konfigurację urządzenia i oprogramowania.

## <span id="page-78-0"></span>Zaawansowana konfiguracja przy użyciu wbudowanego serwera internetowego HP (EWS) oraz Przybornika urządzeń HP (Windows)

Wbudowany serwer internetowy HP umożliwia zarządzanie funkcjami drukowania z komputera zamiast używania w tym celu panelu sterowania drukarki.

- Wyświetlanie informacji o stanie drukarki
- Sprawdzanie poziomu zużycia i zamawianie nowych materiałów eksploatacyjnych,
- Wyświetlanie i zmiana konfiguracji podajników (formaty i typy papieru)
- Przeglądanie i drukowanie wewnętrznych stron drukarki
- Wyświetlanie i zmiana konfiguracji sieciowej

Wbudowany serwer internetowy HP działa po podłączeniu drukarki do sieci opartej na protokole IP. Wbudowany serwer internetowy HP nie obsługuje połączeń drukarki opartych na protokole IPX. Uruchomienie i korzystanie z wbudowanego serwera internetowego HP nie wymaga dostępu do Internetu.

Wbudowany serwer internetowy zostanie udostępniony automatycznie po połączeniu drukarki z siecią.

**WAGA:** Przybornik urządzeń HP to program używany do łączenia z wbudowanym serwerem internetowym HP, gdy drukarka jest podłączona do komputera za pomocą kabla USB. Jest on dostępny tylko w przypadku pełnej instalacji drukarki w komputerze. W zależności od sposobu podłączenia drukarki niektóre funkcje mogą nie być dostępne.

**EX UWAGA:** Wbudowany serwer internetowy HP nie jest dostępny poza zaporą sieci.

#### Metoda 1: Otwórz stronę serwera EWS urządzenia z poziomu oprogramowania

- 1. Otwórz program HP Printer Assistant.
	- System Windows 10: W menu Start kliknij polecenie Wszystkie aplikacje, HP, następnie wybierz nazwę drukarki.
	- System Windows 8.1: W lewym dolnym rogu ekranu Start kliknij strzałkę w dół, a następnie wybierz nazwę drukarki.
	- System Windows 8: Kliknij prawym przyciskiem myszy dowolne puste miejsce na ekranie Start, kliknij Wszystkie aplikacje na pasku aplikacji, a następnie wybierz nazwę drukarki.
	- Windows 7, Windows Vista i Windows XP: Na pulpicie komputera kliknij przycisk Start, wybierz Wszystkie programy, HP, folder drukarki i nazwę drukarki.
- 2. W programie HP Printer Assistant wybierz opcję Drukuj, a następnie wybierz Przybornik urządzeń HP.

#### Metoda 2: Otwórz stronę serwera EWS urządzenia w przeglądarce internetowej (tylko panele z ekranem na 2 wiersze)

1. Na panelu sterowania drukarki naciśnij przycisk Ustawienia \. Otwórz menu Konfiguracja sieci, a następnie wybierz opcję Pokaż adres IP i opcję Tak. Wróć do ekranu głównego, aby wyświetlić adres IP.

2. Otwórz przeglądarkę internetową i wpisz w wierszu adresu adres IP lub nazwę hosta urządzenia tak, aby były identyczne z danymi wyświetlanymi na panelu sterowania drukarki. Naciśnij klawisz Enter na klawiaturze komputera. Otworzy się serwer EWS.

#### https://10.10.XXXXX/

**WAGA:** Jeżeli przeglądarka wyświetli komunikat informujący, że dostęp do strony internetowej może być niebezpieczny, wybierz opcję kontynuowania mimo to. Dostęp do tej strony nie spowoduje uszkodzenia komputera.

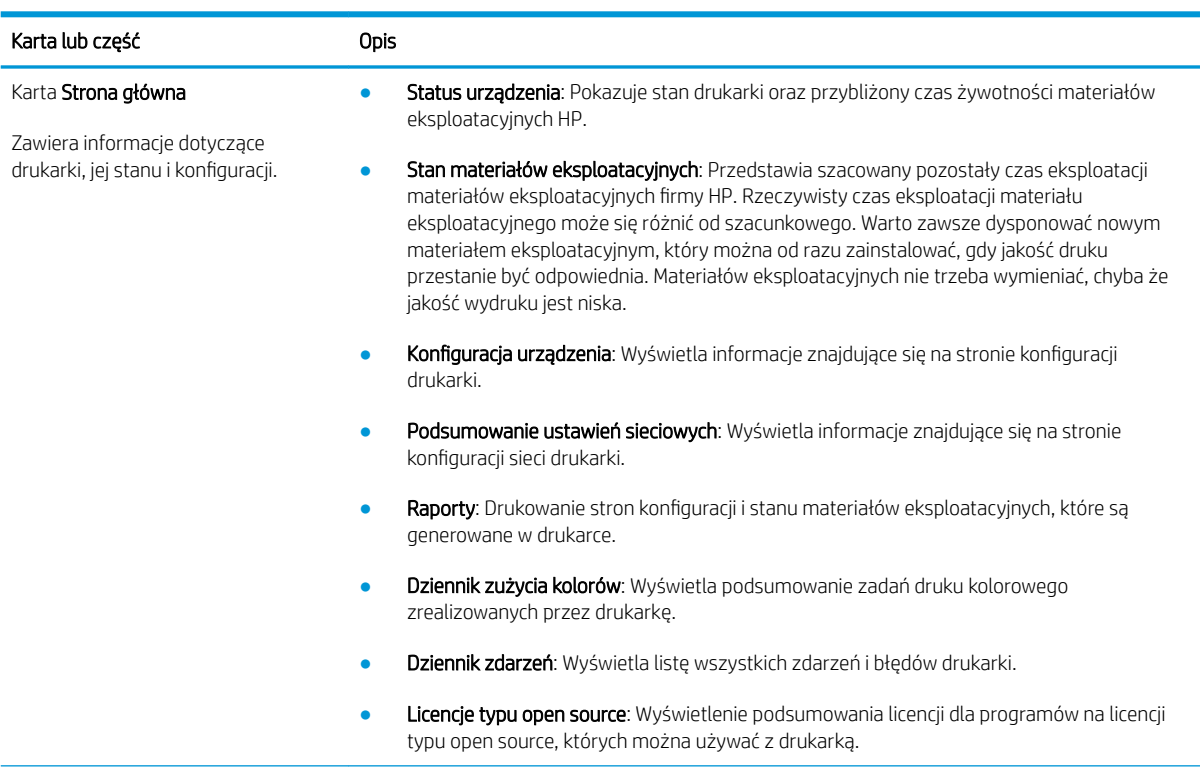

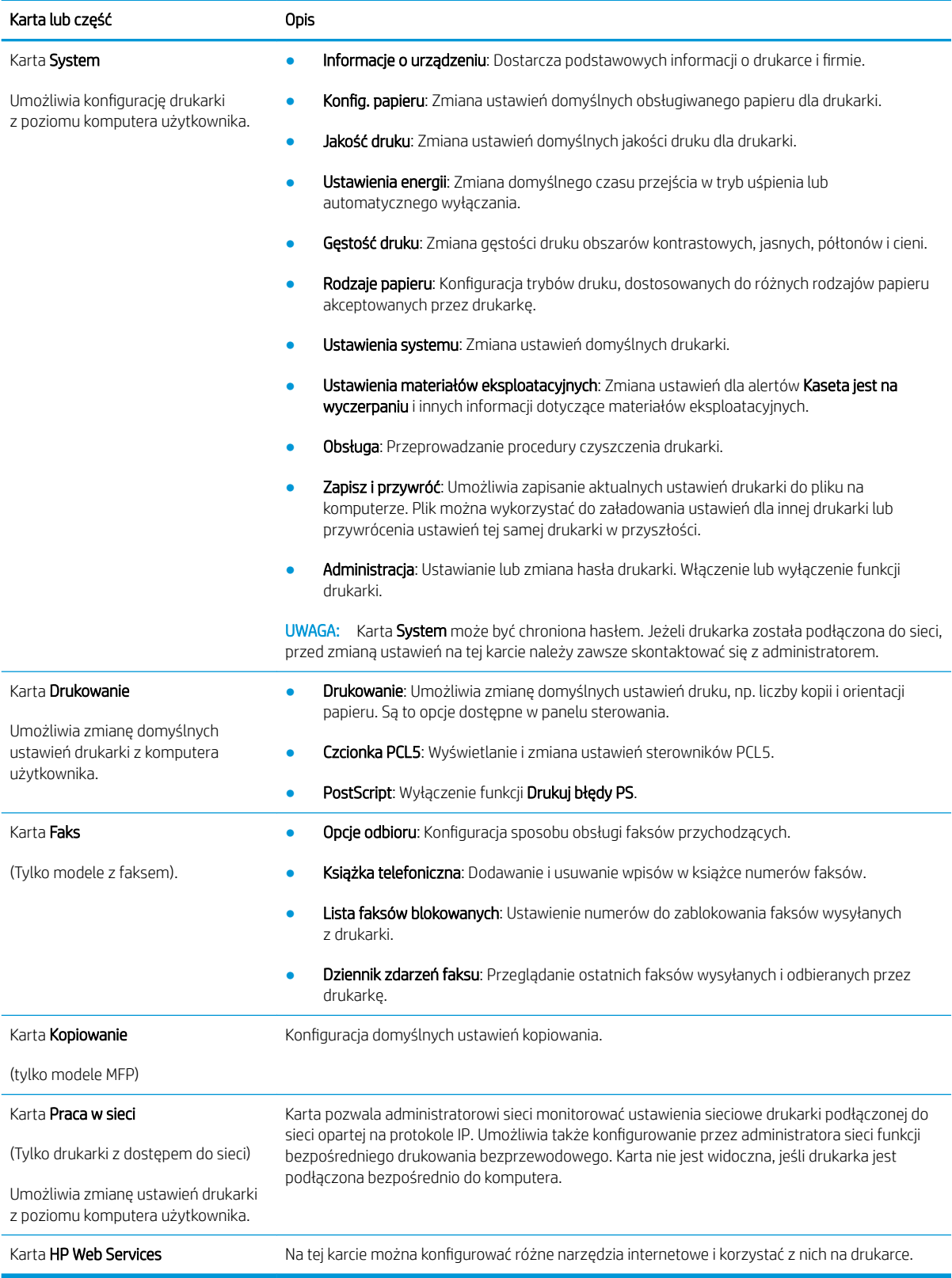

# <span id="page-81-0"></span>Konfigurowanie ustawień sieci IP

- Wprowadzenie
- Oświadczenie dotyczące udostępniania drukarki
- Wyświetlanie lub zmiana ustawień sieciowych
- [Zmiana nazwy drukarki w sieci](#page-82-0)
- Ręczna konfiguracja parametrów TCP/IP IPv4 z panelu sterowania urządzenia

## **Wprowadzenie**

W następnych częściach znajduje się opis sposobu konfiguracji ustawień sieciowych drukarki.

## Oświadczenie dotyczące udostępniania drukarki

Firma HP nie obsługuje połączeń sieciowych typu "peer-to-peer", ponieważ jest to funkcja systemów operacyjnych firmy Microsoft, a nie sterowników druku HP. Odwiedź stronę firmy Microsoft pod adresem [www.microsoft.com.](http://www.microsoft.com)

## Wyświetlanie lub zmiana ustawień sieciowych

Do wyświetlenia lub zmiany ustawień konfiguracji adresu IP można użyć wbudowanego serwera internetowego HP.

**WAGA:** Czynności te różnią się w zależności od rodzaju panelu sterowania.

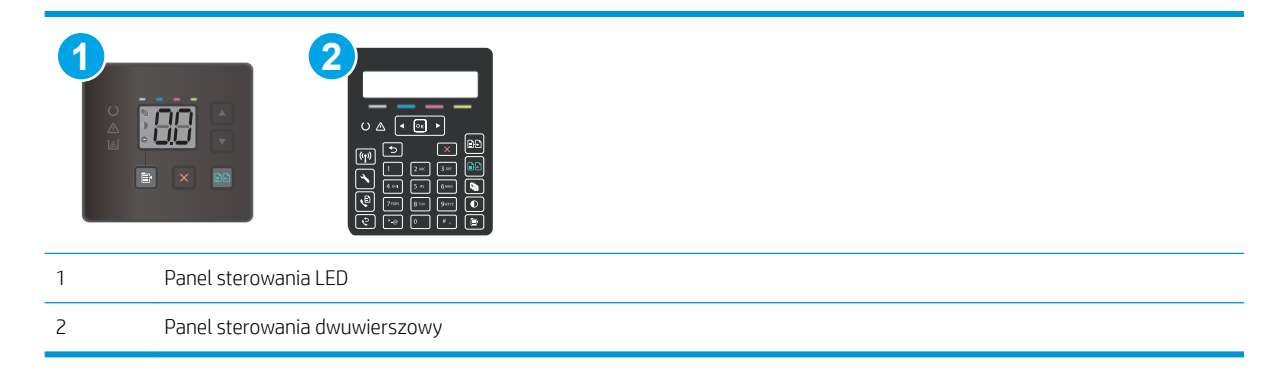

1. Otwórz wbudowany serwer internetowy HP:

#### Panele sterowania LED

- a. Otwórz program HP Printer Assistant.
	- System Windows 10: W menu Start kliknij polecenie Wszystkie aplikacje, HP, następnie wybierz nazwę drukarki.
	- System Windows 8.1: W lewym dolnym rogu ekranu Start kliknij strzałkę w dół i wybierz nazwę drukarki.
- <span id="page-82-0"></span>System Windows 8: Kliknij prawym przyciskiem myszy dowolne puste miejsce na ekranie Start, kliknij Wszystkie aplikacje na pasku aplikacji, a następnie wybierz nazwę drukarki.
- Windows 7, Windows Vista i Windows XP: Na pulpicie komputera kliknij przycisk Start, wybierz Wszystkie programy, HP, folder drukarki i nazwę drukarki.
- b. W programie HP Printer Assistant wybierz opcję Drukuj, a następnie wybierz Przybornik urządzeń HP.

#### Panele sterowania 2-liniowe

- a. Na panelu sterowania drukarki naciśnij przycisk Ustawienia . Otwórz menu Konfiguracja sieci, a następnie wybierz opcję Pokaż adres IP i opcję Tak. Wróć do ekranu głównego, aby wyświetlić adres IP.
- b. Otwórz przeglądarkę internetową i wpisz w wierszu adresu adres IP lub nazwę hosta urządzenia tak, aby były identyczne z danymi wyświetlanymi na panelu sterowania drukarki. Naciśnij klawisz Enter na klawiaturze komputera. Otworzy się serwer EWS.

https://10.10.XXXXX/

- **WAGA:** Jeżeli przeglądarka wyświetli komunikat informujący, że dostęp do strony internetowej może być niebezpieczny, wybierz opcję kontynuowania mimo to. Dostęp do tej strony nie spowoduje uszkodzenia komputera.
- 2. Kliknij kartę Sieć, aby uzyskać informacje o sieci. Dopasuj odpowiednio ustawienia.

### Zmiana nazwy drukarki w sieci

Aby zmienić nazwę drukarki w sieci, tak aby była ona niepowtarzalna, użyj wbudowanego serwera internetowego firmy HP.

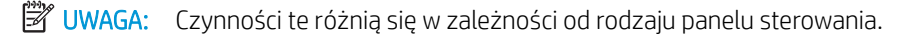

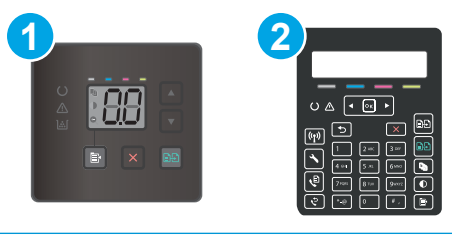

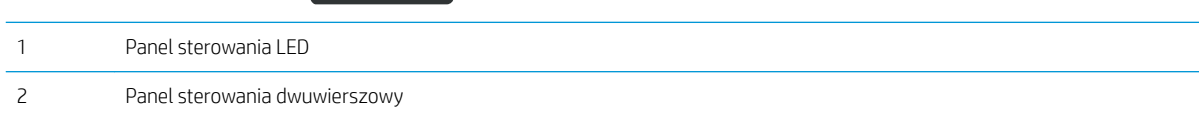

1. Otwórz wbudowany serwer internetowy HP:

#### Panele sterowania LED

- a. Otwórz program HP Printer Assistant.
	- System Windows 10: W menu Start kliknij polecenie Wszystkie aplikacje, HP, następnie wybierz nazwę drukarki.
	- System Windows 8.1: W lewym dolnym rogu ekranu Start kliknij strzałke w dół i wybierz nazwe drukarki.
- <span id="page-83-0"></span>System Windows 8: Kliknij prawym przyciskiem myszy dowolne puste miejsce na ekranie Start, kliknij Wszystkie aplikacje na pasku aplikacji, a następnie wybierz nazwę drukarki.
- Windows 7, Windows Vista i Windows XP: Na pulpicie komputera kliknij przycisk Start, wybierz Wszystkie programy, HP, folder drukarki i nazwę drukarki.
- b. W programie HP Printer Assistant wybierz opcję Drukuj, a następnie wybierz Przybornik urządzeń HP.

#### Panele sterowania 2-liniowe

- a. Na panelu sterowania drukarki naciśnij przycisk Ustawienia . Otwórz menu Konfiguracja sieci, a następnie wybierz opcję Pokaż adres IP i opcję Tak. Wróć do ekranu głównego, aby wyświetlić adres IP.
- b. Otwórz przeglądarkę internetową i wpisz w wierszu adresu adres IP lub nazwę hosta urządzenia tak, aby były identyczne z danymi wyświetlanymi na panelu sterowania drukarki. Naciśnij klawisz Enter na klawiaturze komputera. Otworzy się serwer EWS.

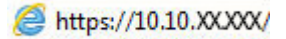

- **WAGA:** Jeżeli przeglądarka wyświetli komunikat informujący, że dostęp do strony internetowej może być niebezpieczny, wybierz opcję kontynuowania mimo to. Dostęp do tej strony nie spowoduje uszkodzenia komputera.
- 2. Otwórz kartę System.
- 3. Na stronie Informacje o urządzeniu domyślna nazwa drukarki znajduje się w polu Nazwa urządzenia. Nazwę tę można zmienić, aby zidentyfikować drukarkę w sposób niepowtarzalny.

**WAGA:** Wypełnienie innych pól na tej stronie nie jest obowiązkowe.

4. Kliknij przycisk Zastosuj, aby zapisać zmiany.

## Ręczna konfiguracja parametrów TCP/IP IPv4 z panelu sterowania urządzenia

Użyj wbudowanego serwera internetowego (EWS) lub menu panelu sterowania do ręcznego wpisania adresu IPv4, maski podsieci i bramy domyślnej.

**WAGA:** Czynności te różnią się w zależności od rodzaju panelu sterowania.

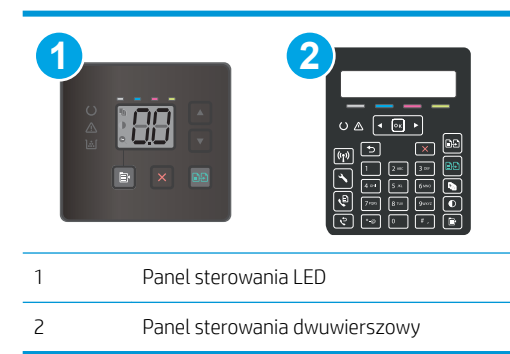

#### Panele sterowania LED

1. Otwórz wbudowany serwer internetowy (EWS).

- a. Otwórz program HP Printer Assistant.
	- System Windows 10: W menu Start kliknij polecenie Wszystkie aplikacje, HP, następnie wybierz nazwę drukarki.
	- System Windows 8.1: W lewym dolnym rogu ekranu Start kliknij strzałkę w dół, a następnie wybierz nazwę drukarki.
	- **System Windows 8:** Kliknij prawym przyciskiem myszy dowolne puste miejsce na ekranie **Start**, kliknij Wszystkie aplikacje na pasku aplikacji, a następnie wybierz nazwę drukarki.
	- Windows 7, Windows Vista i Windows XP: Na pulpicie komputera kliknij przycisk Start, wybierz Wszystkie programy, HP, folder drukarki i nazwę drukarki.
- b. W programie HP Printer Assistant wybierz opcję Drukuj, a następnie wybierz Przybornik urządzeń HP.
- 2. Na karcie Sieć kliknij łącze Metoda konfiguracji IPv4 w lewym okienku nawigacji.
- 3. Z listy rozwijanej Preferowana metoda adresowania IP wybierz opcję Recznie, a następnie edytuj ustawienia IPv4.
- 4. Kliknij przycisk Zastosuj.

#### Panele sterowania 2-liniowe

- 1. Na panelu sterowania drukarki naciśnij przycisk Ustawienia \. Otwórz menu Konfiguracja sieci, a następnie wybierz opcję Pokaż adres IP i opcję Tak. Wróć do ekranu głównego, aby wyświetlić adres IP.
- 2. Otwórz kolejno następujące menu:
	- Network Setup (Konfiguracia sieci)
	- · Konfiguracja protokołu IPv4
	- Ręcznie
- 3. Za pomocą klawiszy strzałek i przycisku OK wprowadź adres IP, maskę podsieci i domyślną bramkę, a następnie dotknij przycisku OK, aby zapisać zmiany.

# <span id="page-85-0"></span>Funkcje zabezpieczające drukarkę

## **Wprowadzenie**

Drukarka korzysta z rozmaitych zabezpieczeń, aby ograniczyć dostęp niepowołanych osób do ustawień konfiguracji, podzespołów i danych.

Przypisywanie lub zmiana hasła do urządzenia za pomocą wbudowanego serwera internetowego HP

### Przypisywanie lub zmiana hasła do urządzenia za pomocą wbudowanego serwera internetowego HP

Przypisz hasło administratora, umożliwiające dostęp do drukarki i do wbudowanego serwera internetowego HP, aby uniemożliwić nieautoryzowanym użytkownikom zmianę ustawień drukarki.

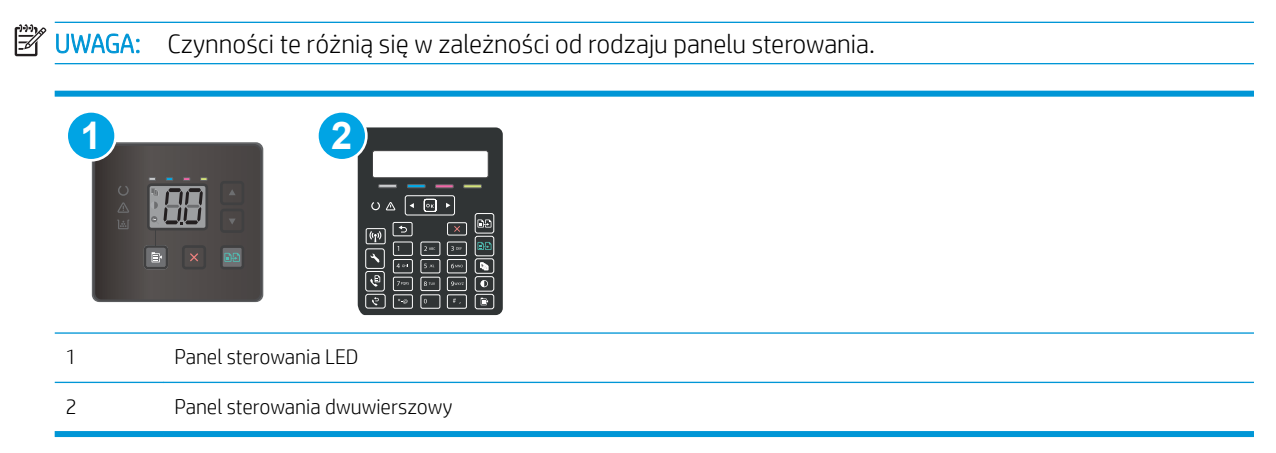

1. Otwórz wbudowany serwer internetowy HP:

#### Panele sterowania LED

- a. Otwórz program HP Printer Assistant.
	- System Windows 10: W menu Start kliknij polecenie Wszystkie aplikacje, HP, następnie wybierz nazwę drukarki.
	- System Windows 8.1: W lewym dolnym rogu ekranu Start kliknij strzałkę w dół i wybierz nazwę drukarki.
	- System Windows 8: Kliknij prawym przyciskiem myszy dowolne puste miejsce na ekranie Start, kliknij Wszystkie aplikacje na pasku aplikacji, a następnie wybierz nazwę drukarki.
	- Windows 7, Windows Vista i Windows XP: Na pulpicie komputera kliknij przycisk Start, wybierz Wszystkie programy, HP, folder drukarki i nazwę drukarki.
- b. W programie HP Printer Assistant wybierz opcję Drukuj, a następnie wybierz Przybornik urządzeń HP.

#### Dwuliniowe panele sterowania:

a. Na panelu sterowania drukarki naciśnij przycisk Ustawienia . Otwórz menu Konfiguracja sieci, a następnie wybierz opcję Pokaż adres IP i opcję Tak. Wróć do ekranu głównego, aby wyświetlić adres IP.

b. Otwórz przeglądarkę internetową i wpisz w wierszu adresu adres IP lub nazwę hosta urządzenia tak, aby były identyczne z danymi wyświetlanymi na panelu sterowania drukarki. Naciśnij klawisz Enter na klawiaturze komputera. Otworzy się serwer EWS.

https://10.10.XXXXX/

**WAGA:** Jeżeli przeglądarka wyświetli komunikat informujący, że dostęp do strony internetowej może być niebezpieczny, wybierz opcję kontynuowania mimo to. Dostęp do tej strony nie spowoduje uszkodzenia komputera.

- 2. Na karcie System kliknij łącze Administracja w lewym okienku nawigacji.
- 3. W obszarze oznaczonym Zabezpieczenia produktu wpisz hasło w polu Hasło.
- 4. Wprowadź ponownie hasło w polu Potwierdź hasło.
- 5. Kliknij przycisk Zastosuj.

**WAGA:** Zapisz hasło i schowaj je w bezpiecznym miejscu.

6. Kliknij przycisk Zastosuj.

**2** UWAGA: Zapisz hasło i schowaj je w bezpiecznym miejscu.

# <span id="page-87-0"></span>Ustawienia oszczędzania energii

- Wprowadzenie
- Drukowanie przy użyciu ustawienia EconoMode
- Skonfiguruj ustawienie Uśpienie/automatyczne wyłączenie po nieaktywności
- Ustaw opóźnienie wyłączenia po nieaktywności i skonfiguruj urządzenie tak, aby zużywało 1 W lub mniej [mocy](#page-88-0)
- [Ustawienie opóźnienia wyłączania](#page-90-0)

## **Wprowadzenie**

Drukarka oferuje kilka ekonomicznych funkcji pozwalających zaoszczędzić energię i materiały eksploatacyjne.

## Drukowanie przy użyciu ustawienia EconoMode

Ta drukarka udostępnia opcję EconoMode do drukowania wersji próbnych wydruków. Korzystanie z trybu EconoMode może zmniejszyć zużycie toneru. Może to jednak odbywać się kosztem obniżenia jakości wydruków.

Firma HP nie zaleca korzystania z trybu EconoMode przez cały czas. Jeśli opcja EconoMode jest używana przez cały czas, toner może nie zostać w pełni zużyty, gdy ulegną już zużyciu mechaniczne części kasety z tonerem. Jeśli jakość druku zacznie się pogarszać i stanie się nie do zaakceptowania, należy rozważyć wymianę kasety z tonerem.

#### **WAGA:** Jeżeli ta opcja nie jest dostępna w stosowanym sterowniku druku, to można ją ustawić, korzystając z wbudowanego serwera internetowego firmy HP.

- 1. W programie wybierz opcję Drukuj.
- 2. Wybierz drukarkę, a następnie kliknij przycisk Właściwości lub Preferencje.
- 3. Kliknij kartę Papier/Jakość.
- 4. Kliknij opcję Tryb EconoMode.

## Skonfiguruj ustawienie Uśpienie/automatyczne wyłączenie po nieaktywności

Umożliwia ustawienie czasu bezczynności przed przejściem drukarki w tryb uśpienia w menu panelu sterowania.

Wykonaj następującą procedurę, aby zmienić ustawienie trybu uśpienia/automatyczne wyłączanie po:

**WAGA:** Czynności te różnią się w zależności od rodzaju panelu sterowania.

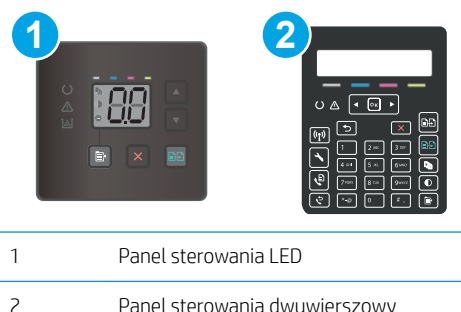

#### <span id="page-88-0"></span>Panele sterowania LED:

- 1. Otwórz wbudowany serwer internetowy HP (EWS):
	- a. Otwórz program HP Printer Assistant.
		- System Windows 10: W menu Start kliknij polecenie Wszystkie aplikacje, HP, następnie wybierz nazwę drukarki.
		- System Windows 8.1: W lewym dolnym rogu ekranu Start kliknij strzałkę w dół i wybierz nazwę drukarki.
		- System Windows 8: Kliknij prawym przyciskiem myszy dowolne puste miejsce na ekranie Start, kliknij Wszystkie aplikacje na pasku aplikacji, a następnie wybierz nazwę drukarki.
		- Windows 7, Windows Vista i Windows XP: Na pulpicie komputera kliknij przycisk Start, wybierz Wszystkie programy, HP, folder drukarki i nazwę drukarki.
	- b. W programie HP Printer Assistant wybierz opcję Drukuj, a następnie wybierz Przybornik urządzeń HP.
- 2. Kliknij kartę System, a następnie wybierz Ustawienia oszczędzania energii.
- 3. Z listy rozwijanej Tryb uśpienia/automatyczne wyłączanie po okresie bezczynności wybierz czas opóźnienia.
- 4. Kliknij przycisk Zastosuj.

#### Dwuliniowe panele sterowania:

- 1. Na panelu sterowania drukarki naciśnij przycisk Ustawienia \.
- 2. Otwórz kolejno następujące menu:
	- Ustawienia systemu
	- Ustawienia energii
	- Przełącz w stan uśpienia/wyłącz automatycznie po
- 3. Za pomocą przycisków strzałek wybierz czas opóźnienia trybu uśpienia/wyłączenia automatycznego i naciśnij przycisk OK.

Wybierz czas dla trybu uśpienia/automatycznego wyłączenia.

## Ustaw opóźnienie wyłączenia po nieaktywności i skonfiguruj urządzenie tak, aby zużywało 1 W lub mniej mocy

Umożliwia ustawienie czasu przed wyłączeniem drukarki z menu panelu sterowania.

**WAGA:** Po wyłączeniu drukarki zużycie prądu wynosi 1 W lub mniej.

Wykonaj następującą procedurę, aby zmienić ustawienie opóźnienia wyłączania:

**WAGA:** Czynności te różnią się w zależności od rodzaju panelu sterowania.

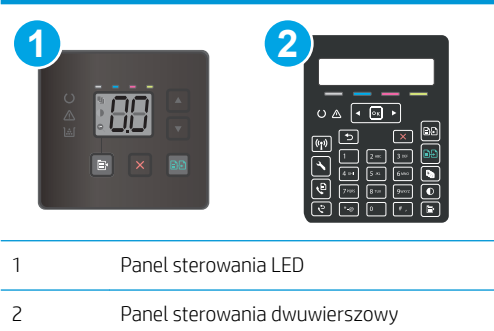

#### Panele sterowania LED:

- 1. Otwórz wbudowany serwer internetowy HP (EWS):
	- a. Otwórz program HP Printer Assistant.
		- System Windows 10: W menu Start kliknij polecenie Wszystkie aplikacje, HP, następnie wybierz nazwę drukarki.
		- System Windows 8.1: W lewym dolnym rogu ekranu Start kliknij strzałkę w dół i wybierz nazwę drukarki.
		- System Windows 8: Kliknij prawym przyciskiem myszy dowolne puste miejsce na ekranie Start, kliknij Wszystkie aplikacje na pasku aplikacji, a następnie wybierz nazwę drukarki.
		- Windows 7, Windows Vista i Windows XP: Na pulpicie komputera kliknij przycisk Start, wybierz Wszystkie programy, HP, folder drukarki i nazwę drukarki.
	- b. W programie HP Printer Assistant wybierz opcję Drukuj, a następnie wybierz Przybornik urządzeń HP.
- 2. Kliknij kartę System, a następnie wybierz Ustawienia oszczędzania energii.
- 3. Z listy rozwijanej Wyłączanie po okresie bezczynności wybierz czas opóźnienia.
	- **WAGA:** Wartość domyślna to 4 godziny.
- 4. Kliknij przycisk Zastosuj.

#### Dwuliniowe panele sterowania:

- 1. Na panelu sterowania drukarki naciśnij przycisk Ustawienia \.
- 2. Otwórz kolejno następujące menu:
	- Ustawienia systemu
	- Ustawienia energii
	- Wyłącz po
- 3. Wybierz czas dla opóźnienia wyłączenia po określonym czasie.

**WAGA:** Wartość domyślna to 4 godziny.

## <span id="page-90-0"></span>Ustawienie opóźnienia wyłączania

Użyj menu panelu sterowania, aby wybrać czy drukarka ma być wyłączana z opóźnieniem po naciśnięciu przycisku zasilania.

Wykonaj następującą procedurę, aby zmienić ustawienie opóźnienia:

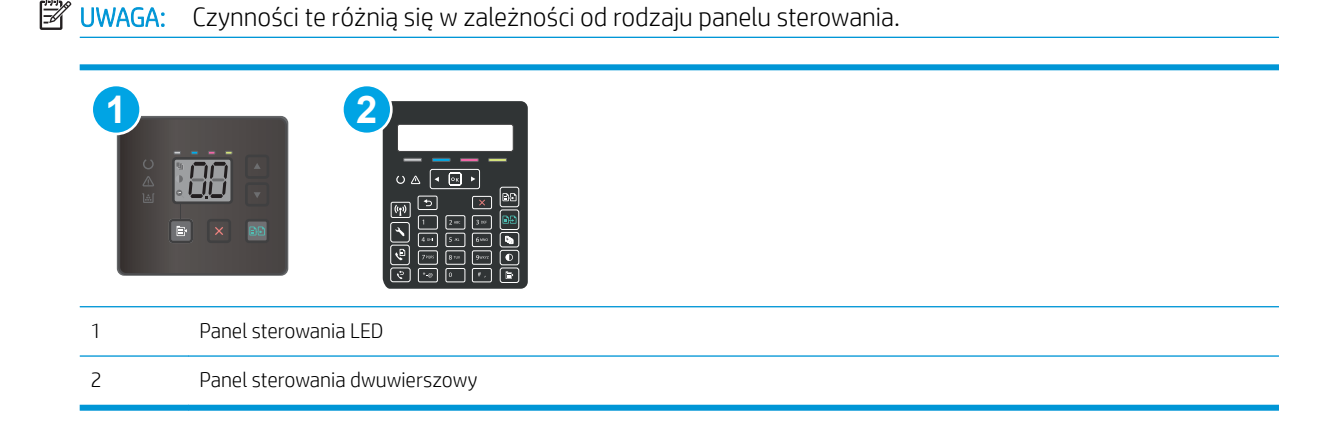

#### Panele sterowania LED:

- 1. Otwórz wbudowany serwer internetowy HP (EWS):
	- a. Otwórz program HP Printer Assistant.
		- System Windows 10: W menu Start kliknij polecenie Wszystkie aplikacje, HP, następnie wybierz nazwę drukarki.
		- System Windows 8.1: W lewym dolnym rogu ekranu Start kliknij strzałkę w dół i wybierz nazwę drukarki.
		- **System Windows 8:** Kliknij prawym przyciskiem myszy dowolne puste miejsce na ekranie Start, kliknij Wszystkie aplikacje na pasku aplikacji, a następnie wybierz nazwę drukarki.
		- Windows 7, Windows Vista i Windows XP: Na pulpicie komputera kliknij przycisk Start, wybierz Wszystkie programy, HP, folder drukarki i nazwę drukarki.
	- b. W programie HP Printer Assistant wybierz opcję Drukuj, a następnie wybierz Przybornik urządzeń HP.
- 2. Kliknij kartę System, a następnie wybierz Ustawienia oszczędzania energii.
- 3. Włącz lub wyłącz opcję Opóźnienie, gdy porty są aktywne.

#### Dwuliniowe panele sterowania:

- 1. Na panelu sterowania drukarki naciśnij przycisk Ustawienia \.
- 2. Otwórz kolejno następujące menu:

**WAGA:** Gdy zaznaczona zostanie ta opcja, drukarka nie wyłączy się, o ile wszystkie porty nie będą nieaktywne. Aktywne połączenie z siecią lub faksem uniemożliwi wyłączenie drukarki.

- Ustawienia systemu
- Ustawienia energii
- Opóźnienie wyłączania
- 3. Wybierz jedną z następujących opcji opóźnienia:
	- Brak opóźnienia: Drukarka wyłączy się po okresie nieaktywności określonym w ustawieniu Wyłącz po.
	- Gdy porty są aktywne: Gdy zaznaczona zostanie ta opcja, drukarka nie wyłączy się, o ile wszystkie porty nie będą nieaktywne. Aktywne połączenie z siecią lub faksem uniemożliwi wyłączenie drukarki.

## <span id="page-92-0"></span>HP Web Jetadmin

HP Web Jetadmin to nagradzane, czołowe w branży narzędzie do skutecznego zarządzania różnymi urządzeniami sieciowymi HP, takimi jak drukarki, urządzenia wielofunkcyjne i produkty do dystrybucji cyfrowej. Wszechstronne rozwiązanie umożliwia zdalne instalowanie, monitorowanie, konserwację, rozwiązywanie problemów oraz zabezpieczanie środowiska druku i przetwarzania obrazów, co zapewnia wyższą produktywność, oszczędność czasu i kosztów oraz ochronę inwestycji.

Aktualizacje oprogramowania HP Web Jetadmin są regularnie udostępniane w celu oferowania obsługi określonych funkcji produktów. Więcej informacji znajdziesz na stronie [www.hp.com/go/webjetadmin](http://www.hp.com/go/webjetadmin).

## <span id="page-93-0"></span>Aktualizacja oprogramowania sprzętowego

Co pewien czas firma HP wydaje aktualizacje drukarek, nowe aplikacji dla usług internetowych, a także nowe funkcje dla dotychczasowych programów tego typu. Niżej przedstawione kroki umożliwiają zaktualizowanie oprogramowania sprzętowego jednej drukarki. Po wykonaniu tej operacji aplikacje internetowe zostaną zaktualizowane automatycznie.

Istnieją trzy metody wykonywania aktualizacji oprogramowania sprzętowego w przypadku tej drukarki. Skorzystaj z tylko jednej z nich, aby zaktualizować oprogramowanie sprzętowe.

## Metoda 1: Aktualizacja oprogramowania sprzętowego za pomocą Panelu sterowania (tylko w przypadku ekranów na 2 wiersze)

Ta procedura pozwala załadować oprogramowanie układowe przy użyciu panelu sterowania (dotyczy tylko drukarek połączonych z siecią) i/lub skonfigurowanie drukarki tak, aby w przyszłości automatycznie pobierała aktualizacje oprogramowania układowego. W przypadku drukarki podłączonej za pomocą przewodu USB przejdź do metody 2:

- 1. Upewnij się, że drukarka jest podłączona do sieci przewodowej (Ethernet) lub bezprzewodowej z aktywnym połączeniem internetowym.
- **WAGA:** Aby możliwa była aktualizacja oprogramowania przy użyciu połączenia sieciowego, drukarka musi być połączona z Internetem.
- 2. Na panelu sterowania drukarki naciśnij przycisk Konfiguracja $\mathcal{L}$ .
- 3. Otwórz menu Usługi, a następnie otwórz menu Aktualizacja LaserJet.
- WWAGA: W przypadku braku opcji Aktualizacja LaserJet użyj drugiej metody.
- 4. Wybierz przycisk Sprawdź aktualizacje, aby sprawdzić dostępność aktualizacji.
	- **WAGA:** Drukarka automatycznie sprawdzi dostępność aktualizacji i, jeśli znajdzie nowszą wersję, rozpocznie proces aktualizowania.
- 5. Ustaw w drukarce opcję automatycznego aktualizowania oprogramowania układowego, gdy dostępne są aktualizacje.

Na panelu sterowania drukarki naciśnij przycisk Konfiguracja  $\blacktriangle$ .

Otwórz menu Usługi, otwórz menu Aktualizacja LaserJet, a następnie wybierz menu Zarządzaj aktualizacjami.

Zmień ustawienie opcji Zezwalaj na aktualizacje na TAK, a następnie ustaw Automatyczne sprawdzanie na WŁ.

## Metoda 2: Aktualizacja oprogramowania sprzętowego przy użyciu Narzędzia aktualizacji oprogramowania sprzętowego

Wykonaj poniższe czynności, aby ręcznie pobrać i zainstalować Narzędzie aktualizacji oprogramowania sprzętowego ze strony HP.com.

**WAGA:** W ten sposób można aktualizować oprogramowanie sprzętowe drukarek podłączonych do komputera za pomocą kabla USB. Metoda sprawdza się również w przypadku drukarek połączonych z Internetem.

**EX** UWAGA: Musisz mieć zainstalowany sterownik drukarki, aby użyć tej metody.

- 1. Odwiedź stronę [www.hp.com/support](http://www.hp.com/support), wybierz język swojego kraju/regionu, kliknij odnośnik Pobierz sterowniki i oprogramowanie, następnie wpisz nazwę drukarki w polu wyszukiwania i wciśnij klawisz ENTER. Wybierz drukarkę z listy wyników wyszukiwania.
- 2. Wybierz system operacyjny.
- 3. W sekcji Oprogramowanie sprzętowe zlokalizuj Narzędzie aktualizacji oprogramowania sprzętowego.
- 4. Kliknij przycisk Pobierz, kliknij przycisk Uruchom, a następnie ponownie kliknij przycisk Uruchom.
- 5. Po uruchomieniu narzędzia wybierz drukarkę z listy rozwijanej, a następnie kliknij opcję Wyślij oprogramowanie układowe.
- <sup>2</sup> UWAGA: Aby wydrukować stronę konfiguracji w celu sprawdzenia wersji zainstalowanego oprogramowania sprzętowego przed lub po procesie aktualizacji, kliknij przycisk Wydrukuj konfigurację.
- 6. Przeprowadź instalację zgodnie z instrukcjami wyświetlanymi na ekranie, a następnie kliknij przycisk Zakończ, aby zamknąć narzędzie.

# 9 Rozwiązywanie problemów

- [Obsługa klienta](#page-97-0)
- [Interpretacja sygnałów świetlnych na panelu sterowania \(tylko panele sterowania LED\)](#page-98-0)
- [Przywracanie domyślnych ustawień fabrycznych](#page-101-0)
- · Na panelu sterowania drukarki lub serwerze EWS wyświetlany jest komunikat "Niski poziom tuszu [w kasecie" lub "Bardzo niski poziom tuszu w kasecie"](#page-102-0)
- [Drukarka nie pobiera papieru lub podaje go nieprawidłowo.](#page-105-0)
- [Usuwanie zacięć papieru](#page-107-0)
- [Poprawianie jakości druku](#page-120-0)
- [Rozwiązywanie problemów z jakością obrazów](#page-133-0)
- [Poprawienie jakości skanowanych i kopiowanych obrazów](#page-142-0)
- [Poprawianie jakości obrazu faksu](#page-151-0)
- [Rozwiązywanie problemów z siecią przewodową](#page-153-0)
- [Rozwiązywanie problemów z siecią bezprzewodową \(tylko modele bezprzewodowe\)](#page-155-0)
- [Rozwiązywanie problemów z faksem](#page-159-0)

#### Informacje dodatkowe:

Poniższe informacje są poprawne w chwili publikacji. Aktualne informacje można znaleźć na stronach [www.hp.com/support/ljM178MFP.](http://www.hp.com/support/ljM178MFP)

Pełne wsparcie HP dla drukarki obejmuje następujące informacje:

- · Instalacja i konfiguracja
- Nauka i użytkowanie
- Rozwiązywanie problemów
- Pobierz aktualizacje programów i oprogramowania sprzętowego
- Dołączanie do forów pomocy technicznej
- Znajdowanie informacji o gwarancji i przepisach

# <span id="page-97-0"></span>Obsługa klienta

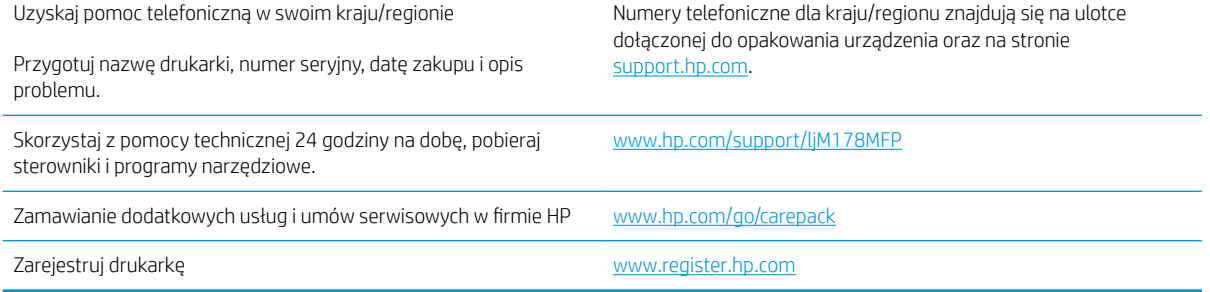

## <span id="page-98-0"></span>Interpretacja sygnałów świetlnych na panelu sterowania (tylko panele sterowania LED)

Jeśli drukarka wymaga potwierdzenia przez użytkownika, na panelu sterowania LED na zmianę będą wyświetlać się komunikat Go i dwucyfrowy kod statusu. Jeśli drukarka wymaga uwagi, na panelu sterowania LED na zmianę będą wyświetlać się komunikat Er i dwucyfrowy kod błędu. Aby określić problemy z drukarką, należy skorzystać z poniższej tabeli.

#### Tabela 9-1 Objaśnienia dotyczące kontrolek stanu

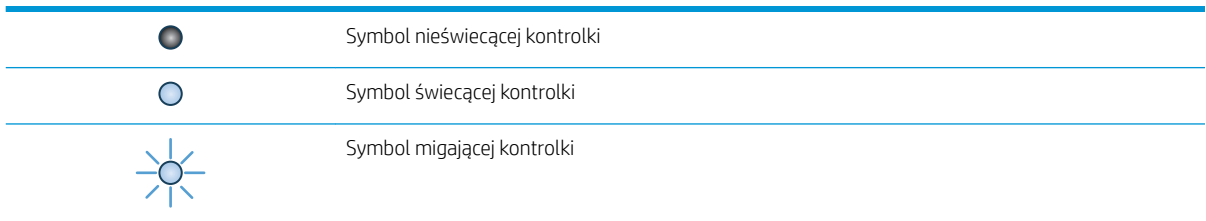

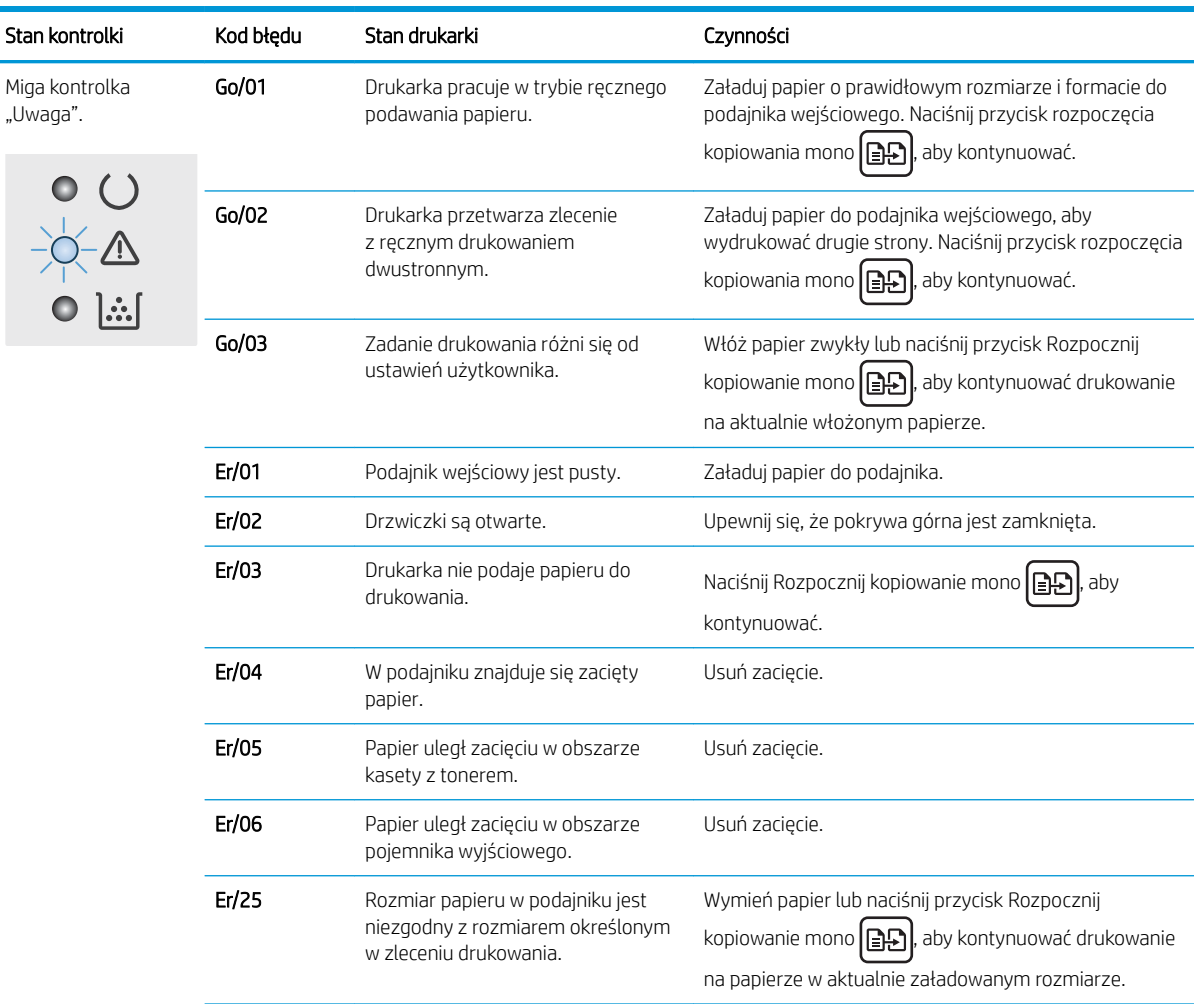

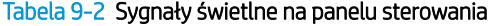

| Stan kontrolki                                          | Kod błędu | Stan drukarki                                                | Czynności                                                                                                    |
|---------------------------------------------------------|-----------|--------------------------------------------------------------|----------------------------------------------------------------------------------------------------|
|                                                         | Er/26     | Wystąpił ogólny błąd silnika drukarki.                       | Naciśnij Rozpocznij kopiowanie mono   a><br>aby<br>kontynuować.                                                        |
|                                                         |           |                                                              | Jeśli błąd się powtarza, wyłącz drukarkę. Odczekaj 30<br>sekund, a następnie włącz drukarkę.                           |
|                                                         | Er/81     | Załadowano niepoprawne<br>oprogramowanie sprzętowe.          | Naciśnij Rozpocznij kopiowanie mono $\left[\frac{1}{n}\right]$ , aby<br>kontynuować. Załaduj prawidłowe oprogramowanie |
|                                                         |           |                                                              | układowe.                                                                                                    |
|                                                         | Er/82     | Błędny kod podpisu drukarki.                                 | Naciśnij przycisk Rozpocznij kopiowanie mono   日日                                                                      |
|                                                         |           |                                                              | aby zaakceptować podpis, lub naciśnij przycisk Anuluj<br>X, aby zatrzymać aktualizację.                                |
|                                                         | Er/83     | Drukarka anulowała aktualizację<br>o błędnym kodzie podpisu. | Naciśnij przycisk Rozpocznij kopiowanie mono $\bigcap$                                                                 |
|                                                         |           |                                                              | aby kontynuować.                                                                                                    |
|                                                         | Er/90     | Wystąpił błąd kabla silnika drukarki.                        | Naciśnij przycisk Rozpocznij kopiowanie mono   日子                                                                      |
|                                                         |           |                                                              | aby kontynuować.                                                                                                    |
|                                                         |           |                                                              | Jeżeli błąd nadal występuje, skontaktuj się z działem<br>pomocy technicznej firmy HP.                                  |
|                                                         | Er/91     | Wystąpił błąd kabla skanera<br>drukarki.                     | Naciśnij przycisk Rozpocznij kopiowanie mono   EE                                                                      |
|                                                         |           |                                                              | aby kontynuować.                                                                                                    |
|                                                         |           |                                                              | Jeżeli błąd nadal występuje, skontaktuj się z działem<br>pomocy technicznej firmy HP.                                  |
|                                                         | Er/92     | Wystąpił błąd kabla panelu<br>sterowania drukarki.           | Naciśnij przycisk Rozpocznij kopiowanie mono   日子                                                                      |
|                                                         |           |                                                              | aby kontynuować.                                                                                                    |
|                                                         |           |                                                              | Jeżeli błąd nadal występuje, skontaktuj się z działem<br>pomocy technicznej firmy HP.                                  |
| Miga kontrolka<br>,Uwaga" i świeci<br>kontrolka toneru. | Er/08     | Kaseta z tonerem jest na<br>wyczerpaniu.                     | Wymień kasetę z tonerem.                                                                                               |
|                                                         | E/10      | Poziom kilku materiałów<br>eksploatacyjnych jest niski.      | Wymień materiały eksploatacyjne.                                                                                       |
| $\circ$ $\circ$                                         |           |                                                              |                                                                                                    |

Tabela 9-2 Sygnały świetlne na panelu sterowania (ciąg dalszy)

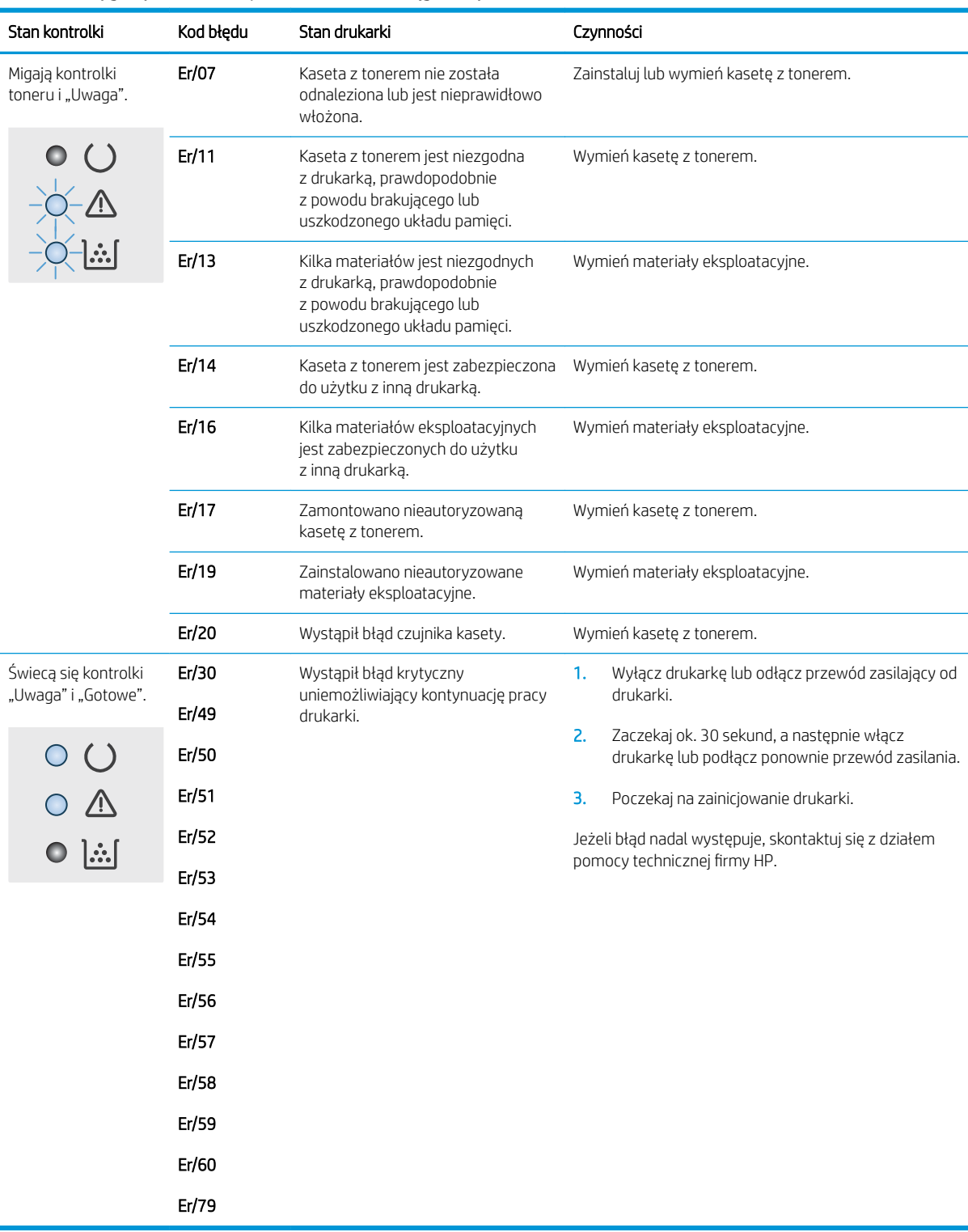

#### Tabela 9-2 Sygnały świetlne na panelu sterowania (ciąg dalszy)

# <span id="page-101-0"></span>Przywracanie domyślnych ustawień fabrycznych

Opcja ta powoduje przywrócenie wszystkich ustawień drukarki i sieci do domyślnych wartości fabrycznych. Nie powoduje to zresetowania liczby stron czy rozmiaru podajnika. Aby przywrócić domyślne ustawienia fabryczne drukarki, należy wykonać poniższe czynności.

**A OSTROŻNIE:** Przywrócenie ustawień domyślnych powoduje powrót wszystkich ustawień do ich fabrycznych wartości domyślnych oraz wyczyszczenie wszystkich stron zapisanych w pamięci.

**EX** UWAGA: Czynności te różnią się w zależności od rodzaju panelu sterowania.

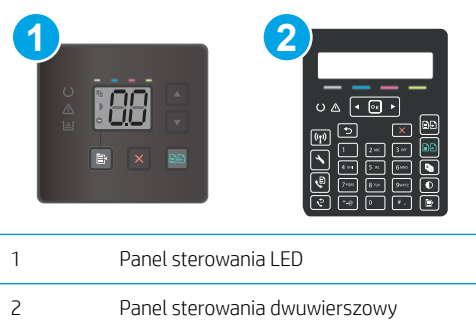

#### Panele sterowania LED:

- 1. Otwórz wbudowany serwer internetowy HP (EWS):
	- a. Otwórz program HP Printer Assistant.
		- System Windows 10: W menu Start kliknij polecenie Wszystkie aplikacje, HP, następnie wybierz nazwę drukarki.
		- System Windows 8.1: W lewym dolnym rogu ekranu Start kliknij strzałkę w dół i wybierz nazwę drukarki.
		- System Windows 8: Kliknij prawym przyciskiem myszy dowolne puste miejsce na ekranie Start, kliknij Wszystkie aplikacje na pasku aplikacji, a następnie wybierz nazwę drukarki.
		- Windows 7, Windows Vista i Windows XP: Na pulpicie komputera kliknij przycisk Start, wybierz Wszystkie programy, HP, folder drukarki i nazwę drukarki.
	- b. W programie HP Printer Assistant wybierz opcję Drukuj, a następnie wybierz Przybornik urządzeń HP.
- 2. Kliknij zakładkę System, a następnie stronę Zapisz i przywróć.
- 3. Wybierz opcję Przywróć ustawienia domyślne.

Drukarka zostanie automatycznie uruchomiona ponownie.

#### Dwuliniowe panele sterowania:

- 1. Na panelu sterowania drukarki naciśnij przycisk Ustawienia \.
- 2. Otworzyć menu Usługi.
- 3. Wybierz opcję Przywróć ustawienia domyślne.

Drukarka zostanie automatycznie uruchomiona ponownie.

## <span id="page-102-0"></span>Na panelu sterowania drukarki lub serwerze EWS wyświetlany jest komunikat "Niski poziom tuszu w kasecie" lub "Bardzo niski poziom tuszu w kasecie"

Niski poziom tuszu w kasecie: Drukarka wyświetli odpowiedni komunikat, gdy poziom toneru w kasecie będzie niski. Rzeczywisty okres eksploatacji kasety może się różnić. Warto zawsze dysponować nową kasetą, którą można od razu zainstalować, gdy jakość druku przestanie być akceptowalna. Kasety nie trzeba jeszcze wymieniać.

Korzystaj z wkładów do momentu, kiedy rozprowadzanie toneru nie zapewnia już akceptowalnej jakości wydruków. Aby rozprowadzić toner we wkładzie, wyjmij go z drukarki i delikatnie nim potrząśnij z boku na bok. Ponownie włóż wkład z tonerem do drukarki i zamknij pokrywę.

Bardzo niski poziom tuszu we wkładzie: Drukarka wyświetli odpowiedni komunikat, gdy poziom toneru we wkładzie będzie bardzo niski. Rzeczywisty okres eksploatacji wkładu może się różnić. Aby wydłużyć żywotność toneru, delikatnie potrząśnij wkładem kilkukrotnie z boku na bok. Warto zawsze dysponować nowym wkładem, który można od razu zainstalować, gdy jakość druku przestanie być akceptowalna. O ile jakość druku jest nadal na akceptowalnym poziomie, wymiana wkładu nie jest jeszcze konieczna.

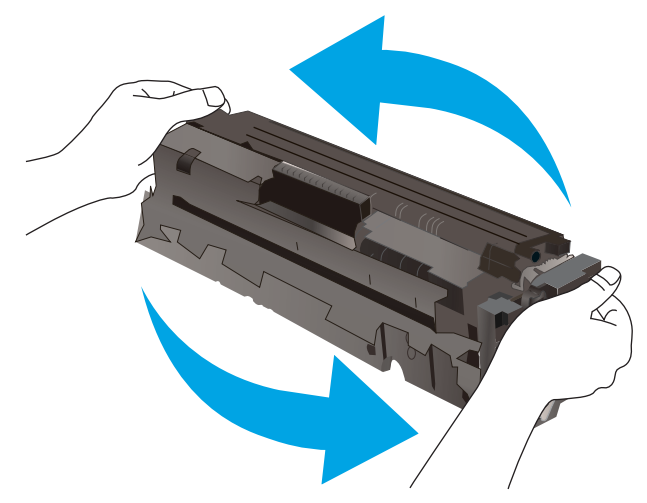

Gwarancja HP Premium Protection Warranty wygaśnie, gdy pojawi się komunikat informujący, że gwarancja HP Premium Protection Warranty dla tego materiału zostanie zakończona (na stronie stanu materiałów eksploatacyjnych lub serwera EWS).

## Zmiana ustawień "Niski poziom tuszu w kasecie"

Można zmienić sposób, w który drukarka reaguje na fakt osiągnięcia przez materiały stanu Bardzo niski. Nie ma konieczności ponownego określania tych ustawień po zainstalowaniu nowej kasety.

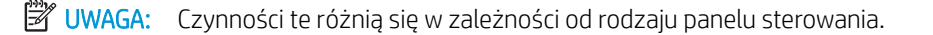

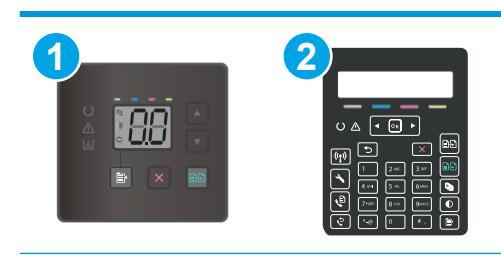

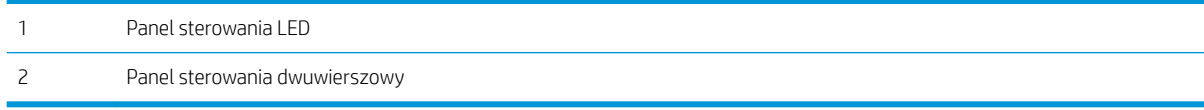

#### Panele sterowania LED:

- 1. Otwórz wbudowany serwer internetowy HP (EWS):
	- a. Otwórz program HP Printer Assistant.
		- System Windows 10: W menu Start kliknij polecenie Wszystkie aplikacje, HP, następnie wybierz nazwę drukarki.
		- System Windows 8.1: W lewym dolnym rogu ekranu Start kliknij strzałkę w dół i wybierz nazwę drukarki.
		- System Windows 8: Kliknij prawym przyciskiem myszy dowolne puste miejsce na ekranie Start, kliknij Wszystkie aplikacje na pasku aplikacji, a następnie wybierz nazwę drukarki.
		- Windows 7, Windows Vista i Windows XP: Na pulpicie komputera kliknij przycisk Start, wybierz Wszystkie programy, HP, folder drukarki i nazwę drukarki.
	- b. W programie HP Printer Assistant wybierz opcję Drukuj, a następnie wybierz Przybornik urządzeń HP.
- 2. Wybierz kartę System, następnie wybierz Ustawienia materiałów eksploatacyjnych.
- 3. Z listy rozwijanej wybierz jedną z następujących opcji Ustawienie powiadomień o bardzo niskim poziomie (kaseta koloru czarnego): lub Ustawienie powiadomień o bardzo niskim poziomie (kolorowe kasety): rozwijane menu:
	- Jeśli chcesz otrzymywać ostrzeżenie o bardzo niskim poziomie toneru w kasecie, ale drukarka ma kontynuować drukowanie, wybierz Kontynuuj.
	- Jeśli chcesz, aby drukarka przerwała prace do czasu wymiany kasety, wybierz Zatrzymaj.
	- Jeśli chcesz, aby drukarka przerwała pracę i wyświetlała monit o wymianę kasety, wybierz Pytaj.

#### Dwuliniowe panele sterowania:

- 1. Na panelu sterowania drukarki naciśnij przycisk Ustawienia \.
- 2. Otwórz kolejno następujące menu:
	- Ustawienia systemu
	- Ustawienia materiałów eksploatacyjnych
	- Kaseta z czarnym tuszem lub Kasety z kolorowym tuszem
	- Ustawienie powiadomień o bardzo niskim poziomie
- 3. Wybierz jedną z następujących opcji:
- Jeśli chcesz otrzymywać ostrzeżenie o bardzo niskim poziomie toneru w kasecie, ale drukarka ma kontynuować drukowanie, wybierz Kontynuuj.
- Jeśli chcesz, aby drukarka przerwała pracę do czasu wymiany kasety, wybierz Zatrzymaj.
- Jeśli chcesz, aby drukarka przerwała pracę i wyświetlała monit o wymianę kasety, wybierz Pytaj. Można potwierdzić przeczytanie monitu i kontynuować drukowanie. Opcją konfigurowalną przez użytkownika w tej drukarce jest "Prompt to Remind Me in 100 pages, 200 pages, 300 pages, 400 pages, or never" (Przypomnij mi za 100 stron, 200 stron, 300 stron, 400 stron lub nigdy). Ta opcja służy wygodzie użytkownika i nie jest wskazaniem, że te strony będą miały zadowalającą jakość.

### Drukarki z funkcją faksu

Jeśli została wybrana opcja Stop lub Komunikat, istnieje pewne ryzyko, że po wznowieniu drukowania niektóre faksy nie zostaną wydrukowane. Taka sytuacja może wystąpić, jeśli podczas oczekiwania na wymianę drukarka odbierze więcej faksów, niż mieści się w jej pamięci.

Wybranie opcji Kontynuuj dla kaset z tonerem umożliwia drukowanie faksów bez przerw w pracy pomimo przekroczenia progu bardzo niskiego poziomu, ale jakość wydruków może ulec pogorszeniu.

## Zamawianie materiałów eksploatacyjnych

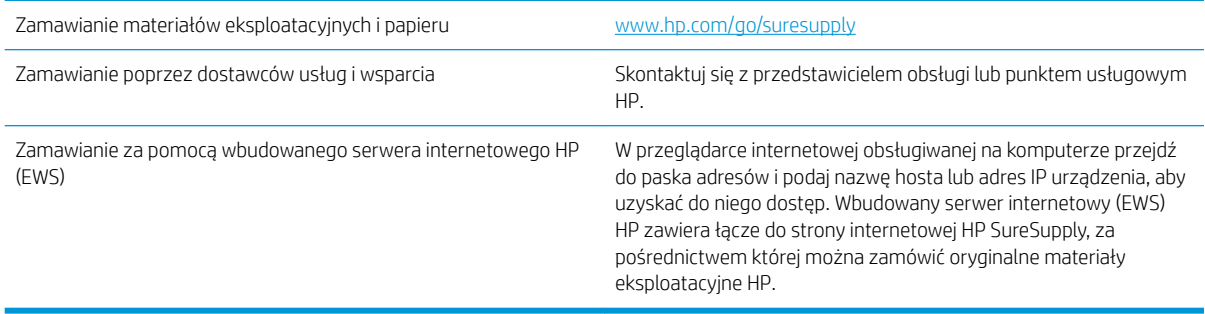

# <span id="page-105-0"></span>Drukarka nie pobiera papieru lub podaje go nieprawidłowo.

## **Wprowadzenie**

Poniższe wskazówki mogą pomóc w rozwiązaniu problemów, gdy drukarka nie pobiera papieru z podajnika lub pobiera wiele arkuszy papieru jednocześnie. Obie te sytuacje mogą doprowadzić do zacięcia papieru.

- Urządzenie nie pobiera papieru
- Urządzenie pobiera kilka arkuszy papieru
- Podajnik dokumentów zacina się, marszczy papier lub pobiera na raz więcej arkuszy papieru

## Urządzenie nie pobiera papieru

Jeśli urządzenie nie pobiera papieru z podajnika, wypróbuj poniższe rozwiązania.

- 1. Otwórz urządzenie i wyjmij wszystkie zacięte arkusze papieru.
- 2. Umieść w podajniku papier w formacie odpowiednim dla zlecenia.
- 3. Upewnij się, że rodzaj i format papieru są ustawione prawidłowo na panelu sterowania urządzenia.
- 4. Upewnij się, że prowadnice papieru w podajniku są ustawione odpowiednio dla formatu papieru. Wyreguluj odpowiednie przesunięcie prowadnic w pojemniku.
- 5. Sprawdź panel sterowania urządzenia i zobacz, czy nie oczekuje ono na potwierdzenie monitu o ręczne podanie papieru. Załaduj papier i kontynuuj drukowanie.
- 6. Rolki ponad podajnikiem mogą być zanieczyszczone. Wyczyść rolki za pomocą niestrzępiącej się szmatki nasączonej wodą.

## Urządzenie pobiera kilka arkuszy papieru

Jeśli urządzenie pobiera jednorazowo kilka arkuszy papieru z podajnika, wypróbuj poniższe rozwiązania.

- 1. Wyjmij stos papieru z podajnika, zegnij łagodnie kilka razy, obróć o 180 stopni i przewróć na drugą stronę. Nie należy kartkować papieru. Włóż stos papieru z powrotem do podajnika.
- 2. Należy używać tylko papieru spełniającego specyfikacje firmy HP dla tego urządzenia.
- 3. Używaj papieru, który nie jest zmięty, załamany ani zniszczony. W razie potrzeby weź papier z innego opakowania.
- 4. Upewnij się, że poajnik nie jest przepełniony. Jeśli jest, wyjmij z niego cały stos papieru, wyprostuj go, a następnie włóż do podajnika tylko część arkuszy.
- 5. Upewnij się, że prowadnice papieru w podajniku są ustawione odpowiednio dla formatu papieru. Wyreguluj odpowiednie przesunięcie prowadnic w pojemniku.
- 6. Upewnij się, że urządzenie działa w zalecanych warunkacj otoczenia.

### Podajnik dokumentów zacina się, marszczy papier lub pobiera na raz więcej arkuszy papieru

**WAGA:** Ta informacja dotyczy wyłącznie urządzeń wielofunkcyjnych.

- Skanowany oryginał może zawierać dodatkowe elementy, które należy usunąć, np. zszywki lub karteczki samoprzylepne.
- Sprawdź, czy wszystkie rolki są założone i czy drzwiczki rolki oraz klapka podajnika papieru są zamknięte.
- Upewnij się, że górna pokrywa podajnika jest zamknięta.
- Strony mogą być nieprawidłowo umieszczone. Wyrównaj strony i dopasuj prowadnice papieru, aby wyśrodkować stos.
- Aby prowadnice papieru działały prawidłowo, powinny stykać się z krawędziami stosu papieru. Upewnij się, że stos papieru leży prosto, a prowadnice są dosunięte do jego krawędzi.
- Pojemnik podajnika dokumentów lub pojemnik wyjściowy mogą zawierać więcej stron niż wynosi maksymalna liczba stron. Upewnij się, że stos papieru jest mniejszy niż poziom prowadnic w podajniku wejściowym i wyjmij arkusze z pojemnika wyjściowego.
- Sprawdź, czy na ścieżce papieru nie znajdują się kawałki papieru, zszywki, spinacze ani inne zanieczyszczenia.
- Wyczyść rolki pobierające i wkładkę rozdzielającą podajnika dokumentów. Wyczyść rolki za pomocą sprężonego powietrza lub niestrzępiącej się szmatki nasączonej wodą. Jeśli błędy podawania nadal występują, wymień rolki.
- Na ekranie głównym panelu sterowania drukarki przewiń i dotknij przycisku Materiały eksploatacyjne. Sprawdź stan zespołu podajnika dokumentów i wymień go w razie potrzeby.

# <span id="page-107-0"></span>Usuwanie zacięć papieru

## Wprowadzenie

Poniższy tekst zawiera wskazówki odnośnie wyjmowania zaklinowanych arkuszy papieru z urządzenia.

- Miejsca zacinania się papieru
- [Czy masz do czynienia z częstymi lub powtarzającymi się zacięciami papieru?](#page-108-0)
- [Usuwanie papieru zaciętego w podajniku dokumentów \(tylko modele fw\)](#page-111-0)
- [Usuwanie zaciętego papieru z podajnika 1](#page-114-0)
- [Usuwanie zaciętego papieru z obszaru tylnych drzwiczek i utrwalacza](#page-116-0)
- [Usuwanie zaciętego papieru z pojemnika wyjściowego](#page-118-0)

## Miejsca zacinania się papieru

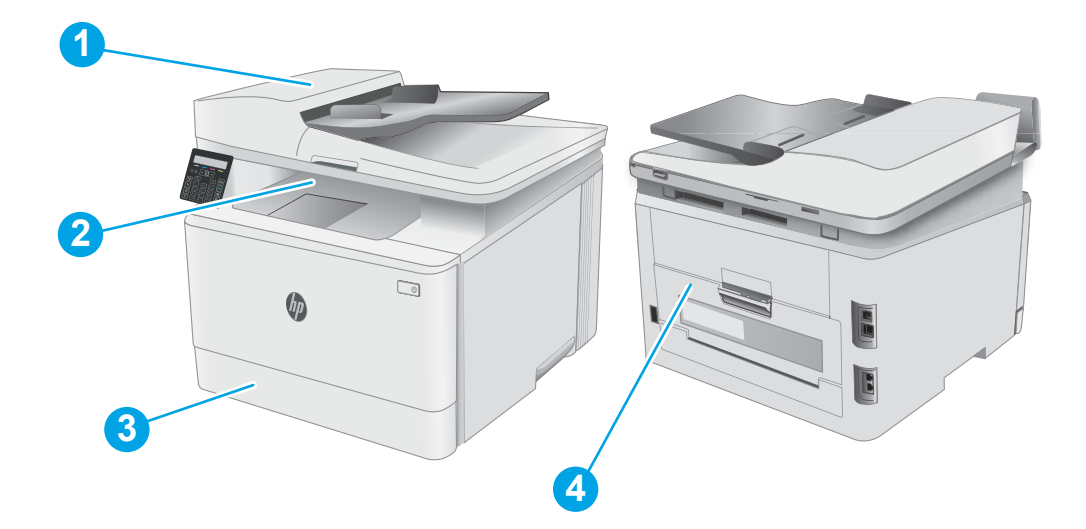

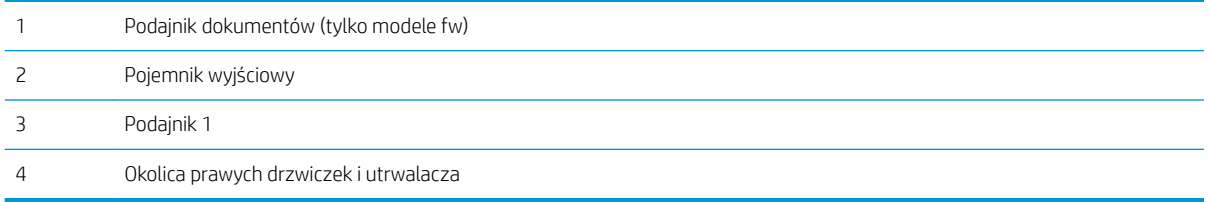
## Czy masz do czynienia z częstymi lub powtarzającymi się zacięciami papieru?

Wykonaj następujące czynności, aby rozwiązać problemy z częstymi zacięciami papieru. Jeśli pierwszy krok nie rozwiąże problemu, przejdź do następnego kroku dopóki problem nie zostanie rozwiązany.

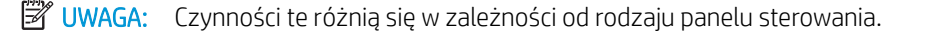

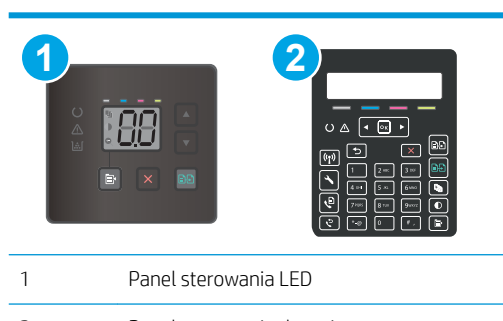

- 2 Panel sterowania dwuwierszowy
- 1. Jeśli papier zaciął się w drukarce, usuń zacięcie i wydrukuj stronę konfiguracji w celu przetestowania drukarki.
- 2. Sprawdź, czy podajnik jest skonfigurowany dla odpowiedniego formatu i rodzaju papieru na panelu sterowania drukarki. Dostosuj ustawienia papieru w razie potrzeby.

#### Panele sterowania LED:

- a. Otwórz wbudowany serwer internetowy (EWS).
	- i. Otwórz program HP Printer Assistant.
		- System Windows 10: W menu Start kliknij polecenie Wszystkie aplikacje, HP, następnie wybierz nazwę drukarki.
		- System Windows 8.1: W lewym dolnym rogu ekranu Start kliknij strzałkę w dół i wybierz nazwę drukarki.
		- **System Windows 8:** Kliknij prawym przyciskiem myszy dowolne puste miejsce na ekranie Start, kliknij Wszystkie aplikacje na pasku aplikacji, a następnie wybierz nazwę drukarki.
		- Windows 7, Windows Vista i Windows XP: Na pulpicie komputera kliknij przycisk Start, wybierz Wszystkie programy, HP, folder drukarki i nazwę drukarki. Zostanie wyświetlone okno HP Printer Assistant.
	- ii. W programie HP Printer Assistant wybierz opcję Drukuj, a następnie wybierz Przybornik urządzeń HP.
- b. Kliknij zakładkę System, a następnie stronę Ustawienia papieru.
- c. Wybierz podajnik z listy.
- d. Wybierz opcję Domyślny rodzaj papieru, a następnie rodzaj papieru, który znajduje się w podajniku wejściowym.
- e. Wybierz opcję Domyślny rozmiar papieru, a następnie wybierz rozmiar papieru załadowanego do podajnika wejściowego.
- f. Kliknij przycisk Zastosuj, aby zapisać zmiany.

#### Dwuliniowe panele sterowania:

- a. Na panelu sterowania drukarki naciśnij przycisk Ustawienia \.
- b. Otwórz kolejno następujące menu:
	- Ustawienia systemu
	- $\bullet$  . Konfiguracja papieru
- c. Wybierz podajnik z listy.
- d. Wybierz opcję Domyślny rodzaj papieru, a następnie rodzaj papieru, który znajduje się w podajniku wejściowym.
- e. Wybierz opcję Domyślny rozmiar papieru, a następnie wybierz rozmiar papieru załadowanego do podajnika wejściowego.
- 3. Wyłącz drukarkę na 30 sekund, a następnie włącz ją ponownie.
- 4. Wydrukuj stronę czyszczenia, aby usunąć nagromadzony toner z wnętrza drukarki.

#### Panele sterowania LED:

- a. Otwórz program HP Printer Assistant.
	- System Windows 10: W menu Start kliknij polecenie Wszystkie aplikacje, HP, następnie wybierz nazwę drukarki.
	- System Windows 8.1: W lewym dolnym rogu ekranu Start kliknij strzałkę w dół i wybierz nazwę drukarki.
	- System Windows 8: Kliknij prawym przyciskiem myszy dowolne puste miejsce na ekranie Start, kliknij Wszystkie aplikacje na pasku aplikacji, a następnie wybierz nazwę drukarki.
	- Windows 7, Windows Vista i Windows XP: Na pulpicie komputera kliknij przycisk Start, wybierz Wszystkie programy, HP, folder drukarki i nazwę drukarki.
- b. W programie HP Printer Assistant wybierz opcję Drukuj, a następnie wybierz Przybornik urządzeń HP.
- c. Na karcie Systemy kliknij opcję Usługa.
- d. W sekcji Tryb czyszczenia kliknij przycisk Start, aby rozpocząć proces czyszczenia.

#### Dwuliniowe panele sterowania:

- a. Na panelu sterowania drukarki naciśnij przycisk Ustawienia \.
- b. Otwórz menu Usługi.
- c. Wybierz opcję Strona czyszczenia.
- d. Po wyświetleniu odpowiedniego monitu załaduj zwykły papier formatu letter lub A4.

Poczekaj na zakończenie procesu. Wyrzuć wydrukowaną stronę.

5. Aby przetestować drukarkę, wydrukuj stronę konfiguracji.

## Panele sterowania LED:

 $\blacktriangle$  Naciśnij i przytrzymaj przycisk Rozpocznij kopiowanie w kolorze  $\lceil \frac{n}{2} \rfloor$ do momentu aż kontrolka "Gotowe"  $\bigcirc$  zacznie migać, a następnie zwolnij przycisk.

## Dwuliniowe panele sterowania:

- a. Na panelu sterowania drukarki naciśnij przycisk Ustawienia \.
- b. Otwórz menu Raporty.
- c. Wybierz opcję Raport konfiguracji.

Jeśli żadna z tych czynności nie umożliwiła rozwiązania problemu, drukarka może wymagać naprawy. Skontaktuj się z biurem obsługi klienta firmy HP.

## Usuwanie papieru zaciętego w podajniku dokumentów (tylko modele fw)

Wykonaj poniższe czynności, aby sprawdzić, czy papier nie zaciął się w jednym z możliwych miejsc w okolicach podajnika dokumentów. W przypadku zacięcia się papieru panel sterowania może wyświetlić komunikat pomagający w usunięciu zacięcia.

1. Otwórz pokrywę podajnika dokumentów.

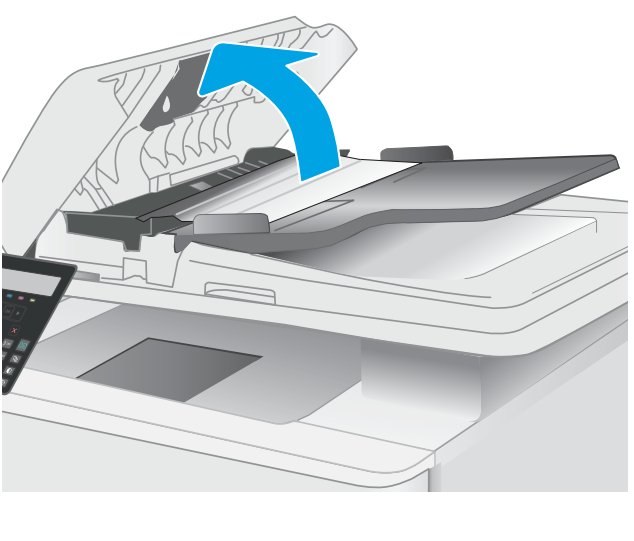

2. Usuń zacięty papier.

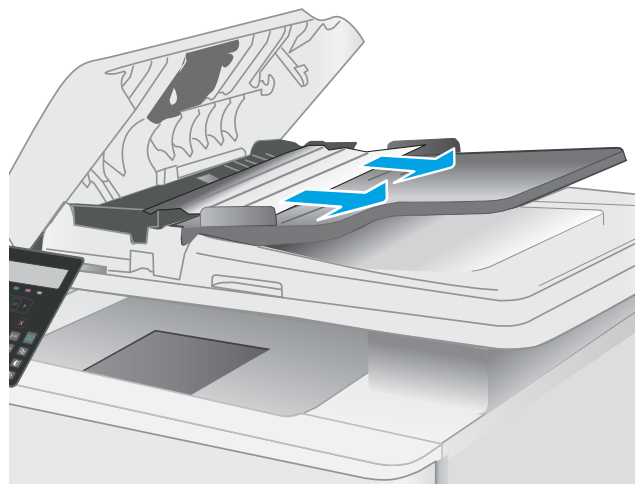

3. Zamknij pokrywę skanera.

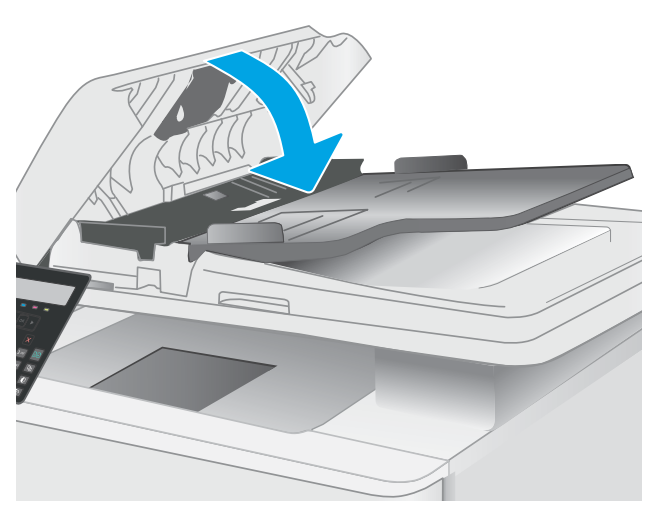

4. Unieś tackę podajnika dokumentów, aby zapewnić lepszy dostęp do pojemnika wyjściowego, a następnie usuń zacięty papier.

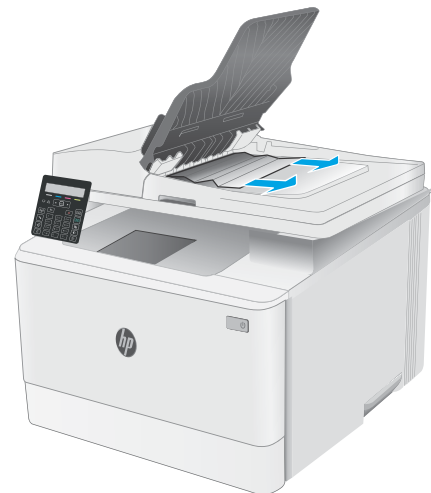

5. Otwórz pokrywę skanera. Jeśli papier zaciął się za białą plastikową pokrywą, wyciągnij go delikatnie.

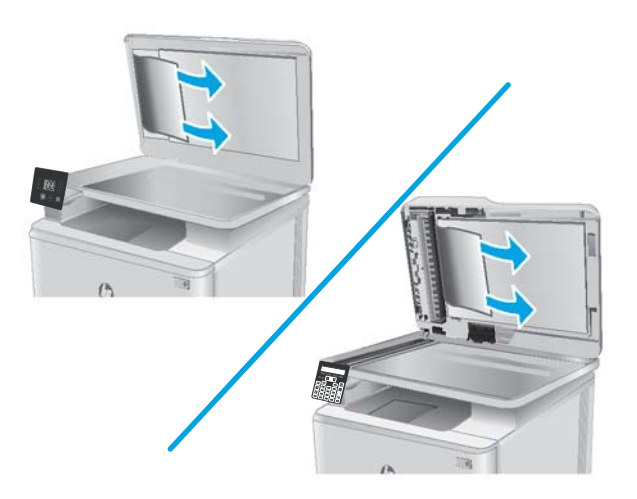

6. Opuść pokrywę skanera.

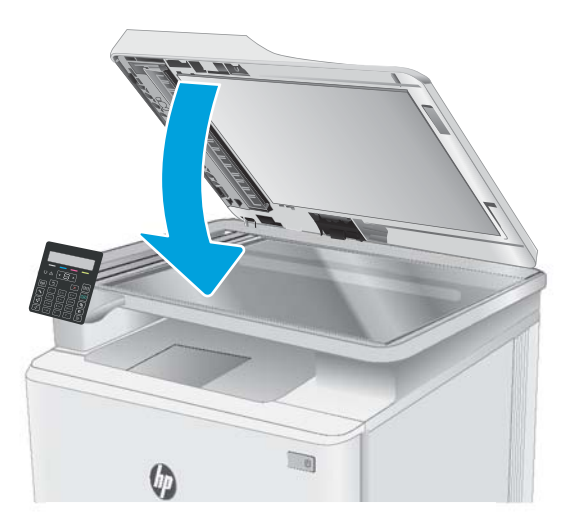

- **WAGA:** Aby unikać zacięć papieru, sprawdzaj, czy prowadnice w zasobniku podajnika wejściowego dokumentów dobrze przylegają do dokumentu. Usuń wszystkie zszywki i spinacze do papieru z oryginalnych dokumentów.
- WAGA: Oryginalne dokumenty wydrukowane na ciężkim, błyszczącym papierze mogą zacinać się częściej niż te, które zostały wydrukowane na zwykłym papierze.

## Usuwanie zaciętego papieru z podajnika 1

Wykonaj poniższe czynności, aby wyjąć papier, który się zaciął w podajniku 1. W przypadku wystąpienia zacięcia na panelu sterowania LED będzie migać ostrzegawcza dioda LED  $\triangle$ , a na dwuwierszowym panelu sterowania może zostać wyświetlony komunikat pomagający usunąć zacięcie.

1. Całkowicie wyciągnij podajnik z drukarki.

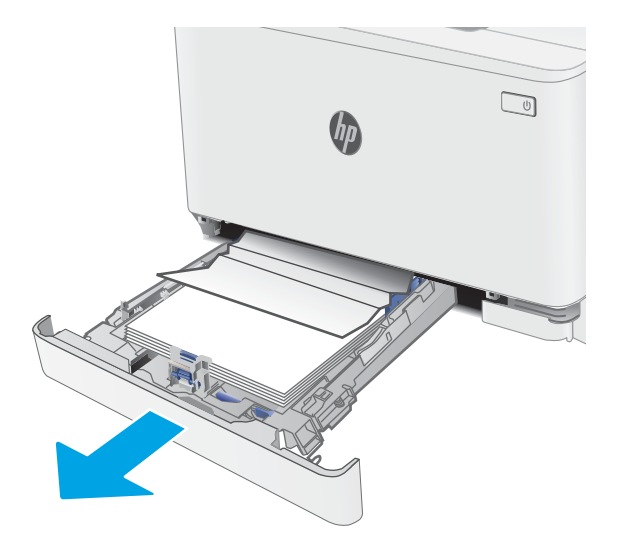

2. Usuń wszystkie zacięte lub uszkodzone arkusze papieru.

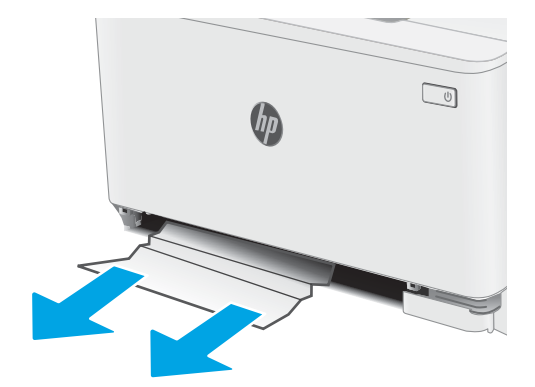

3. Włóż i zamknij podajnik 1

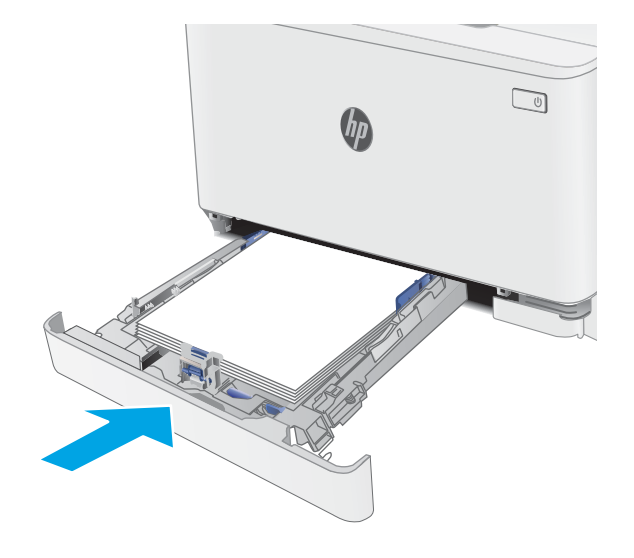

## Usuwanie zaciętego papieru z obszaru tylnych drzwiczek i utrwalacza

Wykonaj poniższe czynności, aby usunąć zacięcia z obszaru tylnych drzwiczek i utrwalacza. W przypadku wystąpienia zacięcia na panelu sterowania LED będzie migać ostrzegawcza dioda LED  $\Lambda$ , a na dwuwierszowym panelu sterowania może zostać wyświetlony komunikat pomagający usunąć zacięcie.

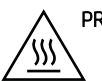

PRZESTROGA: Utrwalacz może być gorący w czasie korzystania z drukarki. Poczekaj, aż się schłodzi, zanim go dotkniesz.

1. Otwórz tylne drzwiczki.

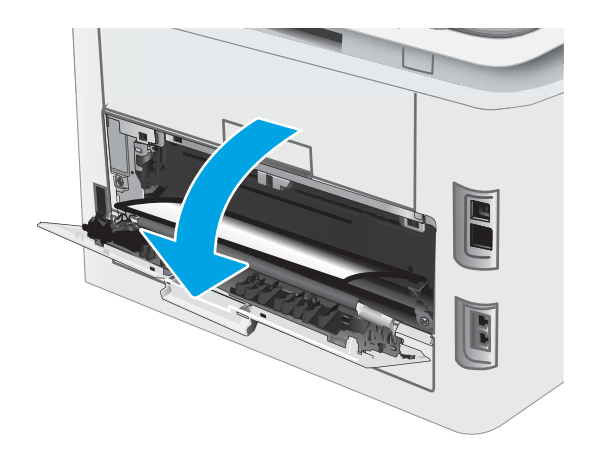

2. Ostrożnie wyciągnij zacięty papier z rolek znajdujących się w obszarze tylnych drzwiczek.

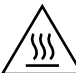

PRZESTROGA: Utrwalacz może być gorący w czasie korzystania z drukarki. Poczekaj, aż się schłodzi, zanim go dotkniesz.

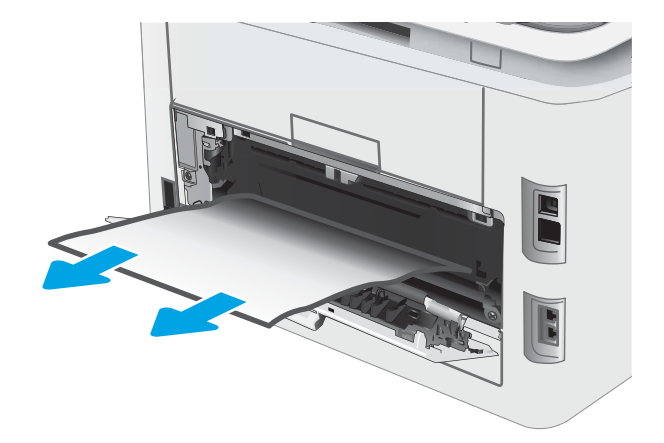

3. Zamknij tylne drzwiczki.

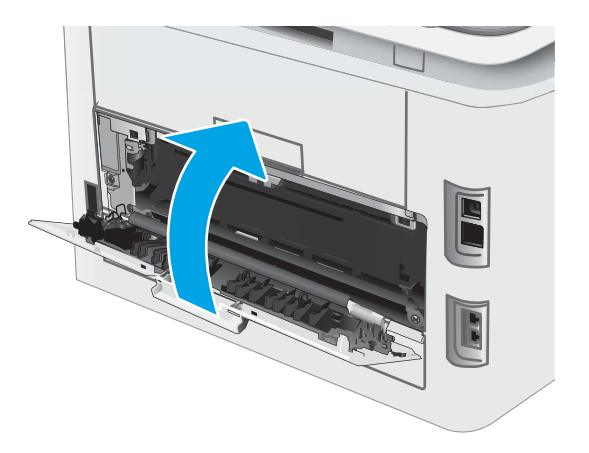

## Usuwanie zaciętego papieru z pojemnika wyjściowego

Wykonaj poniższe czynności, aby sprawdzić czy papier nie zaciął się w jednym z miejsc w okolicach pojemnika wyjściowego. W przypadku wystąpienia zacięcia na panelu sterowania LED będzie migać ostrzegawcza dioda LED  $\Lambda$ , a na dwuwierszowym panelu sterowania może zostać wyświetlony komunikat pomagający usunąć zacięcie.

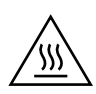

PRZESTROGA: Utrwalacz może być gorący w czasie korzystania z drukarki. Poczekaj, aż się schłodzi, zanim go dotkniesz.

1. Otwórz tylne drzwiczki.

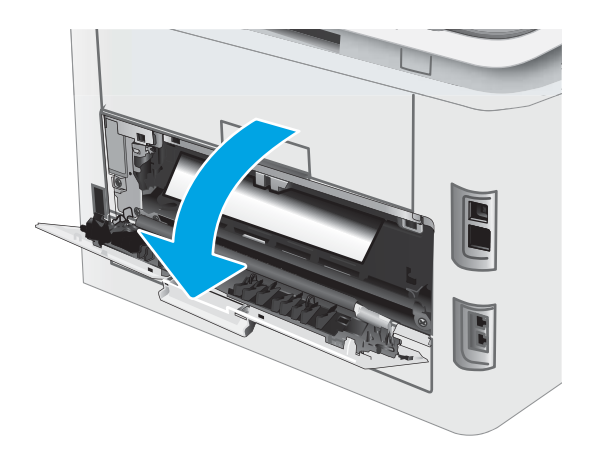

2. Jeśli papier jest widoczny w pojemniku wyjściowym, chwyć go za krawędź i usuń. Ciągnij oburącz, aby nie podrzeć wysuwanego papieru.

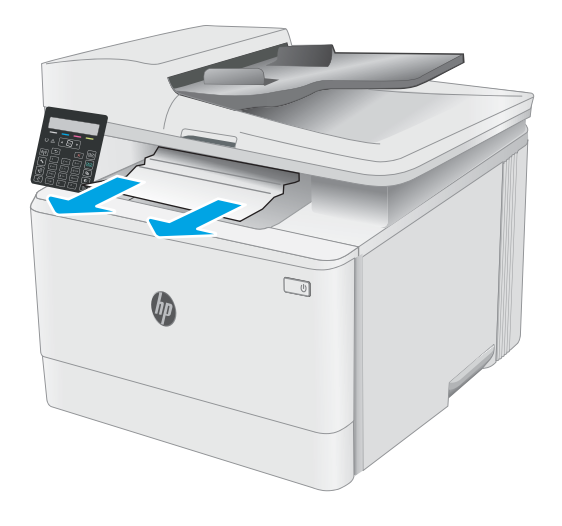

3. Ostrożnie wyciągnij zacięty papier z rolek znajdujących się w obszarze tylnych drzwiczek.

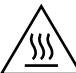

PRZESTROGA: Utrwalacz może być gorący w czasie korzystania z drukarki. Poczekaj, aż się schłodzi, zanim go dotkniesz.

4. Zamknij tylne drzwiczki.

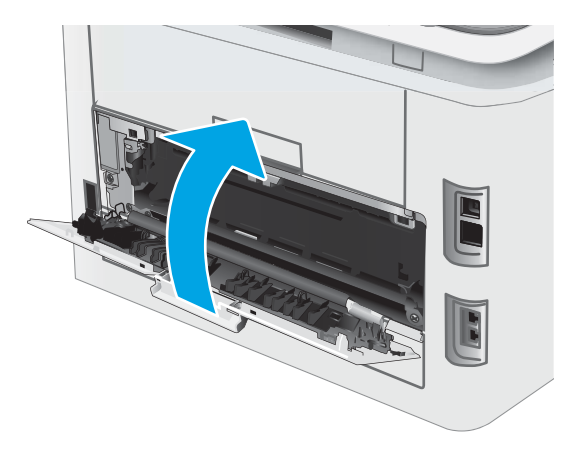

# Poprawianie jakości druku

- Wprowadzenie
- [Aktualizowanie oprogramowania sprzętowego drukarki](#page-121-0)
- [Drukowanie dokumentu z innego programu](#page-121-0)
- [Sprawdzanie ustawienia typu papieru dla zlecenia druku](#page-121-0)
- [Sprawdzanie stanu wkładu z tonerem](#page-122-0)
- [Drukowanie strony czyszczącej](#page-123-0)
- [Wzrokowo poszukaj jakichkolwiek uszkodzeń kasety z tonerem lub kaset.](#page-125-0)
- [Sprawdzenie papieru i środowiska drukowania](#page-125-0)
- [Używanie innego sterownika druku](#page-127-0)
- [Sprawdź ustawienia trybu EconoMode](#page-127-0)
- [Dostosowywanie gęstości druku](#page-128-0)
- [Kalibrowanie drukarki w celu wyrównania kolorów](#page-129-0)
- [Regulacja ustawień kolorów \(Windows\)](#page-130-0)
- [Wydrukowanie i interpretacja strony jakości druku](#page-131-0)

## Wprowadzenie

Poniższe informacje przedstawiają poszczególne kroki procesu rozwiązywania problemów dotyczących jakości wydruku, takich jak:

- Smugi
- Niewyraźny wydruk
- Ciemny wydruk
- Jasny wydruk
- Smugi
- **Brak tonera**
- Rozrzucone plamki tonera
- Sypki toner
- Przekrzywione obrazy

Aby rozwiązać powyższe lub inne problemy związane z jakością wydruku, wypróbuj poniższe rozwiązania w przedstawionej kolejności.

Aby dowiedzieć się więcej na temat rozwiązywania problemów związanych z określonymi defektami obrazu, zapoznaj się z rozdziałem Rozwiązywanie problemów z jakością wydruku w niniejszej instrukcji obsługi.

## <span id="page-121-0"></span>Aktualizowanie oprogramowania sprzętowego drukarki

Spróbuj zaktualizować oprogramowanie sprzętowe drukarki. Aby uzyskać więcej informacji, zapoznaj się z częścia Aktualizacja oprogramowania sprzętowego w niniejszej instrukcji obsługi.

## Drukowanie dokumentu z innego programu

Spróbuj wydrukować dokument z innego programu. Jeśli strona drukowana jest prawidłowo, problem związany jest z programem, z którego drukujesz.

## Sprawdzanie ustawienia typu papieru dla zlecenia druku

Sprawdź ustawienia typu papieru, gdy drukujesz z programu, a na wydrukach pojawiają się smugi, tekst jest rozmyty lub ciemny, papier się marszczy, występują drobinki toneru lub niewielkie miejsca, w których toner nie został utrwalony.

## Sprawdzanie ustawienia rodzaju papieru (drukarka)

- 1. Otwórz podajnik.
- 2. Upewnij się, że w podajniku włożono papier właściwego rodzaju.
- 3. Zamknij podajnik.

## Sprawdzenie ustawienia rodzaju papieru (Windows)

- 1. W programie wybierz opcję Drukuj.
- 2. Wybierz urządzenie, a następnie kliknij przycisk Właściwości lub Preferencje.
- 3. Kliknij kartę Papier/Jakość.
- 4. Z listy rozwijanej Rodzaj papieru wybierz opcję Więcej....
- 5. Rozwiń listę opcji Rodzaj:
- 6. Rozwiń kategorię rodzajów papieru, która najlepiej opisuje wykorzystywany papier.
- 7. Wybierz rodzaj używanego papieru, a następnie kliknij przycisk OK.
- 8. Kliknij przycisk OK, aby zamknąć okno dialogowe Właściwości dokumentu. W oknie dialogowym Drukuj kliknij przycisk OK, aby wydrukować zadanie.

## Sprawdzanie ustawienia rodzaju papieru (OS X)

- 1. Kliknij menu Plik, a następnie kliknij opcję Drukuj.
- 2. W menu Drukarka wybierz urządzenie.
- 3. Domyślnie sterownik druku wyświetla menu Kopie i strony. Otwórz listę rozwijaną menu i kliknij menu Wykańczanie.
- 4. Wybierz rodzaj z listy rozwijanej Rodzaj nośnika.
- 5. Kliknij przycisk Drukuj.

## <span id="page-122-0"></span>Sprawdzanie stanu wkładu z tonerem

Wykonaj te czynności, aby sprawdzić szacunkowy pozostały czas eksploatacji kaset z tonerem i (jeśli ma to zastosowanie) stan innych części wymiennych.

WAGA: Czynności te różnią się w zależności od rodzaju panelu sterowania.

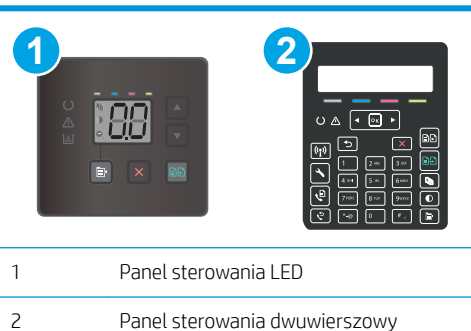

## Krok 1: Drukowanie strony stanu materiałów eksploatacyjnych (panele sterowania LED)

Drukarka drukuje stronę podsumowania materiałów eksploatacyjnych po wydrukowaniu strony konfiguracji.

- 1. Naciśnij i przytrzymaj przycisk Wznów  $\lVert \cdot \rVert$  aż do momentu, gdy zacznie migać kontrolka Gotowe  $\Omega$ .
- 2. Zwolnij przycisk Wznów  $\boxed{\circ}$

#### Krok 1: Drukowanie strony stanu materiałów eksploatacyjnych (panel sterowania 2-liniowy)

- 1. Na panelu sterowania drukarki naciśnij przycisk Ustawienia  $\mathbf{\mathbf{\mathcal{L}}}$ .
- 2. Wybierz Raporty.
- 3. Wybierz Stan materiałów eksploatacyjnych.

#### Krok 2: Sprawdzanie stanu materiałów eksploatacyjnych

1. Spójrz na raport stanu materiałów eksploatacyjnych, aby sprawdzić procent pozostałego czasu eksploatacji kaset z tonerem i (jeśli ma to zastosowanie) stan innych części wymiennych.

Po osiągnięciu przez kasetę z tonerem końca szacowanego okresu eksploatacji mogą wystąpić problemy z jakością druku. Na stronie stanu materiałów eksploatacyjnych pojawi się informacja, gdy poziom materiału jest bardzo niski.

Gwarancja HP Premium Protection Warranty wygaśnie, gdy pojawi się komunikat informujący, że gwarancja HP Premium Protection Warranty dla tego materiału zostanie zakończona (na stronie stanu materiałów eksploatacyjnych lub serwera EWS).

O ile jakość druku jest nadal na akceptowalnym poziomie, wymiana kasety z tonerem nie jest jeszcze konieczna. Warto zawsze dysponować nową kasetą, którą można od razu zainstalować, gdy jakość druku przestanie być akceptowalna.

<span id="page-123-0"></span>Jeśli stwierdzisz, że należy wymienić kasetę z tonerem lub inne części wymienne, na stronie stanu materiałów eksploatacyjnych można znaleźć listę numerów katalogowych oryginalnych części zamiennych firmy HP.

2. Sprawdź, czy używasz oryginalnej kasety firmy HP.

Na oryginalnej kasecie z tonerem firmy HP znajduje się słowo "HP" lub logo firmy HP. Więcej informacji na temat identyfikowania kaset firmy znajduje się pod adresem [www.hp.com/go/learnaboutsupplies.](http://www.hp.com/go/learnaboutsupplies)

## Drukowanie strony czyszczącej

W trakcie procesu drukowania wewnątrz drukarki mogą gromadzić się drobiny papieru, toneru i kurzu powodujące problemy z jakością druku takie jak plamki lub rozpryski toneru, rozmazanie wydruku, smugi, linie lub powtarzające się ślady.

Aby wydrukować stronę czyszczącą, należy użyć następującej procedury:

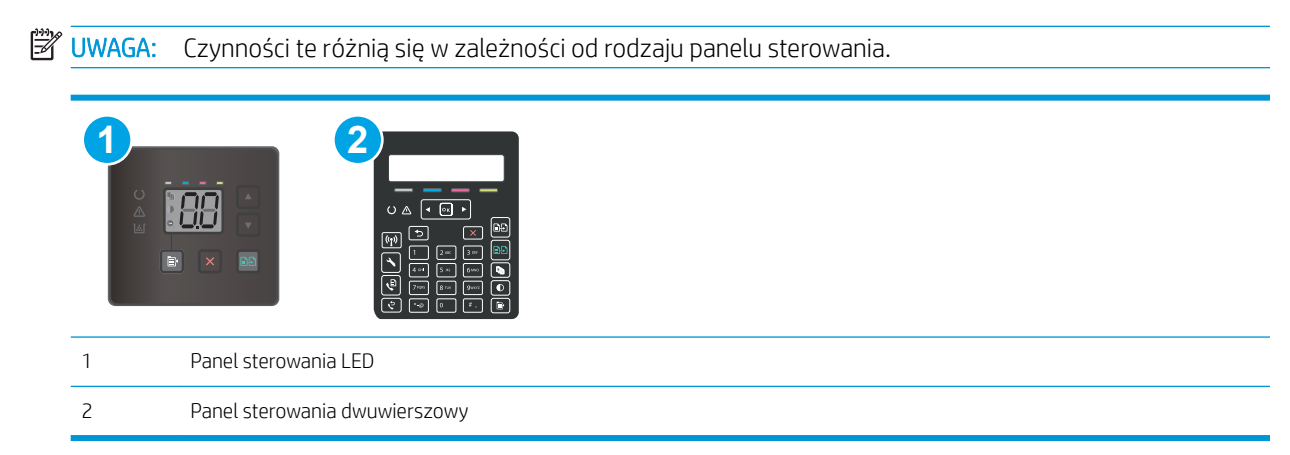

## Panele sterowania LED

- 1. Otwórz program HP Printer Assistant.
	- System Windows 10: W menu Start kliknij polecenie Wszystkie aplikacje, HP, następnie wybierz nazwę drukarki.
	- System Windows 8.1: W lewym dolnym rogu ekranu Start kliknij strzałkę w dół i wybierz nazwę drukarki.
	- System Windows 8: Kliknij prawym przyciskiem myszy dowolne puste miejsce na ekranie Start, kliknij Wszystkie aplikacje na pasku aplikacji, a następnie wybierz nazwę drukarki.
	- Windows 7, Windows Vista i Windows XP: Na pulpicie komputera kliknij przycisk Start, wybierz Wszystkie programy, HP, folder drukarki i nazwę drukarki.
- 2. W programie HP Printer Assistant wybierz opcję Drukuj, a następnie wybierz Przybornik urządzeń HP.
- 3. Na karcie Systemy kliknij opcję Usługa.
- 4. W sekcji Tryb czyszczenia kliknij przycisk Start, aby rozpocząć proces czyszczenia.

## Panele sterowania 2-liniowe

- 1. Na panelu sterowania drukarki naciśnij przycisk Ustawienia \.
- 2. Wybierz kolejno następujące menu:
	- Serwis
	- Strona czyszcząca
- 3. Po wyświetleniu monitu włóż papier zwykły letter lub A4, a następnie naciśnij przycisk OK.

Na panelu sterowania drukarki zostanie wyświetlony komunikat Czyszczenie. Poczekaj na zakończenie procesu. Wyrzuć wydrukowaną stronę.

## <span id="page-125-0"></span>Wzrokowo poszukaj jakichkolwiek uszkodzeń kasety z tonerem lub kaset.

Postępuj według tych kroków, aby sprawdzić każdy wkład z tonerem.

- 1. Wyjmij wkłady z tonerem z drukarki i sprawdź, czy zdjęto z nich taśmy zabezpieczające.
- 2. Sprawdź, czy nie jest uszkodzony układ pamięci kasety.
- 3. Sprawdź powierzchnię zielonego bębna obrazowego.

OSTROŻNIE: nie dotykaj bębna obrazowego. Odciski palców pozostawione na bębnie obrazowych mogą spowodować problemy z jakością wydruku.

- 4. Jeśli na bębnie obrazowym dostrzeżesz jakiekolwiek rysy, odciski palców lub inne uszkodzenia, wymień kasetę z tonerem.
- 5. Załóż kasetę z tonerem z powrotem i wydrukuj kilka stron, aby sprawdzić, czy problem został rozwiązany.

## Sprawdzenie papieru i środowiska drukowania

## Krok 1: Należy używać tylko papieru zgodnego ze specyfikacjami firmy HP

Niektóre problemy z jakością druku wynikają z użycia papieru niezgodnego ze specyfikacją firmy HP.

- Zawsze używaj papierów o rodzaju i gramaturze obsługiwanej przez drukarkę.
- Papier powinien być dobrej jakości bez nacięć, nakłuć, rozdarć, skaz, plam, luźnych drobin, kurzu, zmarszczek, ubytków oraz zawiniętych bądź zagiętych krawędzi.
- Nie należy stosować papieru, który był wcześniej używany do drukowania.
- Używaj papieru, który nie zawiera materiału metalicznego, na przykład brokatu.
- Używaj papieru przeznaczonego do drukarek laserowych. Nie używaj papieru przeznaczonego wyłącznie do drukarek atramentowych.
- Nie używaj papieru zbyt szorstkiego. Zasadniczo im bardziej gładki papier, tym lepsza jakość wydruków.

## Krok 2: Sprawdzanie środowiska pracy

Środowisko pracy może mieć bezpośredni wpływ na jakość druku i jest częstą przyczyną problemów z jakością druku lub podawaniem papieru. Wypróbuj następujące rozwiązania:

- Odsuń drukarkę z dala od miejsc znajdujących się w przeciągach, takich jak otwarte okna lub drzwi oraz nawiewy urządzeń klimatyzacyjnych.
- Upewnij się, że drukarka nie jest wystawiona na działanie temperatur i wilgoci, których wartości nie mieszczą się w specyfikacji dotyczącej środowiska pracy.
- Nie umieszczaj drukarki w małym pomieszczeniu, np. w szafce.
- Umieść drukarkę na stabilnej, równej powierzchni.
- Usuń wszystkie elementy, które mogą blokować otworzy wentylacyjne drukarki. Drukarka musi mieć dobry przepływ powietrza z każdej strony, także z góry.
- Chroń drukarkę przed zanieczyszczeniami z powietrza, kurzem, parą, smarem i innymi substancjami, które mogą pozostawić osad wewnątrz.

## Krok 3: Ustawianie wyrównania poszczególnych podajników papieru

Postępuj według tych kroków, jeśli tekst lub obrazy nie są wyśrodkowane lub nie są prawidłowo ustawione na wydruku przy drukowaniu z określonych podajników.

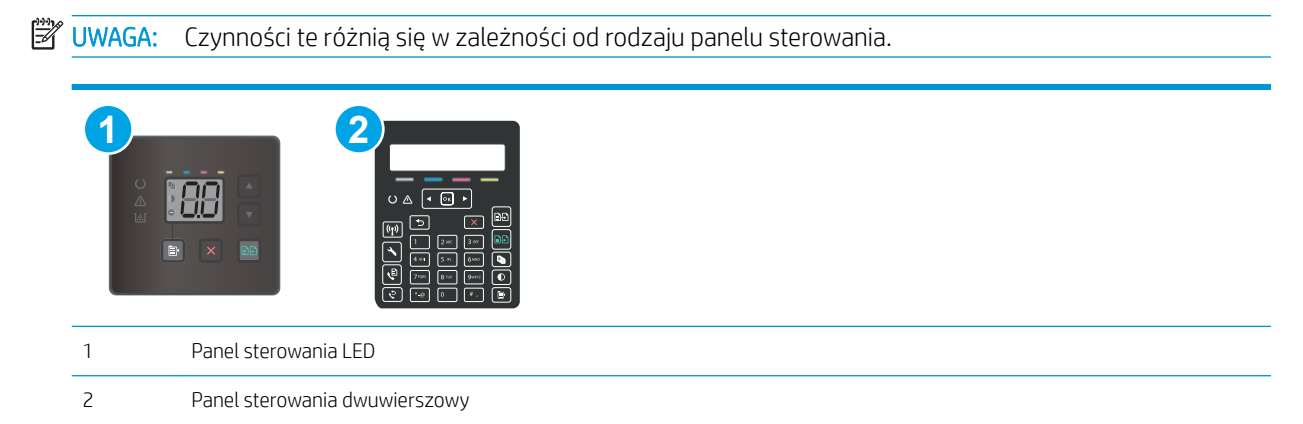

## Panele sterowania LED

- 1. Otwórz wbudowany serwer internetowy HP (EWS):
	- a. Otwórz program HP Printer Assistant.
		- System Windows 10: W menu Start kliknij polecenie Wszystkie aplikacje, HP, następnie wybierz nazwę drukarki.
		- System Windows 8.1: W lewym dolnym rogu ekranu Start kliknij strzałkę w dół, a następnie wybierz nazwę drukarki.
		- System Windows 8: Kliknij prawym przyciskiem myszy dowolne puste miejsce na ekranie Start, kliknij Wszystkie aplikacje na pasku aplikacji, a następnie wybierz nazwę drukarki.
		- Windows 7, Windows Vista i Windows XP: Na pulpicie komputera kliknij przycisk Start, wybierz Wszystkie programy, HP, folder drukarki i nazwę drukarki.
	- b. W programie HP Printer Assistant wybierz opcję Drukuj, a następnie wybierz Przybornik urządzeń HP.
- 2. Kliknij kartę System, a następnie wybierz stronę Usługi.
- 3. W obszarze Dopasuj wyrównanie wybierz podajnik, który chcesz dostosować.
- 4. Dostosuj ustawienia wyrównania, a następnie kliknij przycisk Zastosuj.
- 5. Kliknij przycisk Drukuj stronę testową, aby wydrukować stronę testową i potwierdzić nowe ustawienia wyrównania.

#### Panele sterowania 2-liniowe

- 1. Na panelu sterowania drukarki naciśnij przycisk Ustawienia \.
- 2. Wybierz kolejno następujące menu:
	- Ustawienia systemu
	- Jakość druku
- <span id="page-127-0"></span>Dopasuj wyrównanie
- Drukuj stronę testową
- 3. Wybierz podajnik do wyregulowania i postępuj zgodnie z instrukcjami na wydrukowanych stronach.
- 4. Drukuj stronę testową, aby zweryfikować efekty. W razie potrzeby wprowadź dalsze regulacje.
- 5. Wybierz przycisk OK, aby zapisać nowe ustawienia.

## Używanie innego sterownika druku

Spróbuj użyć innego sterownika druku, jeśli na wydrukach pojawiają się niepożądane linie, brakuje tekstu, obrazów, występuje niewłaściwe formatowanie lub inna czcionka.

Pobierz dowolny z następujących sterowników z witryny internetowej HP: [www.hp.com/support/ljM178MFP](http://www.hp.com/support/ljM178MFP).

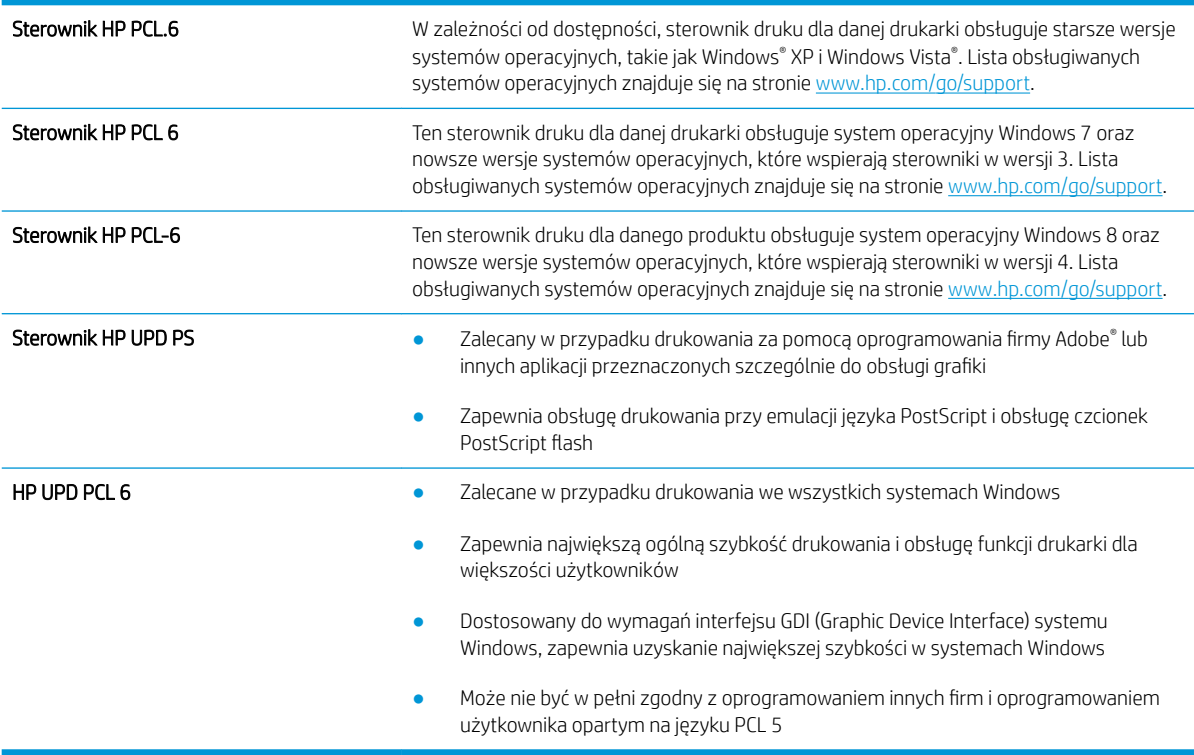

## Sprawdź ustawienia trybu EconoMode

Firma HP nie zaleca korzystania z trybu EconoMode przez cały czas. Jeśli opcja EconoMode jest używana przez cały czas, toner może nie zostać w pełni zużyty, gdy ulegną już zużyciu mechaniczne części kasety z tonerem. Jeśli jakość druku zacznie się pogarszać i stanie się nie do zaakceptowania, należy rozważyć wymianę kasety z tonerem.

**WAGA:** Ta funkcja jest dostępna w przypadku sterownika drukarki PCL 6 dla systemu Windows. Jeśli nie używasz tego sterownika, możesz włączyć tę funkcję, używając programu HP Embedded Web Server.

Wykonaj poniższe kroki jeżeli cała strona jest zbyt ciemna lub zbyt jasna.

- <span id="page-128-0"></span>1. W programie wybierz opcję Drukuj.
- 2. Wybierz urządzenie, a następnie kliknij przycisk Właściwości lub Preferencje.
- 3. Kliknij kartę Papier/Jakość i znajdź obszar Jakość druku.
- 4. Jeżeli cała strona jest zbyt ciemna, zastosuj następujące ustawienia:
	- Wybierz opcję 600 dpi, jeśli jest dostępna.
	- Zaznacz pole wyboru EconoMode, aby włączyć funkcję.

Jeżeli cała strona jest zbyt jasna, zastosuj następujące ustawienia:

- Wybierz opcję FastRes 1200, jeśli jest dostępna.
- Usuń zaznaczenie pola wyboru EconoMode, aby wyłączyć funkcję.
- 5. Kliknij przycisk OK, aby zamknąć okno dialogowe Właściwości dokumentu. W oknie dialogowym Drukuj kliknij przycisk OK, aby wydrukować zadanie.

## Dostosowywanie gęstości druku

Aby dostosować gęstość druku, wykonaj następujące czynności.

**WAGA:** Czynności te różnią się w zależności od rodzaju panelu sterowania.

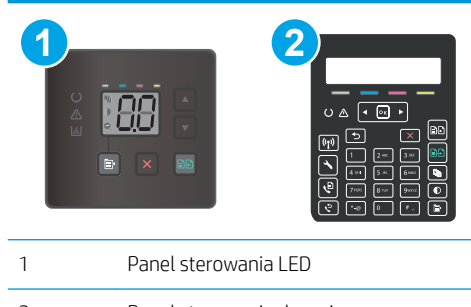

- 2 Panel sterowania dwuwierszowy
- 1. Otwórz wbudowany serwer internetowy HP (EWS):

## Panele sterowania LED

- a. Otwórz program HP Printer Assistant.
	- System Windows 10: W menu Start kliknij polecenie Wszystkie aplikacje, HP, następnie wybierz nazwę drukarki.
	- System Windows 8.1: W lewym dolnym rogu ekranu Start kliknij strzałkę w dół i wybierz nazwę drukarki.
- <span id="page-129-0"></span>System Windows 8: Kliknij prawym przyciskiem myszy dowolne puste miejsce na ekranie Start, kliknij Wszystkie aplikacje na pasku aplikacji, a następnie wybierz nazwę drukarki.
- Windows 7, Windows Vista i Windows XP: Na pulpicie komputera kliknij przycisk Start, wybierz Wszystkie programy, HP, folder drukarki i nazwę drukarki.
- b. W programie HP Printer Assistant wybierz opcję Drukuj, a następnie wybierz Przybornik urządzeń HP.

#### Panele sterowania 2-liniowe

- a. Na panelu sterowania drukarki naciśnij przycisk Ustawienia . Otwórz menu Konfiguracja sieci, a następnie wybierz opcję Pokaż adres IP i opcję Tak. Wróć do ekranu głównego, aby wyświetlić adres IP.
- b. Otwórz przeglądarkę internetową i wpisz w wierszu adresu adres IP lub nazwę hosta urządzenia tak, aby były identyczne z danymi wyświetlanymi na panelu sterowania drukarki. Naciśnij klawisz Enter na klawiaturze komputera. Otworzy się serwer EWS.

https://10.10.XXXXX/

- **WAGA:** Jeżeli przeglądarka wyświetli komunikat informujący, że dostęp do strony internetowej może być niebezpieczny, wybierz opcję kontynuowania mimo to. Dostęp do tej strony nie spowoduje uszkodzenia komputera.
- 2. Kliknij kartę System, następnie wybierz stronę Gęstość druku.
- 3. Wybierz odpowiednie ustawienia gęstości druku.
- 4. Kliknij przycisk Zastosuj, aby zapisać zmiany.

## Kalibrowanie drukarki w celu wyrównania kolorów

Kalibracja to funkcja drukarki optymalizująca jakość druku.

Aby rozwiązać problemy związane z jakością druku, takie jak brak wyrównania kolorów, cienie kolorów, rozmazanie grafiki i inne, wykonaj poniższe czynności.

WAGA: Czynności te różnią się w zależności od rodzaju panelu sterowania. **1 2** 1 Panel sterowania LED 2 Panel sterowania dwuwierszowy

#### Panele sterowania LED

- 1. Otwórz wbudowany serwer internetowy HP (EWS):
	- a. Otwórz program HP Printer Assistant.
- <span id="page-130-0"></span>System Windows 10: W menu Start kliknij polecenie Wszystkie aplikacje, HP, następnie wybierz nazwę drukarki.
- System Windows 8.1: W lewym dolnym rogu ekranu Start kliknij strzałkę w dół, a następnie wybierz nazwę drukarki.
- System Windows 8: Kliknij prawym przyciskiem myszy dowolne puste miejsce na ekranie Start, kliknij Wszystkie aplikacje na pasku aplikacji, a następnie wybierz nazwę drukarki.
- Windows 7, Windows Vista i Windows XP: Na pulpicie komputera kliknij przycisk Start, wybierz Wszystkie programy, HP, folder drukarki i nazwę drukarki.
- b. W programie HP Printer Assistant wybierz opcję Drukuj, a następnie wybierz Przybornik urządzeń HP.
- 2. Kliknij kartę System, a następnie wybierz stronę Jakość wydruku.
- 3. Wybierz opcję Kalibruj teraz:, a następnie kliknij przycisk Zastosuj, aby rozpocząć proces kalibracji.

## Panele sterowania 2-liniowe

- 1. Na panelu sterowania drukarki naciśnij przycisk Ustawienia .
- 2. Wybierz kolejno następujące menu:
	- Ustawienia systemu
	- Jakość druku
	- Kalibracja koloru
	- Kalibruj teraz
- 3. Wybierz przycisk OK, aby rozpocząć kalibrację.
- 4. Na panelu sterowania drukarki pojawi się komunikat Kalibracja. Proces kalibracji trwa kilka minut. Do momentu zakończenia procesu kalibracji nie należy wyłączać drukarki. Zaczekaj na zakończenie kalibracji drukarki, a następnie spróbuj ponownie rozpocząć drukowanie.

## Regulacja ustawień kolorów (Windows)

Jeśli podczas drukowania z programu kolory na drukowanych stronach nie są zadowalające lub nie są zgodne z kolorami na ekranie komputera, wykonaj poniższe czynności.

## Zmiana opcji koloru

- 1. W programie wybierz opcję Drukuj.
- 2. Wybierz urządzenie, a następnie kliknij przycisk Właściwości lub Preferencje.
- 3. Kliknij kartę Kolor.
- 4. Opcja Drukuj w skali szarości umożliwia wydrukowanie kolorowego dokumentu w czerni i odcieniach szarości. Tej opcji należy używać do drukowania dokumentów, które mają być kserowane lub wysyłane faksem. Przydaje się również do drukowania kopii roboczych oraz w sytuacji, gdy trzeba oszczędzać kolorowy toner.
- 5. Kliknij przycisk OK, aby zamknąć okno dialogowe Właściwości dokumentu. W oknie dialogowym Drukuj kliknij przycisk OK, aby wydrukować zadanie.

## <span id="page-131-0"></span>Wydrukowanie i interpretacja strony jakości druku

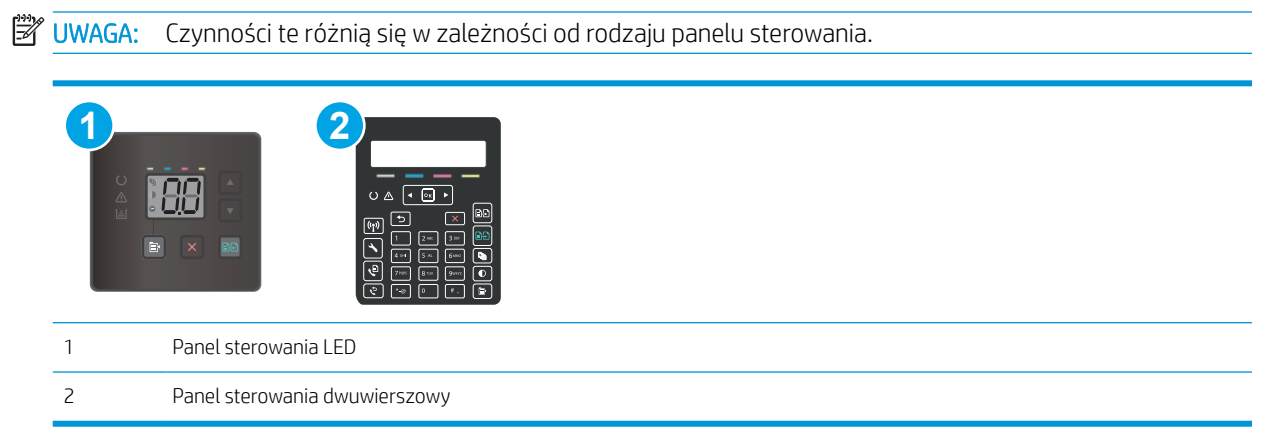

#### Panele sterowania LED

- 1. Otwórz wbudowany serwer internetowy HP (EWS).
	- a. Otwórz program HP Printer Assistant.
		- System Windows 10: W menu Start kliknij polecenie Wszystkie aplikacje, HP, następnie wybierz nazwę drukarki.
		- System Windows 8.1: W lewym dolnym rogu ekranu Start kliknij strzałkę w dół, a następnie wybierz nazwę drukarki.
		- System Windows 8: Kliknij prawym przyciskiem myszy dowolne puste miejsce na ekranie Start, kliknij Wszystkie aplikacje na pasku aplikacji, a następnie wybierz nazwę drukarki.
		- Windows 7, Windows Vista i Windows XP: Na pulpicie komputera kliknij przycisk Start, wybierz Wszystkie programy, HP, folder drukarki i nazwę drukarki.
	- b. W programie HP Printer Assistant wybierz opcję Drukuj, a następnie wybierz Przybornik urządzeń HP.
- 2. Kliknij kartę Ekran główny, a następnie wybierz stronę Raporty.
- 3. Znajdź pozycje Strona jakości wydruku na liście raportów, a następnie kliknij przycisk Drukuj.

#### Panele sterowania 2-liniowe

- 1. Na panelu sterowania drukarki naciśnij przycisk Ustawienia \.
- 2. Wybierz menu Raporty.
- 3. Wybierz pozycję Strona jakości druku.

Strona zawiera pięć pasków kolorów, podzielonych na cztery grupy w sposób widoczny na ilustracji poniżej. Analiza każdej grupy umożliwi określenie, która kaseta z tonerem powoduje problemy.

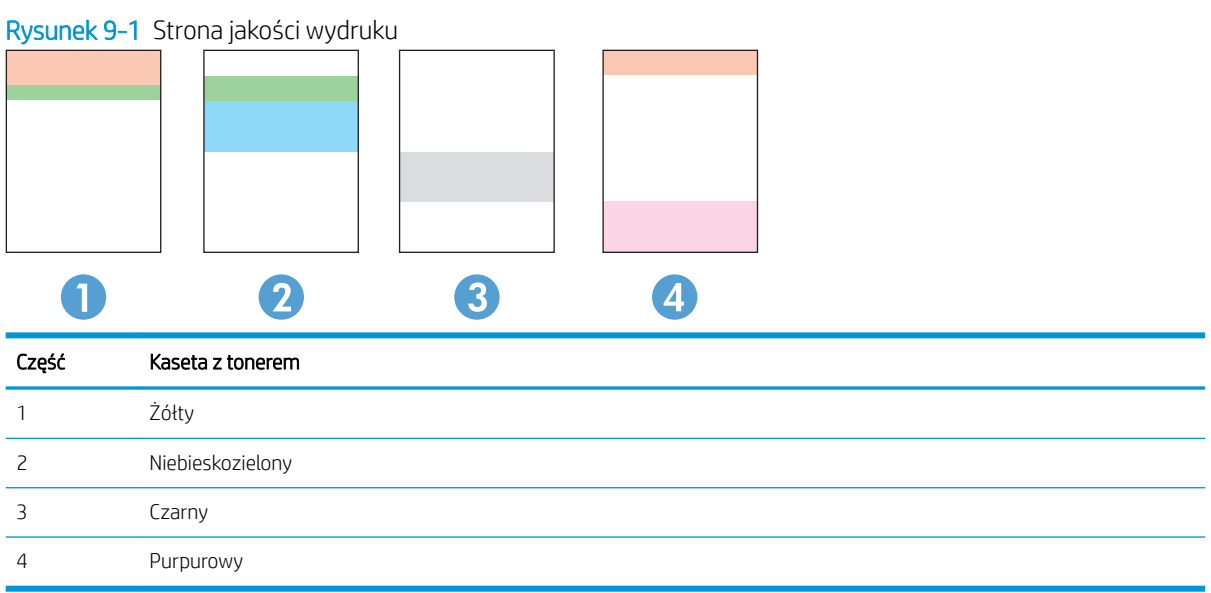

- Jeśli kropki lub smugi widać tylko w jednej grupie, wymień kasetę z tonerem odpowiedzialną za drukowanie tej grupy.
- Jeśli kropki widać w kilku grupach, wydrukuj stronę czyszczącą. Jeśli nie przyniesie to rozwiązania problemu, ustal, czy kropki mają zawsze ten sam kolor, tzn. czy na przykład na wszystkich pięciu paskach kolorów znajdują się kropki w kolorze purpurowym. Jeśli tak, wymień odpowiednią kasetę z tonerem.
- · Jeśli na kilku paskach kolorów widać smugi, skontaktuj się z firmą HP. Być może źródłem problemu jest element inny niż kaseta z tonerem.

# Rozwiązywanie problemów z jakością obrazów

- Wprowadzenie
- Rozwiązywanie problemów z jakością obrazów

## Wprowadzenie

Poniższe informacje przedstawiają poszczególne kroki procesu rozwiązywania problemów dotyczących jakości obrazu, takich jak:

- Jasny wydruk
- **•** Szare tło lub ciemny wydruk
- Puste strony
- Czarne strony
- Ciemne lub jasne prążki
- Ciemne lub jasne smugi
- Brak tonera
- Przekrzywione obrazy
- Nierówne kolory
- Zwinięty papier

## Rozwiązywanie problemów z jakością obrazów

## Tabela 9-3 Skrócona instrukcja tabeli Defekty obrazu

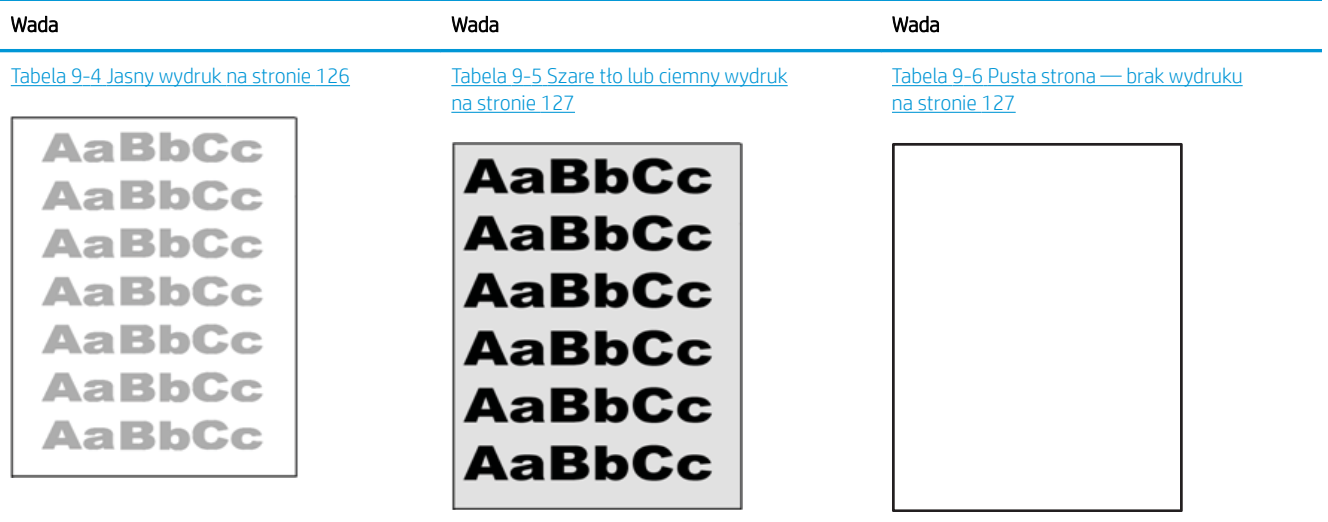

#### Tabela 9-3 Skrócona instrukcja tabeli Defekty obrazu (ciąg dalszy)

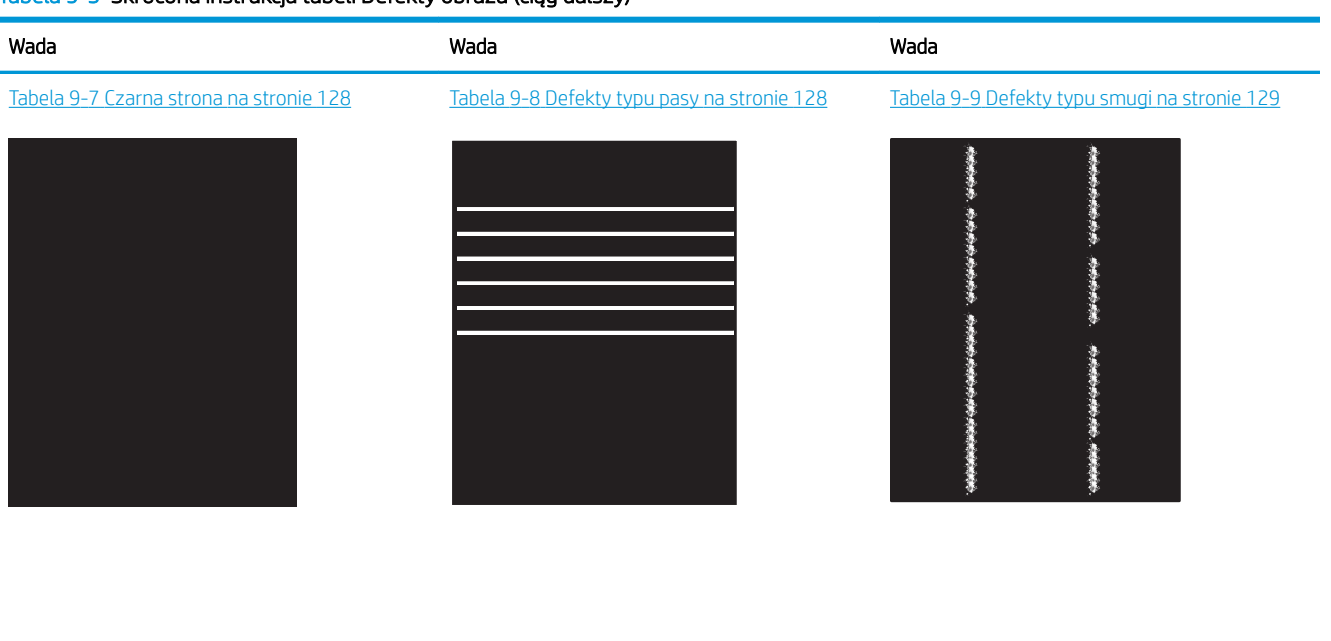

Tabela 9-10 [Wady utrwalania/utrwalacza](#page-139-0) [na stronie 130](#page-139-0)

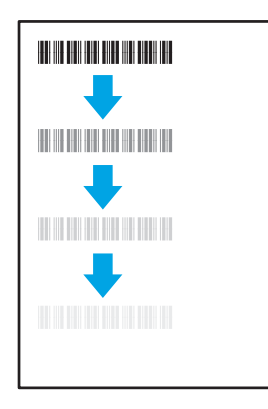

#### Tabela 9-13 [Defekty wydruku na stronie 132](#page-141-0)

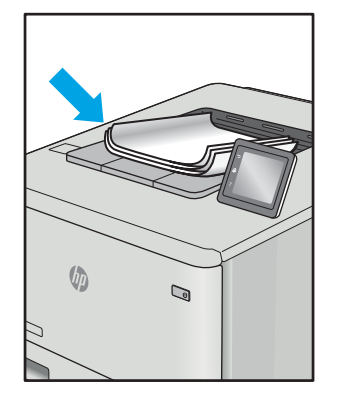

Defekty obrazu, niezależnie od przyczyny, można najczęściej usunąć, podejmując te same czynności. Wykonaj następujące czynności jako punkt wyjściowy do rozwiązywania problemów z defektami obrazu.

Tabela 9-11 [Defekty dotyczące położenia obrazu](#page-140-0)  [na stronie 131](#page-140-0)

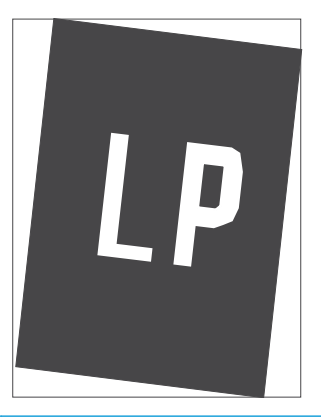

Tabela 9-12 [Defekty rejestracji płaszczyzny](#page-140-0) [kolorów \(tylko modele kolorowe\) na stronie 131](#page-140-0)

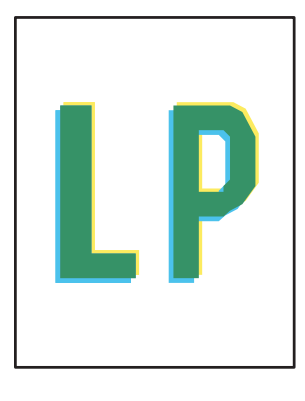

#### PLWW Rozwiązywanie problemów z jakością obrazów 125

- <span id="page-135-0"></span>1. Wydrukuj dokument ponownie. Defekty jakości wydruku mogą mieć charakter przejściowy lub mogą ustąpić całkowicie po kilku kolejnych wydrukach.
- 2. Sprawdź stan kaset. Jeśli kaseta wskazuje stan Bardzo niski (upłynął przewidziany czas użytkowania), wymień ją.
- 3. Upewnij się, że ustawienia trybu drukowania sterownika i podajnika są dostosowane do nośnika, który jest załadowany w podajniku. Spróbuj użyć innej ryzy papieru lub innego podajnika. Spróbuj użyć innego trybu drukowania.
- 4. Upewnij się, że drukarka znajduje się w obsługiwanym zakresie temperatury/wilgotności roboczej.
- 5. Upewnij się, że rodzaj, rozmiar i gramatura papieru są obsługiwane przez drukarkę. Przejdź do witryny internetowej wsparcia drukarki pod adresem [support.hp.com,](http://support.hp.com) aby zobaczyć listę obsługiwanych przez drukarkę formatów i rodzajów papieru.

<sup>22</sup> UWAGA: Pojęcie "utrwalanie" odnosi się do części procesu drukowania, w której toner jest scalany z papierem.

Poniższe przykłady przedstawiają papier formatu listowego, który przeszedł przez drukarkę krótszą krawędzią do przodu.

#### Tabela 9-4 Jasny wydruk

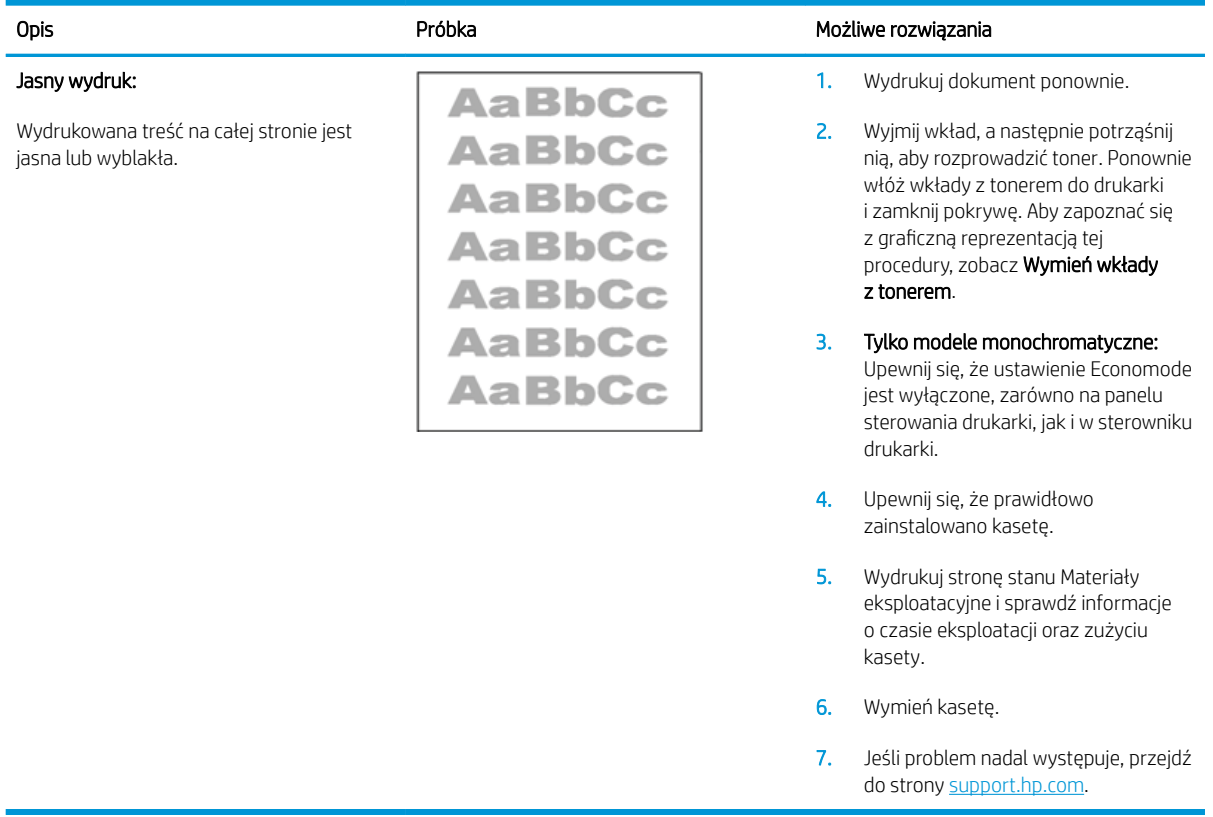

## <span id="page-136-0"></span>Tabela 9-5 Szare tło lub ciemny wydruk

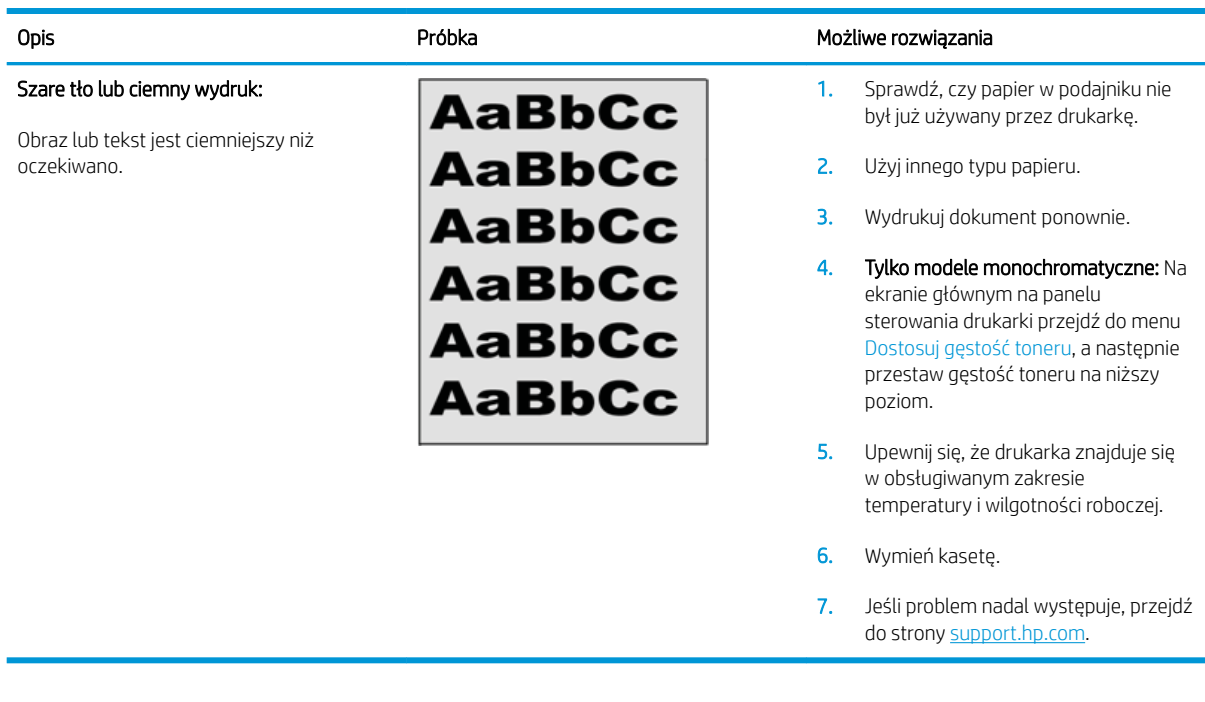

## Tabela 9-6 Pusta strona — brak wydruku

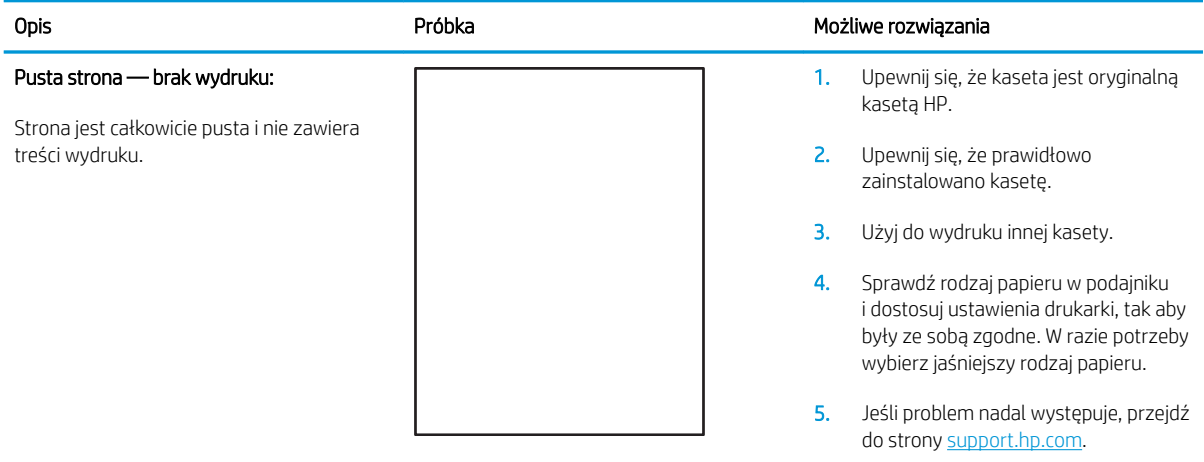

## <span id="page-137-0"></span>Tabela 9-7 Czarna strona

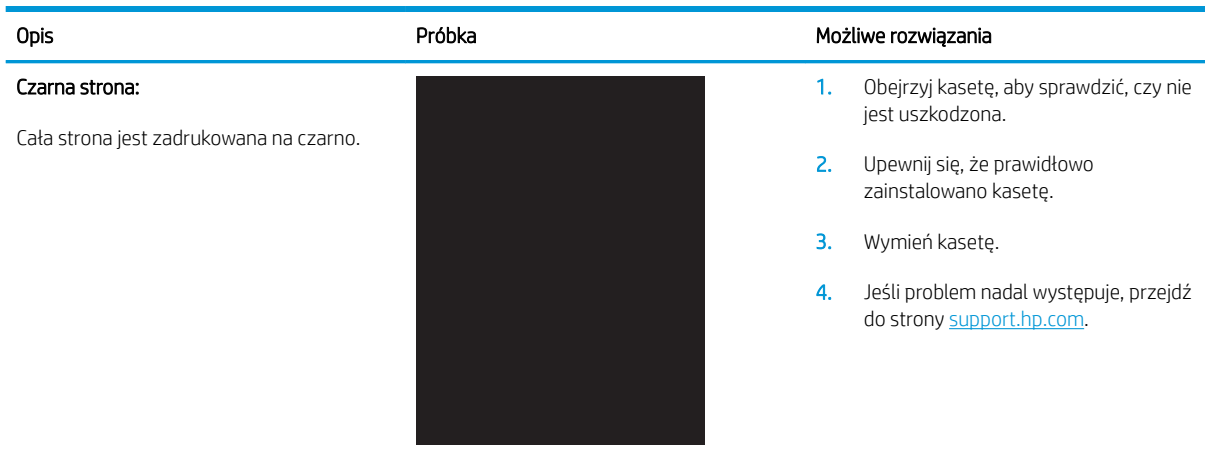

## Tabela 9-8 Defekty typu pasy

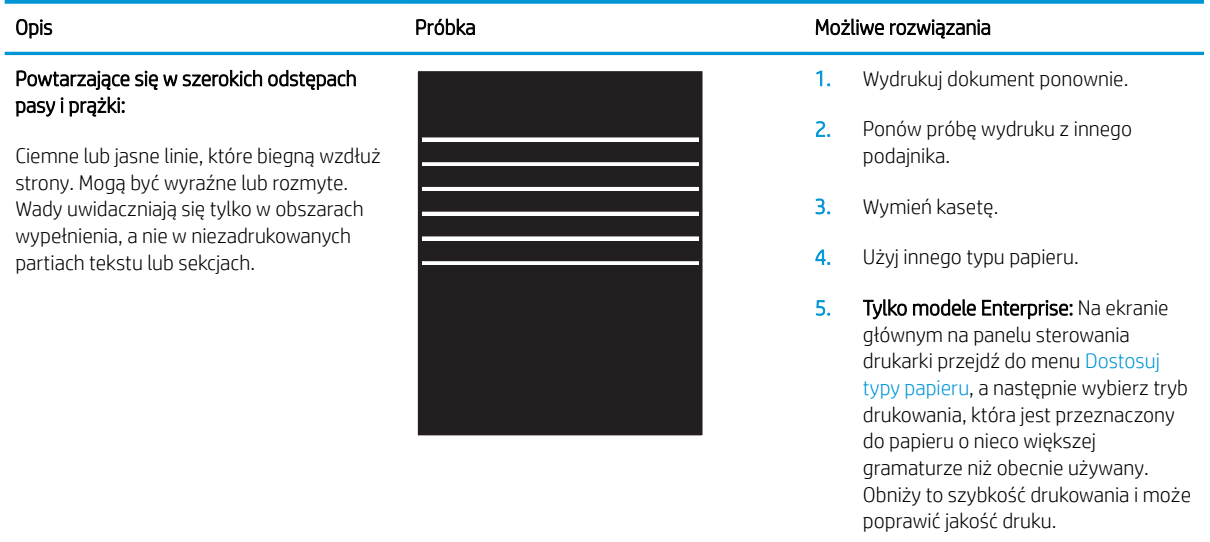

6. Jeśli problem nadal występuje, przejdź do strony [support.hp.com](http://support.hp.com).

## <span id="page-138-0"></span>Tabela 9-9 Defekty typu smugi

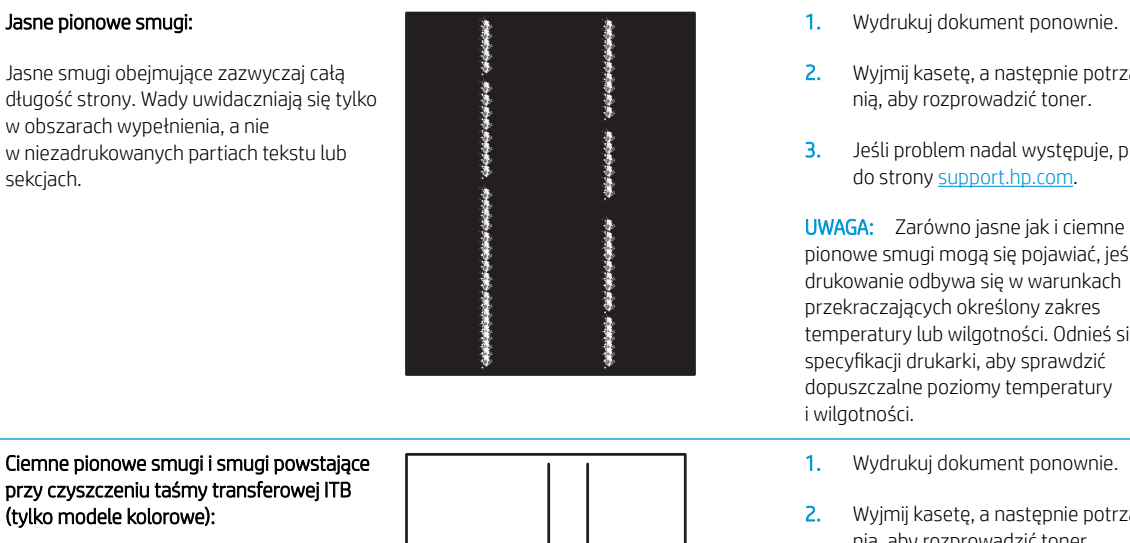

Ciemne linie, które występują wzdłuż strony. Defekty występują w dowolnym miejscu na stronie, w obszarach wypełnienia lub w częściach niezadrukowanych.

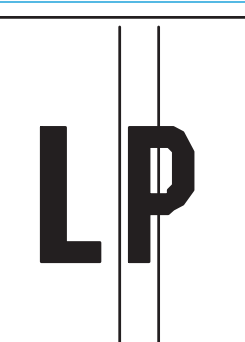

#### Opis **Opis** Próbka Możliwe rozwiązania

- 
- 2. Wyjmij kasetę, a następnie potrząśnij
- 3. Jeśli problem nadal występuje, przejdź

pionowe smugi mogą się pojawiać, jeśli drukowanie odbywa się w warunkach przekraczających określony zakres temperatury lub wilgotności. Odnieś się do specyfikacji drukarki, aby sprawdzić dopuszczalne poziomy temperatury

- 
- 2. Wyjmij kasetę, a następnie potrząśnij nią, aby rozprowadzić toner.
- 3. Wydrukuj stronę czyszczącą.
- 4. Sprawdź poziom tonera w kasecie.
- 5. Jeśli problem nadal występuje, przejdź do strony [support.hp.com](http://support.hp.com).

## <span id="page-139-0"></span>Tabela 9-10 Wady utrwalania/utrwalacza

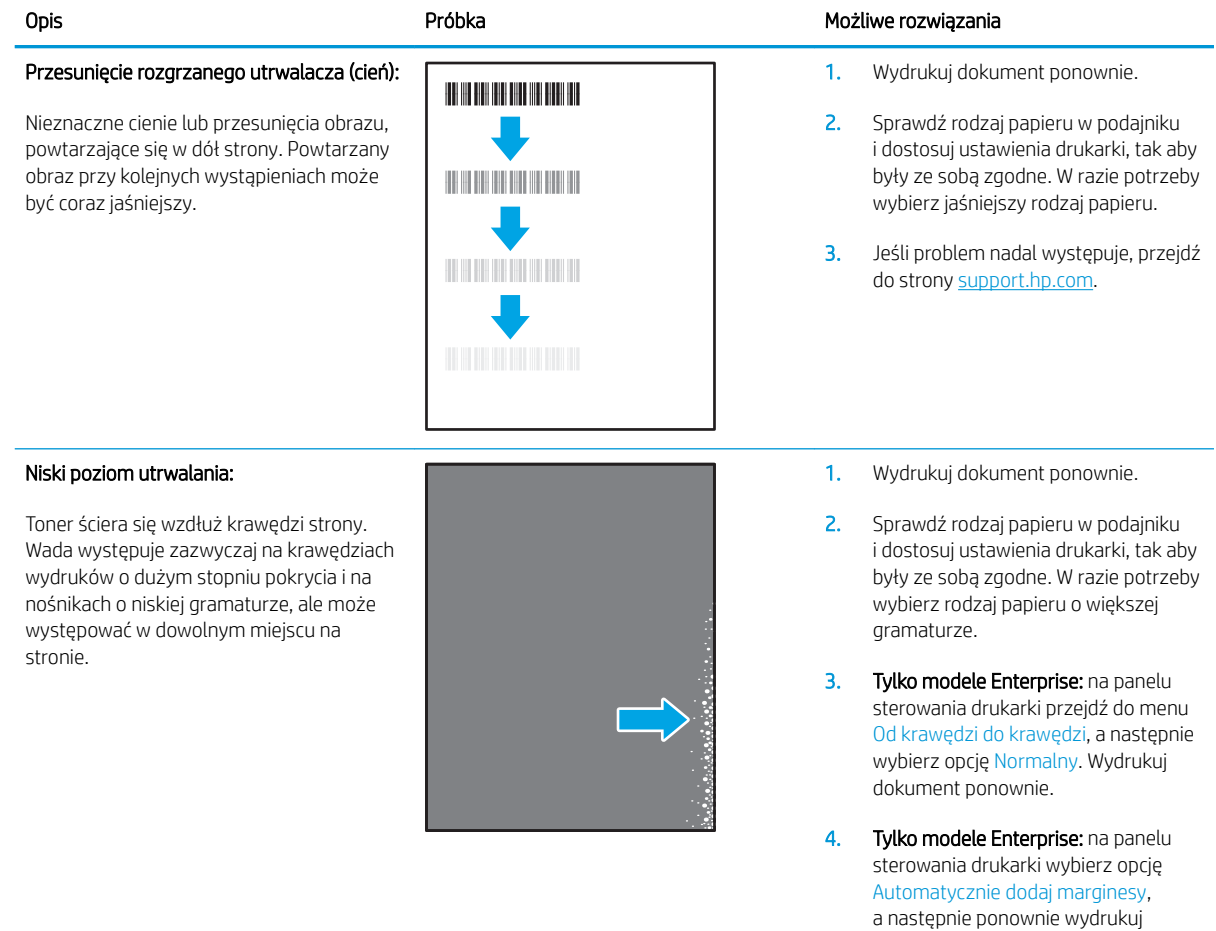

dokument.

5. Jeśli problem nadal występuje, przejdź do strony [support.hp.com](http://support.hp.com).

## <span id="page-140-0"></span>Tabela 9-11 Defekty dotyczące położenia obrazu

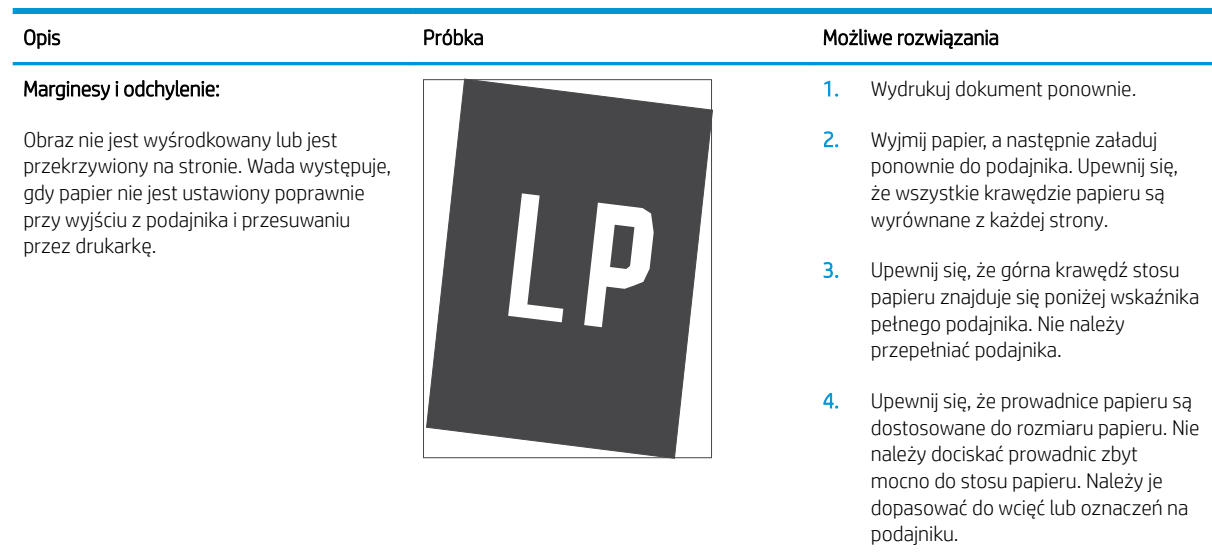

5. Jeśli problem nadal występuje, przejdź do strony [support.hp.com](http://support.hp.com).

## Tabela 9-12 Defekty rejestracji płaszczyzny kolorów (tylko modele kolorowe)

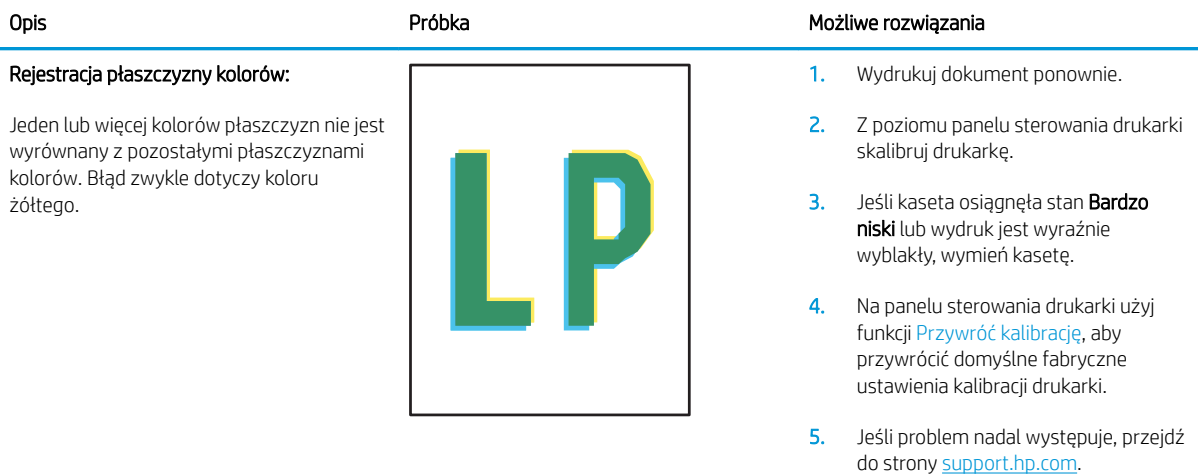

#### <span id="page-141-0"></span>Tabela 9-13 Defekty wydruku

#### Zawinięcie wydruku:

Wydruk ma zawinięte krawędzie. Zawinięte krawędzie mogą występować wzdłuż krótkiego lub długiego boku kartki. Występują dwa rodzaje zawinięć.

- Zawijanie pozytywne: papier się zwija się w kierunku zadrukowanej strony. Wada występuje w środowiskach suchych lub w przypadku wydruków o wysokim pokryciu.
- Zawijanie negatywne: papier się zwija się w kierunku niezadrukowanej strony. Wada występuje w środowiskach o wysokiej wilgotności lub w przypadku wydruków o niskim pokryciu.

#### Układanie wydruków na stosie

Papier nie układa się poprawnie na stosie w zasobniku wyjściowym. Stos może być nierówny, przekrzywiony lub kartki z podajnika mogą z niego wypadać na podłogę. Przyczyny tego defektu mogą być następujące:

- ekstremalnie zawinięty papier
- papier w podajniku jest pomarszczony lub zniekształcony
- rodzaj papieru jest niestandardowy, np. koperty
- zasobnik wyjściowy jest zapełniony.

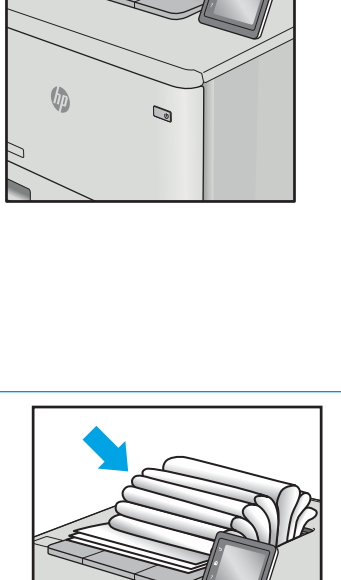

 $\mathbb{Q}$ 

 $\sqrt[n]{2}$ 

#### Opis Component Component (Próbka Możliwe rozwiązania Możliwe rozwiązania Możliwe rozwiązania

- 1. Wydrukuj dokument ponownie.
- 2. Zawijanie pozytywne: na panelu sterowania drukarki wybierz papier o większej gramaturze. Papier o większej gramaturze wytwarza wyższą temperaturę drukowania.

Zawijanie negatywne: na panelu sterowania drukarki wybierz papier o niższej gramaturze. Papier o większej gramaturze wytwarza niższą temperaturę drukowania. Przechowuj papier w suchym środowisku lub użyj nowo rozpakowanego papieru.

- 3. Drukuj w trybie dwustronnym.
- 4. Jeśli problem nadal występuje, przejdź do strony [support.hp.com](http://support.hp.com).
- 1. Wydrukuj dokument ponownie.
- 2. Wysuń przedłużenie pojemnika wyjściowego.
- 3. Jeśli problem jest spowodowany przez ekstremalnie zawinięty papier, należy wykonać kroki rozwiązywania problemów dotyczących zawijania się wydruków.
- 4. Użyj innego typu papieru.
- 5. Użyj nowo rozpakowanego papieru.
- 6. Wyjmij papier z zasobnika wyjściowego, zanim ten się przepełni.
- 7. Jeśli problem nadal występuje, przejdź do strony [support.hp.com](http://support.hp.com).

# Poprawienie jakości skanowanych i kopiowanych obrazów

## **Wprowadzenie**

W przypadku problemów z jakością obrazu w drukarce wypróbuj poniższe rozwiązania w przedstawionej kolejności, aby rozwiązać problem.

- Sprawdzanie czystości szyby skanera (kurz i smugi)
- [Eliminowanie linii i smug podczas korzystania z podajnika dokumentów](#page-143-0)
- [Sprawdzenie ustawień papieru](#page-143-0)
- [Sprawdzanie ustawień regulacji obrazu](#page-144-0)
- [Optymalizacja dla tekstu lub obrazów](#page-146-0)
- [Sprawdzenie rozdzielczości skanera i ustawień kolorów w komputerze](#page-147-0)
- [Kopiowanie od krawędzi do krawędzi](#page-148-0)
- [Czyszczenie rolek pobierających i wkładki rozdzielającej w podajniku dokumentów \(tylko modele fw\)](#page-149-0)

W pierwszej kolejności wypróbuj kilka następujących kroków:

- Zamiast podajnika dokumentów używaj skanera płaskiego.
- Używaj wysokiej jakości oryginałów.
- W przypadku korzystania z podajnika dokumentów umieszczaj oryginalny dokument w podajniku w prawidłowy sposób przy użyciu prowadnic papieru, aby uniknąć niewyraźnych lub przekrzywionych obrazów.

Jeśli problem występuje nadal, wypróbuj poniższe dodatkowe rozwiązania. Jeśli nie wyeliminują one problemu, zapoznaj się z dalszymi rozwiązaniami w części "Poprawianie jakości druku".

## Sprawdzanie czystości szyby skanera (kurz i smugi)

Na szybie skanera i białym plastikowym tle mogą się z czasem zbierać zanieczyszczenia, które mogą pogorszyć jakość skanowania. Aby wyczyścić skaner, wykonaj poniższą procedurę.

- 1. Naciśnij przycisk zasilania, aby wyłączyć drukarkę, a następnie odłącz kabel zasilający od gniazdka.
- 2. Otwórz pokrywę skanera.
- 3. Wyczyść szybę skanera i białą plastikową wyściółkę pod pokrywą skanera miękką szmatką lub gąbką zwilżoną płynem do szyb nierysującym powierzchni.

 $\triangle$  OSTROŻNIE: Do czyszczenia elementów drukarki nie wolno używać środków ciernych, acetonu, benzenu, amoniaku, alkoholu etylowego ani czterochlorku węgla, gdyż grozi to jej uszkodzeniem. Nie należy stawiać pojemników z płynami bezpośrednio na szybie. Grozi to wyciekiem i uszkodzeniem drukarki.

- 4. Wytrzyj szybę i białe plastikowe części do sucha irchą lub gąbką celulozową, aby uniknąć zacieków.
- 5. Podłącz kabel zasilający do gniazdka, a następnie naciśnij przycisk zasilania, aby włączyć drukarkę.

## <span id="page-143-0"></span>Eliminowanie linii i smug podczas korzystania z podajnika dokumentów

Jeśli podczas korzystania z podajnika dokumentów na skopiowanych lub zeskanowanych dokumentach są widoczne linie lub smugi, skorzystaj z poniższej procedury, aby usunąć zabrudzenia z szyby podajnika dokumentów. Zabrudzenia to kurz, resztki papieru lub toneru, resztki kleju naklejek samoprzylepnych, płyn lub taśma korekcyjna, atrament, odciski palców itd.

- 1. Otwórz pokrywę skanera.
- 2. Odszukaj szklany pasek o szerokości ok. 2,5 cm, który znajduje się na lewo od głównej szyby skanera, a następnie wyczyść go za pomocą zwilżonej wodą, miękkiej, niestrzępiącej szmatki.
- A OSTROŻNIE: Do czyszczenia elementów urządzenia nie wolno używać środków ciernych, acetonu, benzenu, amoniaku, alkoholu etylowego ani czterochlorku węgla, gdyż grozi to uszkodzeniem urządzenia. Nie należy stawiać pojemników z płynami bezpośrednio na szybie. Grozi to wyciekiem i uszkodzeniem urządzenia.
- 3. Po wewnętrznej stronie pokrywy skanera, nad szklanym paskiem, wyczyść górny plastikowy pasek za pomocą zwilżonej wodą, miękkiej, niestrzępiącej szmatki.
- 4. Wytrzyj szklany i plastikowy pasek za pomocą suchej, miękkiej szmatki, aby zapobiec powstawaniu plamek.

## Sprawdzenie ustawień papieru

WAGA: Czynności te różnią się w zależności od rodzaju panelu sterowania.

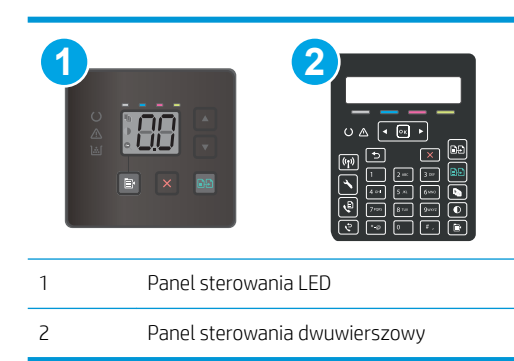

## Panele sterowania LED

- 1. Otwórz wbudowany serwer internetowy HP (EWS):
	- a. Otwórz program HP Printer Assistant.
		- System Windows 10: W menu Start kliknij polecenie Wszystkie aplikacje, HP, następnie wybierz nazwę drukarki.
		- System Windows 8.1: W lewym dolnym rogu ekranu Start kliknij strzałkę w dół i wybierz nazwę drukarki.
- System Windows 8: Kliknij prawym przyciskiem myszy dowolne puste miejsce na ekranie Start, kliknij Wszystkie aplikacje na pasku aplikacji, a następnie wybierz nazwę drukarki.
- Windows 7, Windows Vista i Windows XP: Na pulpicie komputera kliknij przycisk Start, wybierz Wszystkie programy, HP, folder drukarki i nazwę drukarki.
- b. W programie HP Printer Assistant wybierz opcję Drukuj, a następnie wybierz Przybornik urządzeń HP.
- 2. Na karcie Systemy kliknij opcję Konfiguracja papieru.
- 3. Zmień odpowiednie ustawienia, a następnie kliknij przycisk Zastosuj.

#### Panele sterowania 2-liniowe

- 1. Na panelu sterowania drukarki naciśnij przycisk Konfiguracja  $\mathcal{L}$ .
- 2. Otwórz kolejno następujące menu:
	- Ustawienia systemu
	- Konfiguracja papieru
- 3. Wybierz opcję Dom. roz. papieru.
- 4. Wybierz rozmiar papieru znajdującego się w zasobniku wejściowym i kliknij przycisk OK.
- 5. Wybierz opcję Dom. rodzaj papieru.
- 6. Wybierz rodzaj papieru znajdującego się w zasobniku wejściowym i kliknij przycisk OK.

## Sprawdzanie ustawień regulacji obrazu

<sup>29</sup> UWAGA: Czynności te różnią się w zależności od rodzaju panelu sterowania.

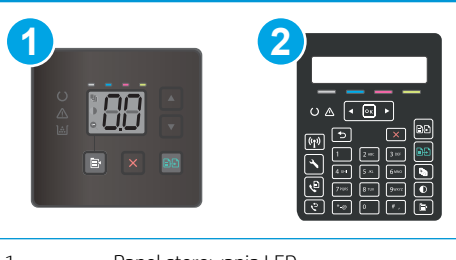

- 1 Panel sterowania LED
- 2 Panel sterowania dwuwierszowy

#### Panele sterowania LED

Użyj wbudowanego serwera internetowego HP (EWS) do sprawdzenia ustawień obrazu.

- 1. Otwórz wbudowany serwer internetowy HP (EWS).
	- a. Otwórz program HP Printer Assistant.
- System Windows 10: W menu Start kliknij polecenie Wszystkie aplikacje, HP, następnie wybierz nazwę drukarki.
- System Windows 8.1: W lewym dolnym rogu ekranu Start kliknij strzałkę w dół, a następnie wybierz nazwę drukarki.
- System Windows 8: Kliknij prawym przyciskiem myszy dowolne puste miejsce na ekranie Start, kliknij Wszystkie aplikacje na pasku aplikacji, a następnie wybierz nazwę drukarki.
- Windows 7, Windows Vista i Windows XP: Na pulpicie komputera kliknij przycisk Start, wybierz Wszystkie programy, HP, folder drukarki i nazwę drukarki.
- b. W programie HP Printer Assistant wybierz opcję Drukuj, a następnie wybierz Przybornik urządzeń HP.
- 2. Kliknij kartę Kopiowanie.
- 3. W razie potrzeby zmień ustawienia w obszarze Zaawansowana regulacja obrazu.
	- Jasność: Regulacja ustawienia jasności/ciemności.
	- Kontrast: Regulacja kontrastu między najjaśniejszymi i najciemniejszymi obszarami obrazu.
	- Ostrość: Regulacja wyrazistości znaków tekstowych.
	- Usuwanie tła: Regulacja ciemności tła obrazu. Jest to szczególnie przydatne w przypadku oryginalnych dokumentów drukowanych na papierze kolorowym.
	- Szarość: Regulacja jaskrawości kolorów.
- 4. Kliknij przycisk Ustaw jako nowe wartości domyślne, aby zapisać ustawienia.

#### Panele sterowania 2-liniowe

- 1. Naciśnij przycisk Menu kopiowania  $\mathbf{E}$
- 2. Za pomocą strzałek wybierz menu Regulacja obrazu i naciśnij przycisk OK.
- 3. Wybierz ustawienie do zmiany i naciśnij przycisk OK.
	- Jasność: Regulacja ustawienia jasności/ciemności.
	- Kontrast: Regulacja kontrastu między najjaśniejszymi i najciemniejszymi obszarami obrazu.
	- Ostrość: Regulacja wyrazistości znaków tekstowych.
	- Usuwanie tła: Regulacja ciemności tła obrazu. Jest to szczególnie przydatne w przypadku oryginalnych dokumentów drukowanych na papierze kolorowym.
	- Balans kolorów: Regulacja odcieni koloru czerwonego, zielonego i niebieskiego.
	- Szarość: Regulacja jaskrawości kolorów.
- 4. Dotknij strzałek, aby zmienić wartość ustawienia, a następnie wybierz przycisk OK.
- 5. Zmień kolejne ustawienie lub dotknij strzałki wstecz, aby powrócić do głównego menu kopiowania.

# <span id="page-146-0"></span>Optymalizacja dla tekstu lub obrazów

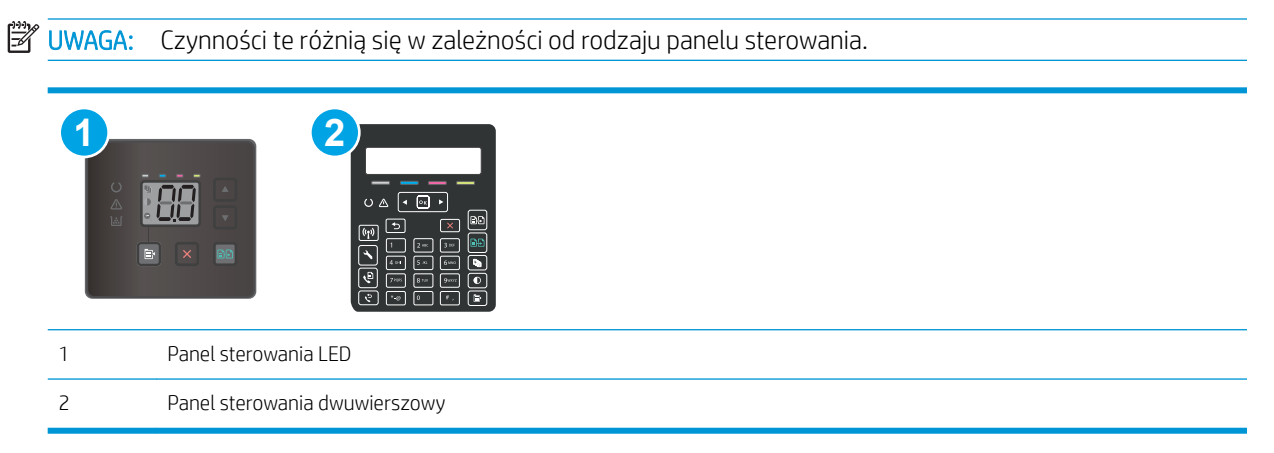

#### Panele sterowania LED

- 1. Otwórz wbudowany serwer internetowy HP (EWS):
	- a. Otwórz program HP Printer Assistant.
		- System Windows 10: W menu Start kliknij polecenie Wszystkie aplikacje, HP, następnie wybierz nazwę drukarki.
		- System Windows 8.1: W lewym dolnym rogu ekranu Start kliknij strzałke w dół i wybierz nazwe drukarki.
		- **System Windows 8:** Kliknij prawym przyciskiem myszy dowolne puste miejsce na ekranie Start, kliknij Wszystkie aplikacje na pasku aplikacji, a następnie wybierz nazwę drukarki.
		- Windows 7, Windows Vista i Windows XP: Na pulpicie komputera kliknij przycisk Start, wybierz Wszystkie programy, HP, folder drukarki i nazwę drukarki.
	- b. W programie HP Printer Assistant wybierz opcję Drukuj, a następnie wybierz Przybornik urządzeń HP.
- 2. Na karcie Kopiowanie wybierz z listy rozwijanej opcję Optymalizuj.
- 3. Wybierz ustawienie, którego chcesz użyć.
	- Auto Select (Wybór automatyczny): Używaj tego ustawienia, gdy jakość kopii nie jest zbyt ważna. Jest to ustawienie domyślne.
	- Mixed (Mieszane): Wybierz to ustawienie w przypadku kopiowania dokumentów, które zawierają tekst i grafike.
	- Text (Tekst): Wybierz to ustawienie w przypadku kopiowania dokumentów zawierających głównie tekst.
	- Picture (Zdjęcie): Wybierz to ustawienie w przypadku kopiowania dokumentów zawierających głównie grafike.
- 4. Zmień odpowiednie ustawienia, a następnie kliknij przycisk Zastosuj.

#### Panele sterowania 2-liniowe

- 1. Na panelu sterowania drukarki naciśnij przycisk Menu kopiowania  $\mathbf{E}$
- 2. Aby zoptymalizować jakość kopii dla różnych rodzajów dokumentów, za pomocą przycisków strzałek wybierz menu Optymalizuj, a następnie naciśnij przycisk OK. Dostępne są następujące ustawienia jakości kopii:
	- Auto Select (Wybór automatyczny): Używaj tego ustawienia, gdy jakość kopii nie jest zbyt ważna. Jest to ustawienie domyślne.
	- Mieszane: Wybierz to ustawienie w przypadku kopiowania dokumentów, które zawierają tekst i grafikę.
	- Tekst: Wybierz to ustawienie w przypadku kopiowania dokumentów zawierających głównie tekst.
	- Picture (Zdjęcie): Wybierz to ustawienie w przypadku kopiowania dokumentów zawierających głównie grafikę.

## Sprawdzenie rozdzielczości skanera i ustawień kolorów w komputerze

Jeżeli jakość obrazu wydrukowanego po zeskanowaniu nie jest zadowalająca, powodem może być niewłaściwy wybór ustawienia rozdzielczości lub koloru w oprogramowaniu skanera. Ustawienia rozdzielczości i głębi kolorów mają wpływ na następujące cechy zeskanowanych obrazów:

- Wyrazistość obrazu
- Wygląd gradacji (gładka lub nierównomierna)
- Czas skanowania
- Rozmiar pliku

Rozdzielczość skanowania mierzona jest liczbą pikseli na cal (ppi).

 $\mathbb{F}$  UWAGA: Poziomy ppi skanowania nie są zamienne z poziomami dpi drukowania (dots per inch – punkty na cal).

Określenia "obraz kolorowy", "w odcieniach szarości" i "czarno-biały" informują o liczbie kolorów, które mogą występować w obrazie. Rozdzielczość sprzętową skanera można dopasować w zakresie do 1200 ppi.

Tabela wskazówek dotyczących rozdzielczości i kolorów zawiera proste porady, z których można skorzystać w konkretnych zadaniach skanowania.

WAGA: Wybranie większych rozdzielczości i głębi kolorów może prowadzić do tworzenia dużych plików, zajmujących wiele miejsca na dysku i spowalniających proces skanowania. Przed ustawieniem rozdzielczości i głębi kolorów istotne jest podjęcie decyzji co do planowanego sposobu wykorzystania zeskanowanego obrazu.

#### Wskazówki dotyczące rozdzielczości i kolorów

W poniższej tabeli podano zalecane ustawienia rozdzielczości i głębi kolorów w zależności od przeznaczenia skanowanego obrazu.

**EX** UWAGA: Rozdzielczość domyślna to 200 ppi.

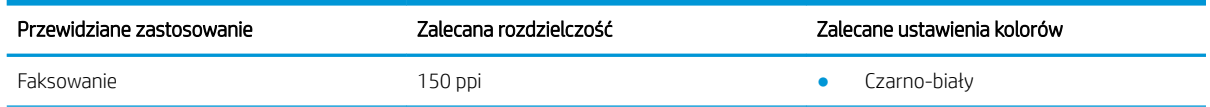

<span id="page-148-0"></span>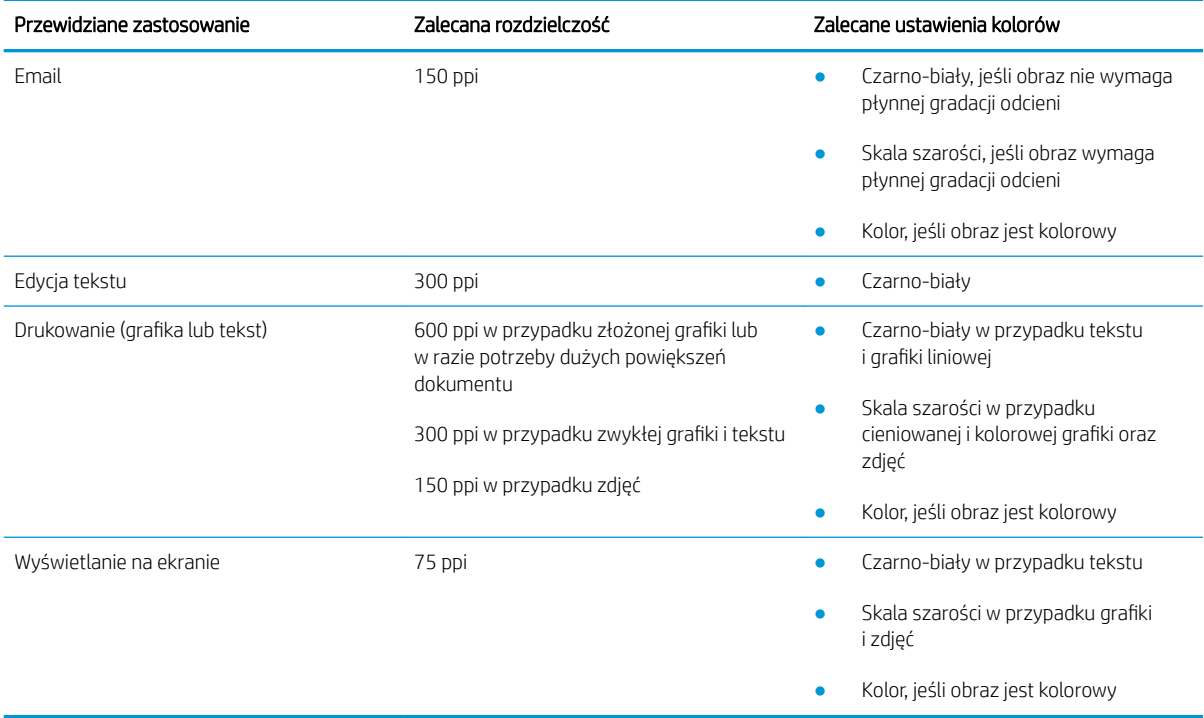

## Kolor

Podczas skanowania można wybrać poniższe ustawienia kolorów.

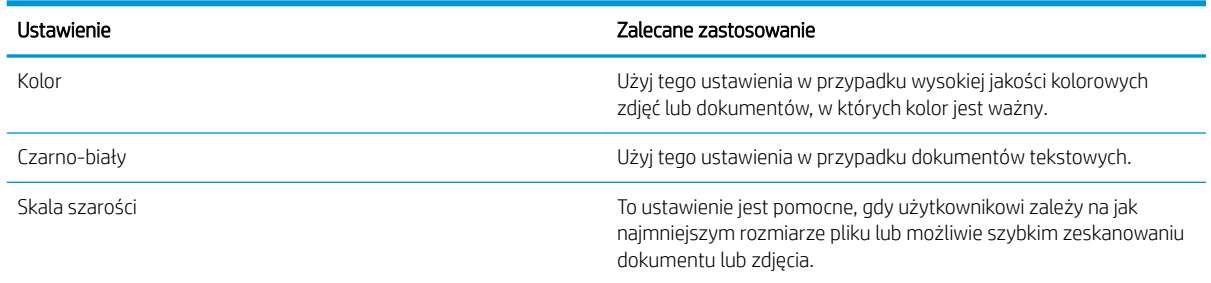

## Kopiowanie od krawędzi do krawędzi

Drukarka nie obsługuje drukowania od krawędzi do krawędzi strony. Oznacza to niezadrukowany margines o szerokości 4 mm dookoła strony.

#### Uwagi dotyczące drukowania i skanowania dokumentów z przyciętymi krawędziami:

- Jeśli oryginalny dokument jest mniejszy niż rozmiar wyjściowy, przesuń oryginał o 4 mm od narożnika skanera oznaczonego ikoną. Ponów kopiowanie lub skanowanie w tej pozycji.
- Jeśli oryginał ma rozmiar wydrukowanej kopii, użyj funkcji Zmniejsz/powiększ w celu zmniejszenia obrazu, tak aby kopia nie została przycięta.

## Czyszczenie rolek pobierających i wkładki rozdzielającej w podajniku dokumentów (tylko modele fw)

Jeśli występują problemy z obsługą papieru w podajniku dokumentów (zacięcia lub podawanie wielu stron naraz), należy wyczyścić rolki i wkładkę rozdzielającą.

1. Otwórz pokrywę dostępu do podajnika dokumentów.

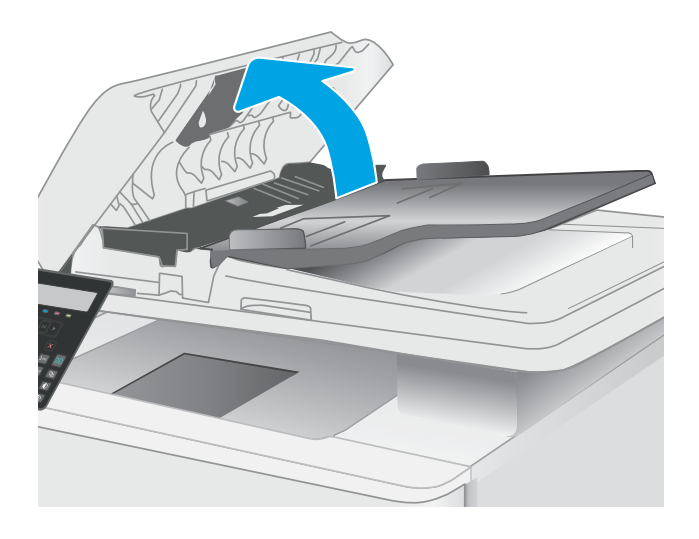

2. Zarówno do wytarcia rolek podających, jak i usunięcia zabrudzenia wkładki rozdzielającej, należy użyć zwilżonej, niestrzępiącej się ściereczki.

OSTROŻNIE: Do czyszczenia elementów drukarki nie wolno używać środków ciernych, acetonu, benzenu, amoniaku, alkoholu etylowego ani czterochlorku węgla, gdyż grozi to jej uszkodzeniem.

3. Zamknij pokrywę dostępu podajnika dokumentów.

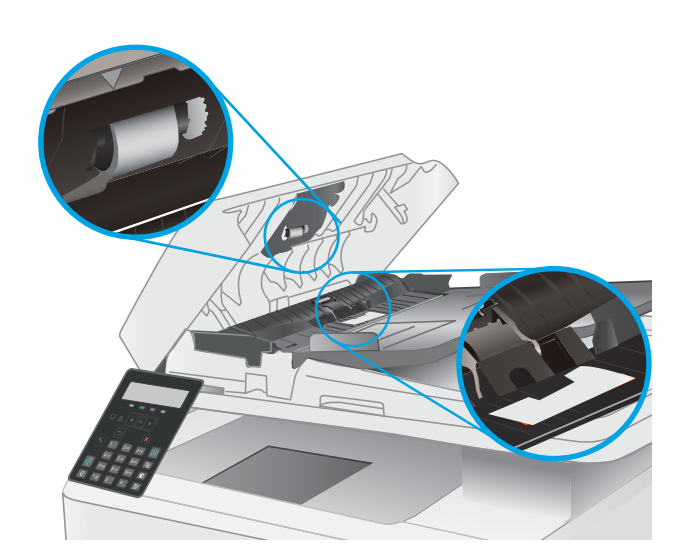

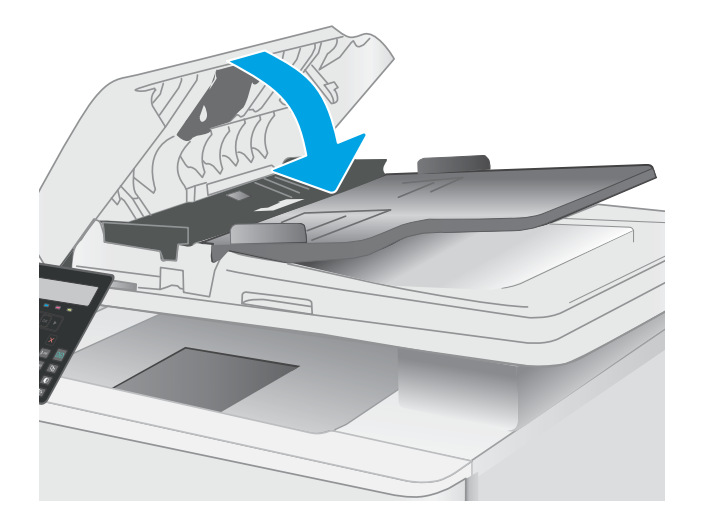

# <span id="page-151-0"></span>Poprawianie jakości obrazu faksu

# Wprowadzenie

W przypadku problemów z jakością obrazu w drukarce wypróbuj poniższe rozwiązania w przedstawionej kolejności, aby rozwiązać problem.

- Sprawdzanie czystości szyby skanera (kurz i smugi)
- Sprawdzenie ustawienia rozdzielczości faksów wysyłanych
- [Sprawdzanie ustawień poprawiania błędów](#page-152-0)
- [Sprawdzenie ustawienia dopasowania do strony](#page-152-0)
- [Wysłanie do innego urządzenia faksowego](#page-152-0)
- [Sprawdzenie urządzenia faksowego nadawcy](#page-152-0)

W pierwszej kolejności wypróbuj kilka następujących kroków:

- Zamiast podajnika dokumentów używaj skanera płaskiego.
- Używaj wysokiej jakości oryginałów.
- W przypadku korzystania z podajnika dokumentów umieszczaj oryginalny dokument w podajniku w prawidłowy sposób przy użyciu prowadnic papieru, aby uniknąć niewyraźnych lub przekrzywionych obrazów.

Jeśli problem występuje nadal, wypróbuj poniższe dodatkowe rozwiązania. Jeśli nie wyeliminują one problemu, zapoznaj się z dalszymi rozwiązaniami w części "Poprawianie jakości druku".

## Sprawdzanie czystości szyby skanera (kurz i smugi)

Na szybie skanera i białym plastikowym tle mogą się z czasem zbierać zanieczyszczenia, które mogą pogorszyć jakość skanowania. Aby wyczyścić skaner, wykonaj poniższą procedurę.

- 1. Naciśnij przycisk zasilania, aby wyłączyć drukarkę, a następnie odłącz kabel zasilający od gniazdka.
- 2. Otwórz pokrywę skanera.
- 3. Wyczyść szybę skanera i białą plastikową wyściółkę pod pokrywą skanera miękką szmatką lub gąbką zwilżoną płynem do szyb nierysującym powierzchni.

A OSTROŻNIE: Do czyszczenia elementów drukarki nie wolno używać środków ciernych, acetonu, benzenu, amoniaku, alkoholu etylowego ani czterochlorku węgla, gdyż grozi to jej uszkodzeniem. Nie należy stawiać pojemników z płynami bezpośrednio na szybie. Grozi to wyciekiem i uszkodzeniem drukarki.

- 4. Wytrzyj szybę i białe plastikowe części do sucha irchą lub gąbką celulozową, aby uniknąć zacieków.
- 5. Podłącz kabel zasilający do gniazdka, a następnie naciśnij przycisk zasilania, aby włączyć drukarkę.

## Sprawdzenie ustawienia rozdzielczości faksów wysyłanych

- 1. Na panelu sterowania drukarki naciśnij przycisk Konfiguracja  $\mathcal{L}$ .
- 2. Wybierz opcję Konfiguracja faksu.
- <span id="page-152-0"></span>3. Wybierz Ustawienia wysyłania faksów, a następnie wybierz opcję Dom. Rozdzielczość.
- 4. Wybierz żądane ustawienie rozdzielczości, a następnie naciśnij przycisk OK.

## Sprawdzanie ustawień poprawiania błędów

Zazwyczaj podczas wysyłania lub odbierania faksu są monitorowane sygnały linii telefonicznej. Jeśli podczas transmisji faksu zostanie wykryty sygnał błędu i jeśli korekcja błędów jest ustawiona na wartość Wł., to drukarka może poprosić o ponowne przesłanie fragmentu faksu. Domyślnym ustawieniem fabrycznym korekcji błędów jest Wł..

Funkcję korekcji błędów należy włączać tylko w przypadku wystąpienia problemów z wysyłaniem lub odbieraniem faksów. Należy wziąć pod uwagę, że transmisja może odbywać się z błędami. Wyłączenie tego ustawienia może okazać się przydatne w przypadku wysyłania faksu do innego kraju/regionu lub odbierania faksu z zagranicy, albo jeśli używane jest satelitarne połączenie telefoniczne.

- 1. Na panelu sterowania drukarki naciśnij przycisk Konfiguracja  $\mathcal{L}$ .
- 2. Wybierz opcję Usługa, a następnie wybierz opcję Usługa faksu.
- 3. Wybierz Korekta błędów, a następnie wybierz Wł..

### Sprawdzenie ustawienia dopasowania do strony

Jeśli drukarka wydrukowała treść faksu poza stroną, włącz funkcję dopasowania do strony, dostępną na panelu sterowania.

- **2 UWAGA:** Należy upewnić się, że domyślne ustawienie formatu papieru jest zgodne z formatem papieru w podajniku.
	- 1. Na panelu sterowania drukarki naciśnij przycisk Konfiguracja .
	- 2. Wybierz opcję Ustawienia faksu, a następnie wybierz opcję Ustawienia odbierania faksu.
	- 3. Wybierz pozycję Dopasuj do strony, a następnie zaznacz opcję Wł..

## Wysłanie do innego urządzenia faksowego

Spróbuj wysłać dokument do innego faksu. Jeśli jakość faksu jest większa, problem leży w ustawieniach lub stanie materiałów eksploatacyjnych oryginalnego odbiorcy faksu

## Sprawdzenie urządzenia faksowego nadawcy

Poproś nadawcę, aby wysłał faks z innego urządzenia. Jeśli jakość faksu jest wyższa, problem leży w ustawieniach lub stanie materiałów eksploatacyjnych oryginalnego odbiorcy faksu Jeśli wysłanie faksu z innego urządzenia jest niemożliwe, poproś nadawcę o wprowadzenie następujących zmian:

- Upewnij się, ze oryginał wydrukowany jest na białym papierze.
- Zwiększ rozdzielczość faksu, poziom jakości lub kontrast.
- Jeśli to możliwe, wyślij faks z programu komputerowego.

# <span id="page-153-0"></span>Rozwiązywanie problemów z siecią przewodową

# **Wprowadzenie**

Niektóre rodzaje problemów mogą wskazywać na problem z łącznością w sieci. Są to następujące problemy:

- okresowa utrata łączności z drukarką
- brak możliwości odnalezienia drukarki podczas instalacji sterownika
- okresowe awarie drukowania

WAGA: Jeżeli występuje sporadyczna utrata połączenia z siecią, zaktualizuj oprogramowanie sprzętowe drukarki. Informacje na temat aktualizacji oprogramowania sprzętowego drukarki znajdziesz na stronie [http://support.hp.com.](http://support.hp.com) Wyszukaj drukarkę, następnie wpisz frazę "aktualizacja oprogramowania sprzętowego".

Sprawdź następujące elementy, aby upewnić się, że drukarka komunikuje się w sieci. Zanim rozpoczniesz drukowanie zadania, z panelu sterowania drukarki wydrukuj stronę konfiguracyjną i sprawdź podany na niej adres IP urządzenia.

- Złe połączenie fizyczne
- Komputer nie może skomunikować się z drukarką
- [Drukarka korzysta z nieodpowiednich ustawień łącza i dupleksu dla komunikacji z siecią](#page-154-0)
- [Nowe programy mogły spowodować problemy ze zgodnością](#page-154-0)
- Komputer lub stacja robocza mogą być błędnie skonfigurowane
- [Drukarka została wyłączona lub inne ustawienia sieci są błędne](#page-154-0)

**WAGA:** Firma HP nie obsługuje połączeń sieciowych typu "peer-to-peer", ponieważ jest to funkcja systemów operacyjnych Ƭrmy Microsoft, a nie sterowników druku HP. Więcej informacji można znaleźć w witrynie Ƭrmy Microsoft pod adresem [www.microsoft.com.](http://www.microsoft.com)

## Złe połączenie fizyczne

- 1. Upewnij się, czy drukarka jest podłączona do prawidłowego gniazda sieciowego za pomocą kabla o prawidłowej długości.
- 2. Sprawdź, czy kable zostały dobrze podłączone.
- 3. Obejrzyj gniazdo sieciowe z tyłu drukarki i sprawdź, czy pomarańczowa lampka aktywności miga, wskazując na ruch sieciowy, a zielona lampka stanu świeci się stałym światłem, wskazując na połączenie z siecią.
- 4. Jeśli problem będzie się utrzymywał, wypróbuj inny kabel lub porty w koncentratorze.

## Komputer nie może skomunikować się z drukarką

- 1. Sprawdź, czy działa połączenie z siecią, wysyłając do niej polecenie "ping".
	- a. Otwórz wiersz poleceń na komputerze:
- <span id="page-154-0"></span>W systemie Windows kliknij przycisk Start, kliknij polecenie Uruchom, a następnie wpisz polecenie cmd i naciśnij klawisz Enter.
- W przypadku OS X przejdź do Aplikacje, Narzędzia i otwórz pozycję Terminal.
- b. Wpisz polecenie ping wraz z adresem IP drukarki.
- c. Jeśli w oknie zostaną wyświetlone czasy odsyłania pakietów odpowiedzi, połączenie z siecią działa.
- 2. Jeżeli polecenie ping nie działa, sprawdź, czy koncentratory są włączone, a następnie sprawdź, czy ustawienia sieci, drukarki i komputera są zgodne dla jednej sieci (podsieci).
- 3. Otwórz właściwości drukarki i kliknij kartę Porty. Sprawdź, czy został wybrany aktualny adres IP drukarki. Adres IP urządzenia jest podany na jego stronie konfiguracyjnej.
- 4. Jeśli drukarka została zainstalowana z wykorzystaniem standardowego portu TCP/IP firmy HP, zaznacz pole Zawsze drukuj na tym urządzeniu, nawet w przypadku zmiany jego adresu IP.
- 5. Jeśli drukarka została zainstalowana z wykorzystaniem standardowego portu TCP/IP firmy Microsoft, użyj nazwy hosta drukarki zamiast adresu IP.
- 6. Jeśli adres IP jest poprawny, usuń urządzenie i dodaj je ponownie.

## Drukarka korzysta z nieodpowiednich ustawień łącza i dupleksu dla komunikacji z siecią

Firma HP zaleca pozostawienie tych ustawień w trybie automatycznym (ustawienie domyślne). W przypadku zmiany tych ustawień w urządzeniu należy je również zmienić w ustawieniach sieci.

## Nowe programy mogły spowodować problemy ze zgodnością

Sprawdź, czy nowe programy zostały prawidłowo zainstalowane i czy korzystają z prawidłowego sterownika druku.

## Komputer lub stacja robocza mogą być błędnie skonfigurowane

- 1. Sprawdź sterowniki sieciowe, sterowniki druku i ustawienia przekierowania sieci.
- 2. Sprawdź, czy system operacyjny został prawidłowo skonfigurowany.

## Drukarka została wyłączona lub inne ustawienia sieci są błędne

- 1. Przeglądanie stron konfiguracji / pracy w sieci drukarki pozwala sprawdzić stan ustawień sieci oraz protokoły.
- 2. W razie potrzeby zmień ustawienia sieciowe.

# <span id="page-155-0"></span>Rozwiązywanie problemów z siecią bezprzewodową (tylko modele bezprzewodowe)

- Wprowadzenie
- Lista kontrolna konfiguracji łączności bezprzewodowej
- · Po skonfigurowaniu łączności bezprzewodowej drukarka nie drukuje
- [Drukarka nie drukuje, a na komputerze jest zainstalowane zewnętrzne oprogramowanie zapory](#page-156-0)
- [Po zmianie miejsca routera bezprzewodowego lub drukarki połączenie bezprzewodowe nie działa](#page-156-0)
- [Nie można podłączyć większej liczby komputerów do drukarki bezprzewodowej](#page-157-0)
- [Drukarka bezprzewodowa traci łączność po podłączeniu do sieci VPN](#page-157-0)
- [Sieci nie ma na liście sieci bezprzewodowych](#page-157-0)
- [Sieć bezprzewodowa nie działa](#page-157-0)
- [Przeprowadzanie testu diagnostycznego sieci bezprzewodowej](#page-158-0)
- [Ograniczanie zakłóceń w sieci bezprzewodowej](#page-158-0)

## **Wprowadzenie**

Skorzystaj z informacji dotyczących rozwiązywania problemów do rozwiązywania problemów.

**WAGA:** Aby określić, czy funkcje HP NFC i Wi-Fi Direct są włączone w drukarce, należy wydrukować stronę konfiguracji za pomocą panelu sterowania drukarki.

## Lista kontrolna konfiguracji łączności bezprzewodowej

- Upewnij się, że kabel sieciowy nie jest podłączony.
- Upewnij się, że drukarka i router bezprzewodowy są włączone i mają zasilanie. Upewnij się również, że w drukarce jest włączony moduł łączności bezprzewodowej.
- · Sprawdź, czy identyfikator SSID jest poprawny. W celu ustalenia identyfikatora SSID wydrukuj stronę konfiguracyjną. Jeśli nie masz pewności, czy identyfikator jest poprawny, ponownie uruchom kreatora komunikacji bezprzewodowej.
- W przypadku sieci zabezpieczonej upewnij się, że wpisane informacje zabezpieczeń są poprawne. Jeśli nie, ponownie uruchom kreatora komunikacji bezprzewodowej.
- Jeśli sieć bezprzewodowa działa poprawnie, spróbuj uzyskać dostęp do innych komputerów, które się w niej znajdują. Jeśli sieć ma dostęp do Internetu, spróbuj bezprzewodowo nawiązać połączenie między urządzeniem a Internetem.
- Upewnij się, że drukarka korzysta z tej samej metody szyfrowania (AES lub TKIP), co punkt dostępu bezprzewodowego (w sieciach z zabezpieczeniem WPA).
- Upewnij się, czy drukarka znajduje się w zasięgu sieci bezprzewodowej. W przypadku większości sieci drukarka musi się znajdować w odległości maks. 30 m od punktu dostępu bezprzewodowego (routera bezprzewodowego).
- <span id="page-156-0"></span>Upewnij się, że przeszkody nie blokują sygnału sieci bezprzewodowej. Usuń wszystkie duże metalowe przedmioty na drodze między punktem dostępowym a drukarką. Upewnij się, że żadne słupy, ściany ani kolumny podporowe zawierające elementy metalowe lub betonowe nie stoją na drodze między drukarką a punktem dostępu bezprzewodowego.
- Upewnij się, że drukarka znajduje się z dala od urządzeń elektronicznych mogących zakłócać sygnał sieci bezprzewodowej. Sygnał może być zakłócany przez różne urządzenia: silniki, telefony bezprzewodowe, kamery systemów ochrony, inne sieci bezprzewodowe, a także niektóre urządzenia Bluetooth.
- Upewnij się, że w komputerze jest zainstalowany sterownik druku.
- Upewnij się, że wybrano odpowiedni port drukarki.
- Upewnij się, czy komputer i drukarka są podłączone do tej samej sieci bezprzewodowej.
- W systemie OS X sprawdź, czy router bezprzewodowy obsługuje protokół Bonjour.

## Po skonfigurowaniu łączności bezprzewodowej drukarka nie drukuje

- 1. Upewnij się, że drukarka jest włączona i znajduje się w stanie gotowości.
- 2. Na komputerze wyłącz wszystkie aplikacje zapory.
- 3. Upewnij się, że sieć bezprzewodowa działa poprawnie.
- 4. Sprawdź, czy komputer działa prawidłowo. W razie potrzeby uruchom go ponownie.
- 5. Sprawdź, czy można otworzyć wbudowany serwer internetowy HP drukarki z komputera podłączonego do sieci.

## Drukarka nie drukuje, a na komputerze jest zainstalowane zewnętrzne oprogramowanie zapory

- 1. Zaktualizuj oprogramowanie zapory do najnowszej wersji udostępnionej przez producenta.
- 2. Jeśli podczas instalowania drukarki lub próby wydruku widać programy żądające od zapory zezwolenia na dostęp do komputera, pozwól na taki dostęp.
- 3. Wyłącz zaporę i zainstaluj oprogramowanie drukarki bezprzewodowej na komputerze. Po zainstalowaniu oprogramowania urządzenia ponownie włącz zaporę.

### Po zmianie miejsca routera bezprzewodowego lub drukarki połączenie bezprzewodowe nie działa

- 1. Upewnij się, że router lub drukarka są podłączone do tej samej sieci, co komputer.
- 2. Wydrukuj stronę konfiguracji.
- 3. Porównaj identyfikator SSID na stronie konfiguracji z identyfikatorem SSID w konfiguracji drukarki na komputerze.
- 4. Jeśli nie są takie same, urządzenie i komputer korzystają z różnych sieci. Zmień ustawienia komunikacji bezprzewodowej drukarki.

# <span id="page-157-0"></span>Nie można podłączyć większej liczby komputerów do drukarki bezprzewodowej

- 1. Upewnij się, że pozostałe komputery są w zasięgu sygnału bezprzewodowego urządzenia, a samego sygnału nie blokują żadne przeszkody. Dla większości sieci zasięg wynosi 30 m od punktu dostępu bezprzewodowego.
- 2. Upewnij się, że drukarka jest włączona i znajduje się w stanie gotowości.
- 3. Upewnij się, że nie ma więcej niż pięciu jednoczesnych użytkowników Wi-Fi Direct.
- 4. Na komputerze wyłącz wszystkie aplikacje zapory.
- 5. Upewnij się, że sieć bezprzewodowa działa poprawnie.
- 6. Sprawdź, czy komputer działa prawidłowo. W razie potrzeby uruchom go ponownie.

## Drukarka bezprzewodowa traci łączność po podłączeniu do sieci VPN

Zazwyczaj nie można ustanowić połączeń jednocześnie z siecią VPN i innymi sieciami.

## Sieci nie ma na liście sieci bezprzewodowych

- Upewnij się, że router bezprzewodowy jest włączony i otrzymuje zasilanie.
- Być może sieć jest ukryta, Powinna jednak istnieć możliwość nawiązania z nią połączenia.

## Sieć bezprzewodowa nie działa

- 1. Upewnij się, że kabel sieciowy nie jest podłączony.
- 2. Aby ustalić, czy sieć przestała działać, spróbuj podłączyć do niej inne urządzenia.
- 3. Sprawdź, czy działa połączenie z siecią, wysyłając do niej polecenie "ping".
	- a. Otwórz wiersz poleceń na komputerze:
		- W systemie Windows kliknij przycisk Start, kliknij polecenie Uruchom, a następnie wpisz polecenie cmd i naciśnij klawisz Enter.
		- W przypadku OS X przejdź do Aplikacje, Narzędzia i otwórz pozycję Terminal.
	- **b.** Wpisz polecenie ping i adres IP routera.
	- c. Jeśli w oknie zostaną wyświetlone czasy odsyłania pakietów odpowiedzi, połączenie z siecią działa.
- 4. Upewnij się, że router lub drukarkę są podłączone do tej samej sieci, co komputer.
	- a. Wydrukuj stronę konfiguracji.
	- b. Porównaj identyfikator SSID w raporcie o konfiguracji z identyfikatorem SSID w konfiguracji drukarki na komputerze.
	- c. Jeśli nie są takie same, urządzenie i komputer korzystają z różnych sieci. Zmień ustawienia komunikacji bezprzewodowej drukarki.

## <span id="page-158-0"></span>Przeprowadzanie testu diagnostycznego sieci bezprzewodowej

Z panelu sterowania drukarki można uruchomić test diagnostyczny, który dostarcza informacji o ustawieniach sieci bezprzewodowej.

- 1. Na panelu sterowania drukarki naciśnij przycisk OK.
- 2. Otwórz kolejno następujące menu:
	- Autodiagnostyka
	- Uruchom test sieci bezprzewodowej
- 3. Naciśnij przycisk OK, aby uruchomić test. Zostanie wydrukowana strona zawierająca wyniki testu.

## Ograniczanie zakłóceń w sieci bezprzewodowej

Poniższe wskazówki mogą pomóc w zredukowaniu zakłóceń w sieci bezprzewodowej:

- Umieszczaj urządzenia bezprzewodowe z dala od dużych metalowych obiektów, takich jak szafy na akta, oraz innych urządzeń elektromagnetycznych, takich jak kuchenki mikrofalowe czy telefony komórkowe. Przedmioty takie mogą zniekształcać fale wysyłane na częstotliwościach radiowych.
- Umieszczaj urządzenia bezprzewodowe z dala od dużych obiektów murowanych i innych budynków. Obiekty takie mogą pochłaniać fale, obniżając w efekcie siłę sygnału.
- Umieszczaj router bezprzewodowy w centralnym miejscu, na linii widzenia drukarek, które mają z niego korzystać.

# <span id="page-159-0"></span>Rozwiązywanie problemów z faksem

# **Wprowadzenie**

Skorzystaj z informacji dotyczących rozwiązywania problemów z faksem, aby wyeliminować problemy z działaniem urządzenia.

- Lista kontrolna rozwiązywania problemów z faksem
- [Rozwiązywanie ogólnych problemów z faksowaniem](#page-160-0)

## Lista kontrolna rozwiązywania problemów z faksem

- Dostępnych jest kilka możliwych poprawek. Po każdej zalecanej czynności należy ponowić wysłanie faksu, aby sprawdzić, czy problem został rozwiązany.
- Aby uzyskać najlepsze wyniki podczas rozwiązywania problemów z faksem, upewnij się, że kabel telefoniczny drukarki jest podłączony bezpośrednio do ściennego gniazda telefonicznego. Odłącz od drukarki wszystkie pozostałe podłączone urządzenia.
- 1. Upewnij się, że kabel telefoniczny jest podłączony do właściwego portu z tyłu drukarki.
- 2. Sprawdź linię telefoniczną, korzystając z testu faksu:
	- a. Na panelu sterowania drukarki naciśnij przycisk Ustawienia \.
	- b. Wybierz opcję Usługa, a następnie wybierz Uruchom test faksu. Drukarka wydrukuje raport testu faksu.

Raport może zawierać następujące wyniki:

- Sukces: Raport zawiera przegląd wszystkich bieżących ustawień faksu.
- Niepowodzenie: Raport określa charakter błędu i zawiera wskazówki, jak rozwiązać powstały problem.
- 3. Sprawdź, czy oprogramowanie sprzętowe drukarki jest aktualne:
	- a. Wydrukuj stronę konfiguracji przy użyciu menu Raporty panelu sterowania, aby uzyskać kod daty aktualnej wersji oprogramowania sprzętowego.
	- b. Odwiedź stronę [www.hp.com/support](http://www.hp.com/support), wybierz język swojego kraju/regionu, kliknij odnośnik Pobierz sterowniki i oprogramowanie, następnie wpisz nazwę drukarki w polu wyszukiwania i wciśnij klawisz ENTER. Wybierz drukarkę z listy wyników wyszukiwania.
	- c. Wybierz system operacyjny.
	- d. W sekcji Oprogramowanie sprzętowe zlokalizuj Narzędzie aktualizacji oprogramowania sprzętowego.

**WAGA:** Upewnij się, że używane narzędzie aktualizacji oprogramowania sprzętowego jest odpowiednie do posiadanego modelu drukarki.

- e. Kliknij przycisk Pobierz, kliknij przycisk Uruchom, a następnie ponownie kliknij przycisk Uruchom.
- f. Po uruchomieniu narzędzia wybierz drukarkę z listy rozwijanej, a następnie kliknij opcję Wyślij oprogramowanie układowe.
- <span id="page-160-0"></span> $\mathbb{B}^{\prime}$  UWAGA: Aby wydrukować stronę konfiguracji w celu sprawdzenia wersji zainstalowanego oprogramowania sprzętowego przed lub po procesie aktualizacji, kliknij przycisk Wydrukuj konfigurację.
- g. Przeprowadź instalację zgodnie z instrukcjami wyświetlanymi na ekranie, a następnie kliknij przycisk Zakończ, aby zamknąć narzędzie.
- 4. Upewnij się, że faks został skonfigurowany podczas instalacji oprogramowania drukarki.

Na komputerze, w folderze programu firmy HP uruchom narzędzie do konfiguracji faksu (Fax Setup Utility).

- 5. Upewnij się, że usługa telefonii obsługuje faks analogowy.
	- W przypadku korzystania z linii ISDN lub cyfrowej PBX skontaktuj się z operatorem, aby uzyskać informacje na temat konfigurowania jej do analogowej linii faksu.
	- W przypadku korzystania z usługi VoIP zmień ustawienie Prędkość faksu na wartość Wolny (V.29) na panelu sterowania. Dowiedz się, czy operator umożliwia korzystanie z faksów i zapytaj o zalecaną szybkość faks-modemu. Niektóre firmy mogą wymagać użycia adaptera.
	- Jeśli korzystasz z usługi DSL, upewnij się, że Ƭltr znajduje się na linii telefonicznej podłączonej do drukarki. Jeśli nie masz Ƭltru DSL, kup go lub skontaktuj się z usługodawcą DSL. Jeśli Ƭltr DSL jest zainstalowany, spróbuj użyć innego, ponieważ aktualny może być uszkodzony.

## Rozwiązywanie ogólnych problemów z faksowaniem

- Wolne wysyłanie faksów
- [Niska jakość faksu](#page-161-0)
- [Faksy są obcięte lub drukowane na dwóch stronach](#page-161-0)

#### Wolne wysyłanie faksów

Drukarka jest podłączona do linii telefonicznej o niskiej jakości.

- Ponów wysyłanie faksu, gdy warunki na linii telefonicznej poprawią się.
- Skontaktuj się z operatorem udostępniającym linię faksu.
- Wyłącz ustawienie Korekta błędów.
	- a. Na panelu sterowania drukarki naciśnij przycisk Konfiguracja  $\blacktriangle$ .
	- b. Wybierz opcję Usługa, a następnie wybierz opcję Usługa faksu.
	- c. Wybierz opcję Korekta błędów, a następnie wybierz Wyłączone.

**WAGA:** Może to obniżyć jakość obrazu.

- Oryginalny dokument powinien być na białym papierze. Nie należy stosować takich kolorów, jak szary, żółty lub różowy.
- Zwiększ wartość ustawienia Szybkość faksu.
- <span id="page-161-0"></span>a. Na panelu sterowania drukarki naciśnij przycisk Konfiguracja  $\blacktriangle$ .
- b. Wybierz Ustawienia faksu, a następnie wybierz opcję Ustawienia zaawansowane.
- c. Wybierz opcję Szybkość faksu, a następnie wybierz prawidłowe ustawienie.
- Podziel duże zlecenia faksowania na mniejsze i wyślij je osobno.
- Zmień konfigurację faksu w panelu sterowania, tak aby ustawić niższą rozdzielczość.
	- a. Na panelu sterowania drukarki naciśnij przycisk Konfiguracja  $\blacktriangle$ .
	- b. Wybierz opcję Konfiguracja faksu.
	- c. Wybierz opcję Ustawienia zaawansowane, a następnie wybierz opcję Rozdzielczość faksu.
	- d. Wybierz żądane ustawienie rozdzielczości, a następnie naciśnij przycisk OK.

#### Niska jakość faksu

Faks jest niewyraźny lub jasny.

- Zwiększ rozdzielczość wysyłanych faksów. Rozdzielczość nie dotyczy odbieranych faksów.
	- a. Na panelu sterowania drukarki naciśnij przycisk Konfiguracja  $\blacktriangle$ .
	- **b.** Wybierz opcję Konfiguracja faksu.
	- c. Wybierz opcję Ustawienia zaawansowane, a następnie wybierz opcję Rozdzielczość faksu.
	- d. Wybierz żądane ustawienie rozdzielczości, a następnie naciśnij przycisk OK.

**WAGA:** Zwiększenie rozdzielczości obniża szybkość przesyłania.

- Włącz opcję Korekta błędów w panelu sterowania.
	- a. Na panelu sterowania drukarki naciśnij przycisk Konfiguracja  $\blacktriangle$ .
	- b. Wybierz opcję Usługa, a następnie wybierz opcję Usługa faksu.
	- c. Wybierz Korekta błędów, a następnie wybierz Wł..
- Sprawdź stan kaset z tonerem i wymień je w razie potrzeby.
- Poproś nadawcę o przyciemnienie za pomocą ustawienia kontrastu w urządzeniu wysyłającym faks, a następnie o ponowne wysłanie faksu.

#### Faksy są obcięte lub drukowane na dwóch stronach

Określ ustawienie Standardowy format papieru. Faksy są drukowane na jednym formacie papieru, który został skonfigurowany w ustawieniach Standardowy format papieru.

- a. Na panelu sterowania drukarki naciśnij przycisk Konfiguracja  $\blacktriangle$ .
- b. Wybierz opcję Ustawienia systemowe, a następnie wybierz Ustawienia papieru.
- c. Wybierz opcję Domyślny format papieru, a następnie wybierz prawidłowe ustawienie.
- Ustaw rodzaj i format papieru dla podajnika faksów.
- Włącz opcję Dopasuj do strony, aby drukować dłuższe faksy na papierze w formacie Letter lub A4.
	- a. Na panelu sterowania drukarki naciśnij przycisk Konfiguracja  $\blacktriangle$ .
	- b. Wybierz Ustawienia faksu, a następnie wybierz opcję Ustawienia zaawansowane.
	- c. Wybierz pozycję Dopasuj do strony, a następnie zaznacz opcję Wł..

**29 UWAGA:** Jeśli ustawienie Dopasuj do strony jest wyłączone, a dla ustawienia Standardowy rozmiar papieru wybrano wartość letter, oryginały w formacie legal będą drukowane na dwóch stronach.

# Indeks

## A

AirPrint [41](#page-50-0) akcesoria - numery katalogowe [24](#page-33-0) zamawianie [24](#page-33-0)

#### B

blokada bezpieczeństwa umiejscowienie [3](#page-12-0)

### C

Centrum Serwisowe HP [88](#page-97-0) części zamienne numery katalogowe [24](#page-33-0) czyszczenie szyba [133](#page-142-0), [142](#page-151-0) ścieżka papieru [114](#page-123-0)

## D

domyślne, przywracanie [92](#page-101-0) domyślne ustawienia fabryczne, przywracanie [92](#page-101-0) druk na obu stronach Mac [35](#page-44-0) drukowanie dwustronne Mac [35](#page-44-0) ręczne (Mac) [35](#page-44-0) ręczne (Windows) [32](#page-41-0) system Windows [32](#page-41-0) drukowanie mobilne, obsługiwane oprogramowanie [10](#page-19-0) drukowanie po obu stronach Windows [32](#page-41-0) Drukowanie w trybie Wi-Fi Direct [10](#page-19-0), [37](#page-46-0) drukowanie z urządzeń przenośnych urządzenia Android [43](#page-52-0) dupleks [48](#page-57-0)

## E

energia zużycie [12](#page-21-0) etykieta produktu i numer seryjny umiejscowienie [3](#page-12-0) etykieta z numerem seryjnym umiejscowienie [3](#page-12-0) etykiety drukowanie [22](#page-31-0) orientacja [22](#page-31-0) etykiety, ładowanie [22](#page-31-0) Explorer, obsługiwane wersje wbudowany serwer internetowy HP [69](#page-78-0)

#### F faks

kody szybkiego wybierania [63](#page-72-0) rozwiązywanie ogólnych problemów [151](#page-160-0) rozwiązywanie problemów niskiej jakości [152](#page-161-0) rozwiązywanie problemów z prędkością [151](#page-160-0) wysyłanie za pomocą oprogramowania [64](#page-73-0) Faks rozwiązywanie problemów z miejscem na stronie [152](#page-161-0) faksowanie za pomocą skanera płaskiego [62](#page-71-0) z komputera (Windows) [64](#page-73-0) z podajnika dokumentów [63](#page-72-0) faksy elektroniczne wysyłanie [64](#page-73-0)

### G

gniazdo zasilania umiejscowienie [3](#page-12-0)

### H

HP, wbudowany serwer internetowy (EWS) funkcje [69](#page-78-0) HP EWS, korzystanie [69](#page-78-0) HP Web Jetadmin [83](#page-92-0)

## I

Instalacja sieciowa [68](#page-77-0) Internet Explorer, obsługiwane wersje wbudowany serwer internetowy HP [69](#page-78-0)

## J

jakość obrazu sprawdzanie stanu wkładu z tonerem [113](#page-122-0) Jetadmin, HP Web [83](#page-92-0)

## K

kalibrowanie kolorów [120](#page-129-0) kaseta wymiana [26](#page-35-0) kaseta z tonerem numery katalogowe [24](#page-33-0) ustawienia progu niskiego stanu [93](#page-102-0) używanie przy niskim stanie [93](#page-102-0) kasety ze zszywkami numery katalogowe [24](#page-33-0) kasety z tonerem elementy [26](#page-35-0) numery katalogowe [24](#page-33-0) wymiana [26](#page-35-0) kolory kalibrowanie [120](#page-129-0) kompozycja kolorów zmiana (Windows) [121](#page-130-0)

koperta orientacja [21](#page-30-0) koperty, wkładanie [21](#page-30-0) kopiowanie dokumenty dwustronne [48](#page-57-0) krawędzie dokumentów [139](#page-148-0) optymalizacja pod względem tekstu i obrazów [137](#page-146-0) pojedyncze kopie [46](#page-55-0) ustawianie formatu i rodzaju papieru [134](#page-143-0) wiele kopii [46](#page-55-0) kopiowanie dwustronne [48](#page-57-0) książka telefoniczna, faks dodawanie pozycji [63](#page-72-0)

#### $\mathbf{L}$

liczba kopii, zmienianie [46](#page-55-0) liczba stron na arkusz wybór (Windows) [33](#page-42-0) liczba stron na arkuszu wybieranie (Mac) [35](#page-44-0) liczba stron na minutę [8](#page-17-0) lista kontrolna łączność bezprzewodowa [146](#page-155-0) rozwiązywanie problemów z faksem [150](#page-159-0)

#### Ł

ładowanie papier w podajniku 1 [16](#page-25-0)

#### M

materiały ustawienia progu niskiego stanu [93](#page-102-0) używanie przy niskim stanie [93](#page-102-0) zamawianie [24](#page-33-0) materiały eksploatacyjne numery katalogowe [24](#page-33-0) wymiana kaset z tonerem [26](#page-35-0) Microsoft Word, faksowanie z [64](#page-73-0)

#### N

numery katalogowe akcesoria [24](#page-33-0) części zamienne [24](#page-33-0) kaseta z tonerem [24](#page-33-0) kasety ze zszywkami [24](#page-33-0) kasety z tonerem [24](#page-33-0) materiały eksploatacyjne [24](#page-33-0) numery szybkiego wybierania programowanie [63](#page-72-0)

#### O

obsługa klienta online [88](#page-97-0) opcje kolorów zmiana (Windows) [121](#page-130-0) opóźnienie uśpienia ustawienie [78](#page-87-0) oprogramowanie wysyłanie faksów [64](#page-73-0) Oprogramowanie HP Easy Scan (OS X) [51](#page-60-0) oprogramowanie HP ePrint [41](#page-50-0) oprogramowanie HP Scan (system Windows) [50](#page-59-0) OS (system operacyjny) obsługiwany [8](#page-17-0)

#### P

pamięć dołączona [8](#page-17-0) panel sterowania  $IFD$  [4](#page-13-0) lokalizacja [2](#page-11-0) schematy świecenia kontrolek LED [89](#page-98-0) panel sterowania LED kontrolki [4](#page-13-0) papier ładowanie podajnika 1 [16](#page-25-0) orientacja w podajniku 1 [19](#page-28-0) wybieranie [116](#page-125-0) papier, zamawianie [24](#page-33-0) parametry akustyczne [12](#page-21-0) parametry elektryczne [12](#page-21-0) podajnik 1 ładowanie [16](#page-25-0) ładowanie etykiet [22](#page-31-0) ładowanie kopert [21](#page-30-0) orientacja papieru [19](#page-28-0) zacięcia [105](#page-114-0) podajnik dokumentów [48](#page-57-0) faksowanie [63](#page-72-0) kopiowanie dokumentów dwustronnych [48](#page-57-0) problemy z podawaniem dokumentów [96](#page-105-0) zacięcia [102](#page-111-0)

podajniki lokalizacja [2](#page-11-0) pojemność [8](#page-17-0) w komplecie [8](#page-17-0) pojemniki, wyjściowe lokalizacja [2](#page-11-0) pojemnik wyjściowy umiejscowienie [2](#page-11-0) usuwanie zacięć [109](#page-118-0) pokrywy, umiejscowienie [2](#page-11-0) pomoc techniczna online [88](#page-97-0) pomoc techniczna online [88](#page-97-0) port sieciowy umiejscowienie [3](#page-12-0) port USB umiejscowienie [3](#page-12-0) porty faksu umiejscowienie [3](#page-12-0) porty interfejsów umiejscowienie [3](#page-12-0) priorytetowy otwór na pojedyncze arkusze ładowanie etykiet [22](#page-31-0) ładowanie kopert [21](#page-30-0) problemy z jakością obrazu przykłady i rozwiązania [124](#page-133-0) problem z pobieraniem papieru rozwiązywanie [96](#page-105-0) przeglądarka internetowa, wymagania wbudowany serwer internetowy HP [69](#page-78-0) Przybornik urządzeń HP, korzystanie [69](#page-78-0) przywracanie domyślnych ustawień fabrycznych [92](#page-101-0)

### R

ręczne drukowanie dwustronne Mac [35](#page-44-0) system Windows [32](#page-41-0) Windows [32](#page-41-0) rodzaje papieru wybór (Mac) [36](#page-45-0) rodzaju papieru wybór (Windows) [33](#page-42-0) rozwiązania do druku mobilnego [8](#page-17-0) rozwiązywanie problemów faks [151](#page-160-0) faksy [150](#page-159-0)

LED, kody błędów [89](#page-98-0) LED, schematy świecenia kontrolek [89](#page-98-0) problemy z podawaniem papieru [96](#page-105-0) problemy z siecią [144](#page-153-0) sieć bezprzewodowa [146](#page-155-0) sieć przewodowa [144](#page-153-0) sprawdzanie stanu wkładu z tonerem [113](#page-122-0) rozwiązywanie problemów z faksem lista kontrolna [150](#page-159-0)

#### S sieci

HP Web Jetadmin [83](#page-92-0) instalacja drukarki [68](#page-77-0) obsługiwane [8](#page-17-0) sieć bezprzewodowa rozwiązywanie problemów [146](#page-155-0) skaner czyszczenie szyby [133](#page-142-0), [142](#page-151-0) faksowanie [62](#page-71-0) skanowanie z oprogramowania HP Easy Scan (OS X) [51](#page-60-0) z oprogramowania HP Scan (Windows) [50](#page-59-0) specyfikacje elektryczne i akustyczne [12](#page-21-0) status kontrolki panelu sterowania [89](#page-98-0) sterowniki, obsługiwane [8](#page-17-0) sterowniki druku, obsługiwane [8](#page-17-0) system Windows faksowanie za pomocą [64](#page-73-0) systemy operacyjne, obsługiwane [8](#page-17-0) systemy operacyjne (OS) obsługiwane [8](#page-17-0) szyba, czyszczenie [133,](#page-142-0) [142](#page-151-0)

#### T

tylne drzwiczki zacięcia [107](#page-116-0)

#### U

układ pamięci (toner) lokalizacja [26](#page-35-0) urządzenia Android drukowanie z [43](#page-52-0) Usługa HP ePrint [40](#page-49-0) ustawienia domyślne ustawienia fabryczne, przywracanie [92](#page-101-0) ustawienia ekonomiczne [78](#page-87-0) ustawienie EconoMode [78,](#page-87-0) [118](#page-127-0) utrwalacz zacięcia [107](#page-116-0)

#### W

waga, drukarka [11](#page-20-0) wbudowany serwer internetowy przypisywanie haseł [76](#page-85-0) wbudowany serwer internetowy (EWS) funkcje [69](#page-78-0) wiele stron na arkuszu drukowanie (Mac) [35](#page-44-0) wiele stron na jednym arkuszu drukowanie (Windows) [33](#page-42-0) witryny obsługa klienta [88](#page-97-0) witryny internetowe HP Web Jetadmin, pobieranie [83](#page-92-0) wł./wył., umiejscowienie przycisku [2](#page-11-0) Word, faksowanie z [64](#page-73-0) wsparcie techniczne online [88](#page-97-0) wyłącznik zasilania, umiejscowienie [2](#page-11-0) wyłącz z opóźnieniem ustawienie [79](#page-88-0) wymagania dotyczące przeglądarki wbudowany serwer internetowy HP [69](#page-78-0) wymagania systemowe minimalne [10](#page-19-0) wbudowany serwer internetowy HP [69](#page-78-0) wymiana kasety z tonerem [26](#page-35-0) wymiary, drukarka [11](#page-20-0) wysyłanie faksów za pomocą oprogramowania [64](#page-73-0)

#### Z

zaciecia podajnik 1 [105](#page-114-0) podajnik dokumentów [102](#page-111-0) pojemnik wyjściowy [109](#page-118-0) tylne drzwiczki [107](#page-116-0)

umiejscowienie [98](#page-107-0) utrwalacz [107](#page-116-0) zacięcia papieru podajnik 1 [105](#page-114-0) podajnik dokumentów [102](#page-111-0) pojemnik wyjściowy [109](#page-118-0) tylne drzwiczki [107](#page-116-0) umiejscowienie [98](#page-107-0) utrwalacz [107](#page-116-0) zakłócenia w sieci bezprzewodowej: [149](#page-158-0) zamawianie materiały eksploatacyjne i akcesoria [24](#page-33-0) zestawy konserwacyjne numery katalogowe [24](#page-33-0)